# Aimetis Symphony<sup>™</sup>

Version 6.10

Analytics and Rules Guide

December 6, 2012

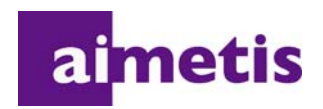

# **Disclaimers and Legal Information**

Copyright © 2012 Aimetis Inc. All rights reserved.

This guide is for informational purposes only. AIMETIS MAKES NO WARRANTIES, EXPRESS, IMPLIED OR STATUTORY, AS TO THE INFORMATION IN THIS DOCUMENT.

Complying with all applicable copyright laws is the responsibility of the user. Without limiting the rights under copyright, no part of this document may be reproduced, stored in or introduced into a retrieval system, or transmitted in any form or by any means (electronic, mechanical, photocopying, recording, or otherwise), or for any purpose, without the express written permission of Aimetis Corp.

Aimetis may have patents, patent applications, trademarks, copyrights, or other intellectual property rights covering subject matter in this document. Except as expressly provided in any written license agreement from Aimetis, the furnishing of this document does not give you any license to these patents, trademarks, copyrights, or other intellectual property.

Aimetis and Aimetis Symphony are either registered trademarks or trademarks of Aimetis Corp. in the United States and/or other countries.

Portions Copyright © 1993-2012 ARH Inc.

Portions of this software are based in part on the work of the Independent JPEG Group.

# **Preface**

# <span id="page-2-0"></span>**Conventions**

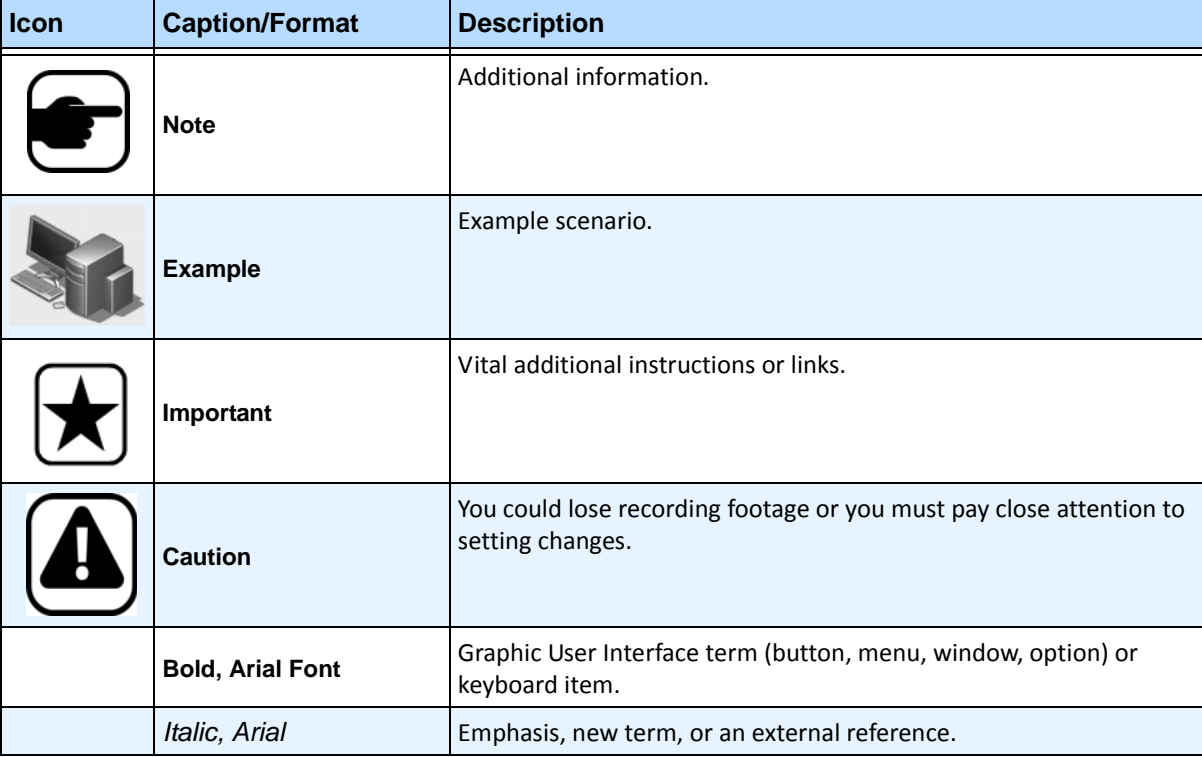

#### **Table 1. Symbols and formatting used in this manual**

# **Document Suite**

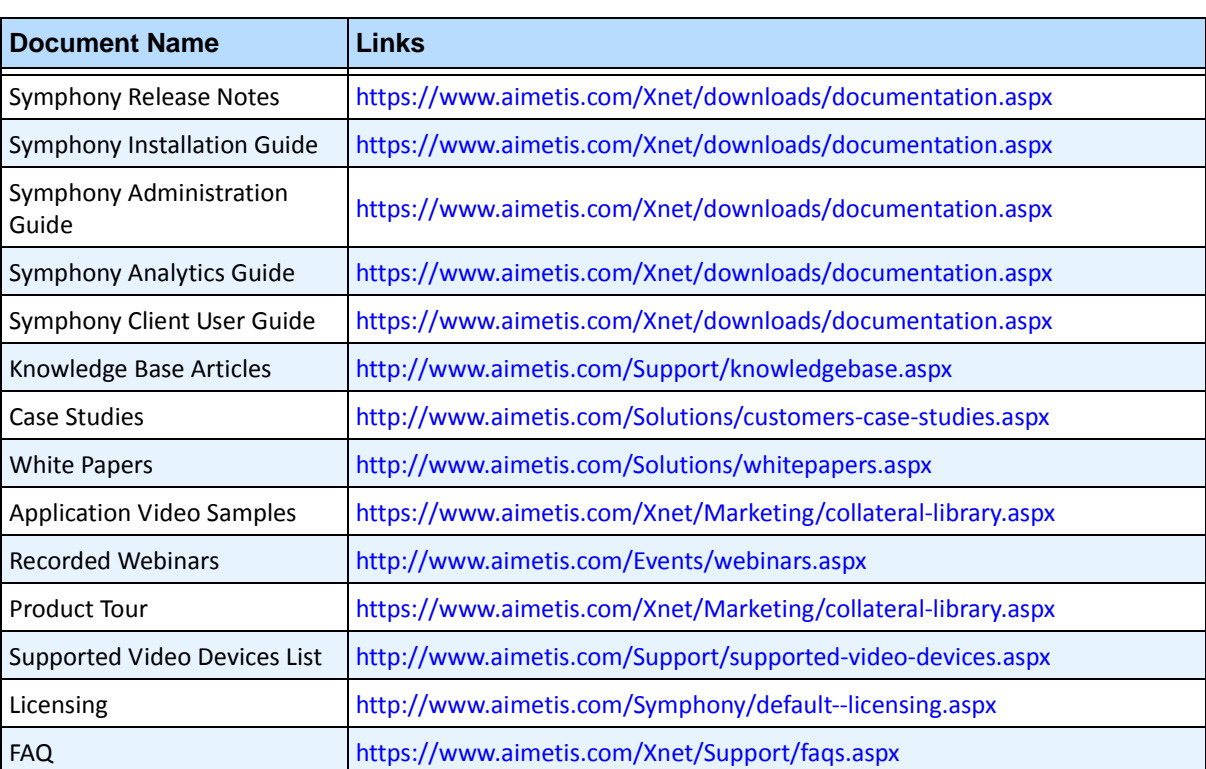

**Table 2. Aimetis documents and videos**

v

# **Aimetis Xnet Portal**

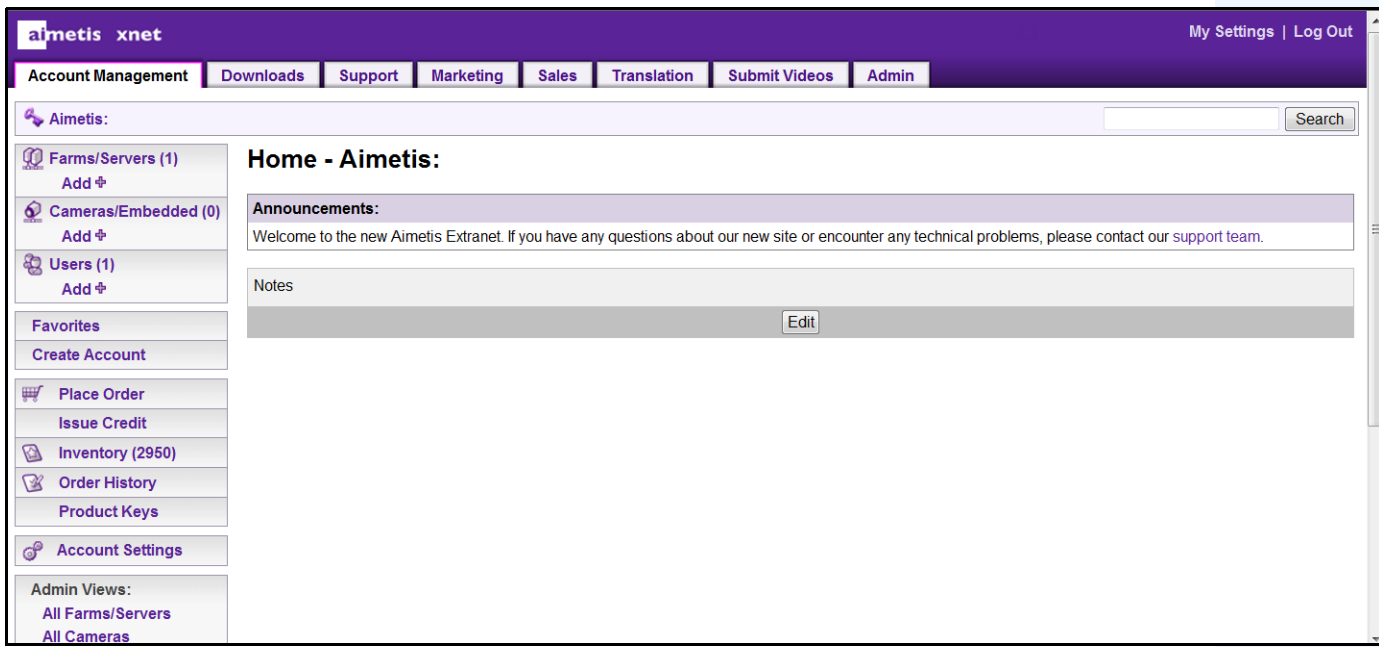

**Figure 1. Aimetis Xnet home page**

Xnet is the Aimetis Online Portal:<www.aimetis.com/Xnet>

You can :

- Order Licenses
- Manage Sub-Partner Accounts
- Access Technical Support & Downloads
- Access Sales & Marketing Tools
- Access Aimetis Software Translation

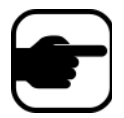

**Note:** Access to tools depends on account type, for example, Distributor, Certified Partner, Authorized Partner, End-User. For instructions, see [Table 3 on](#page-4-0)  [page v](#page-4-0).

#### **Table 3. Instructions for using the Xnet**

<span id="page-4-0"></span>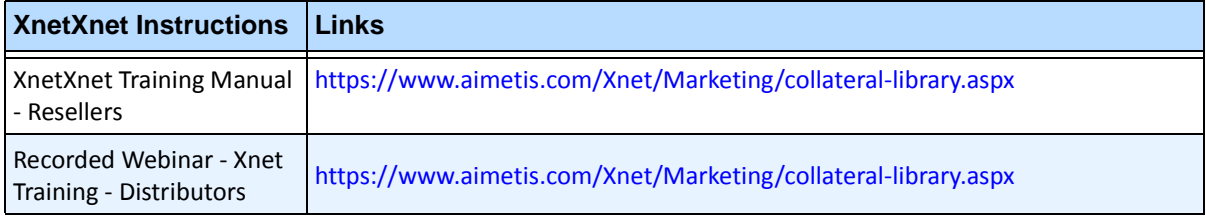

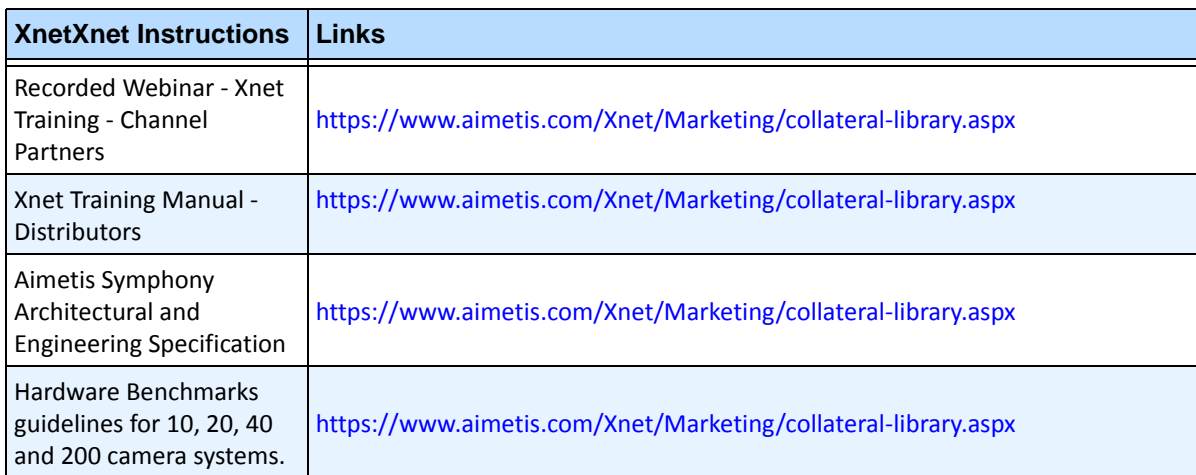

#### **Table 3. Instructions for using the Xnet**

# **Contact Us**

#### **Table 4. Contact links, addresses, phone numbers**

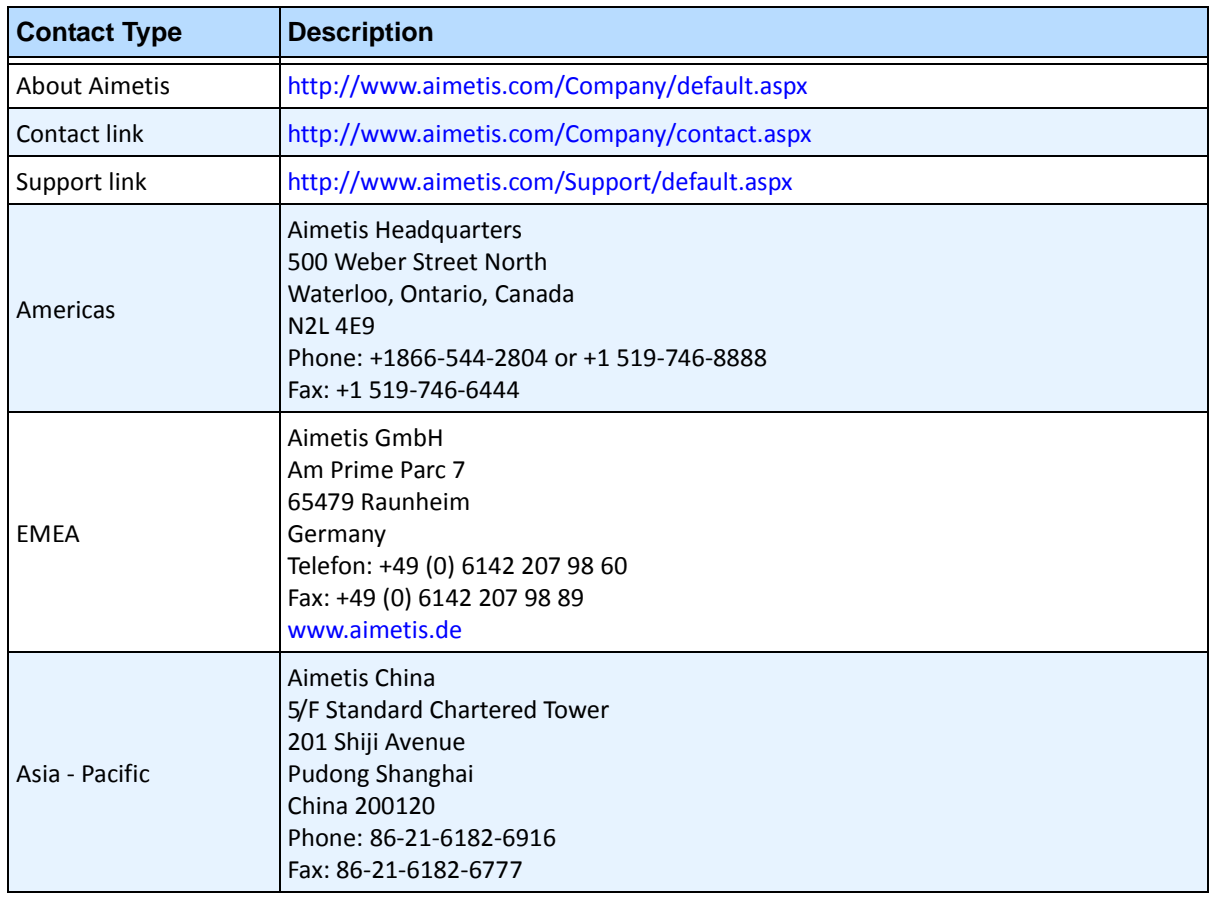

# **Document History**

#### Sym-6.10-P-902

#### **Table 1. Changes to this manual**

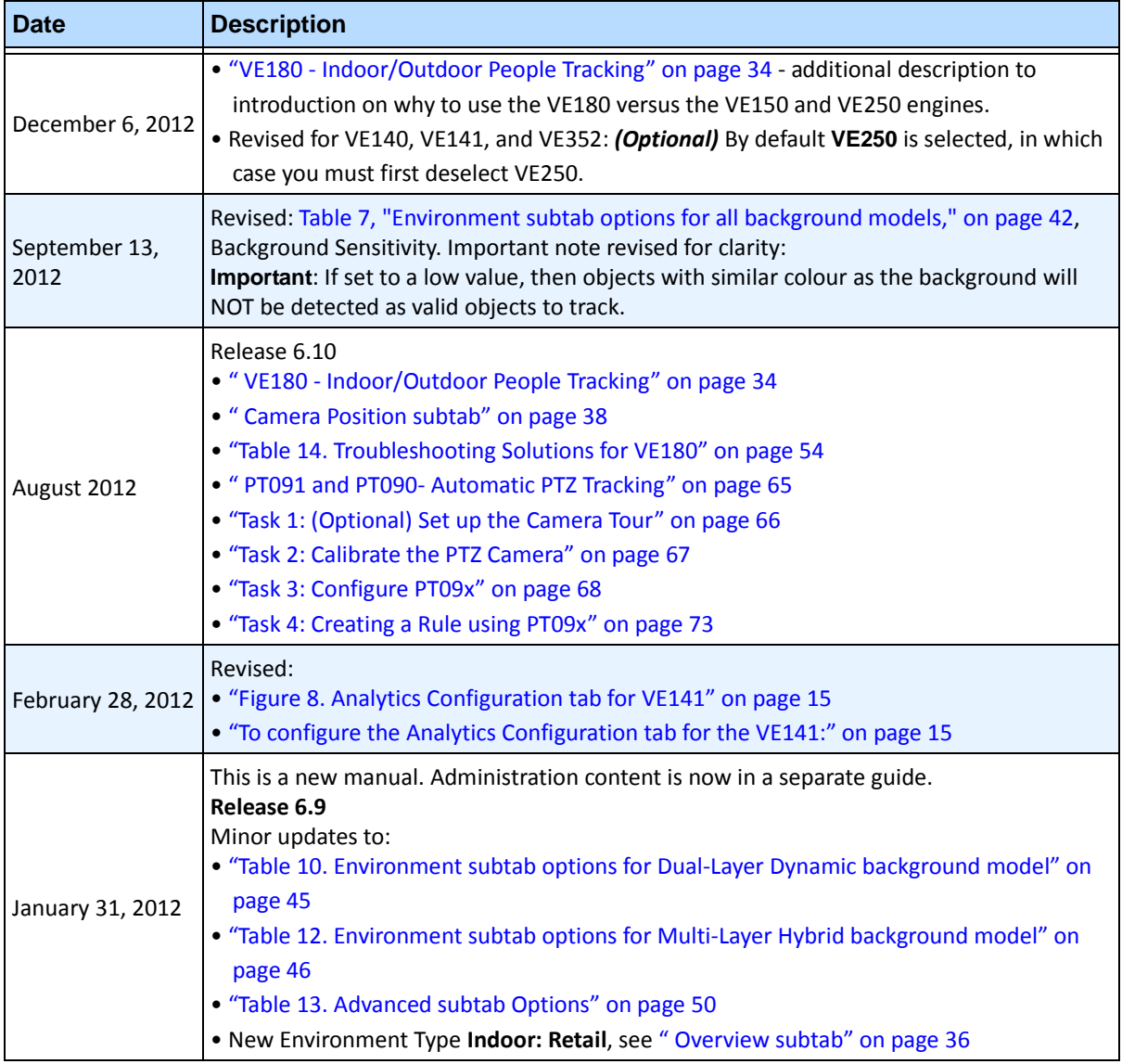

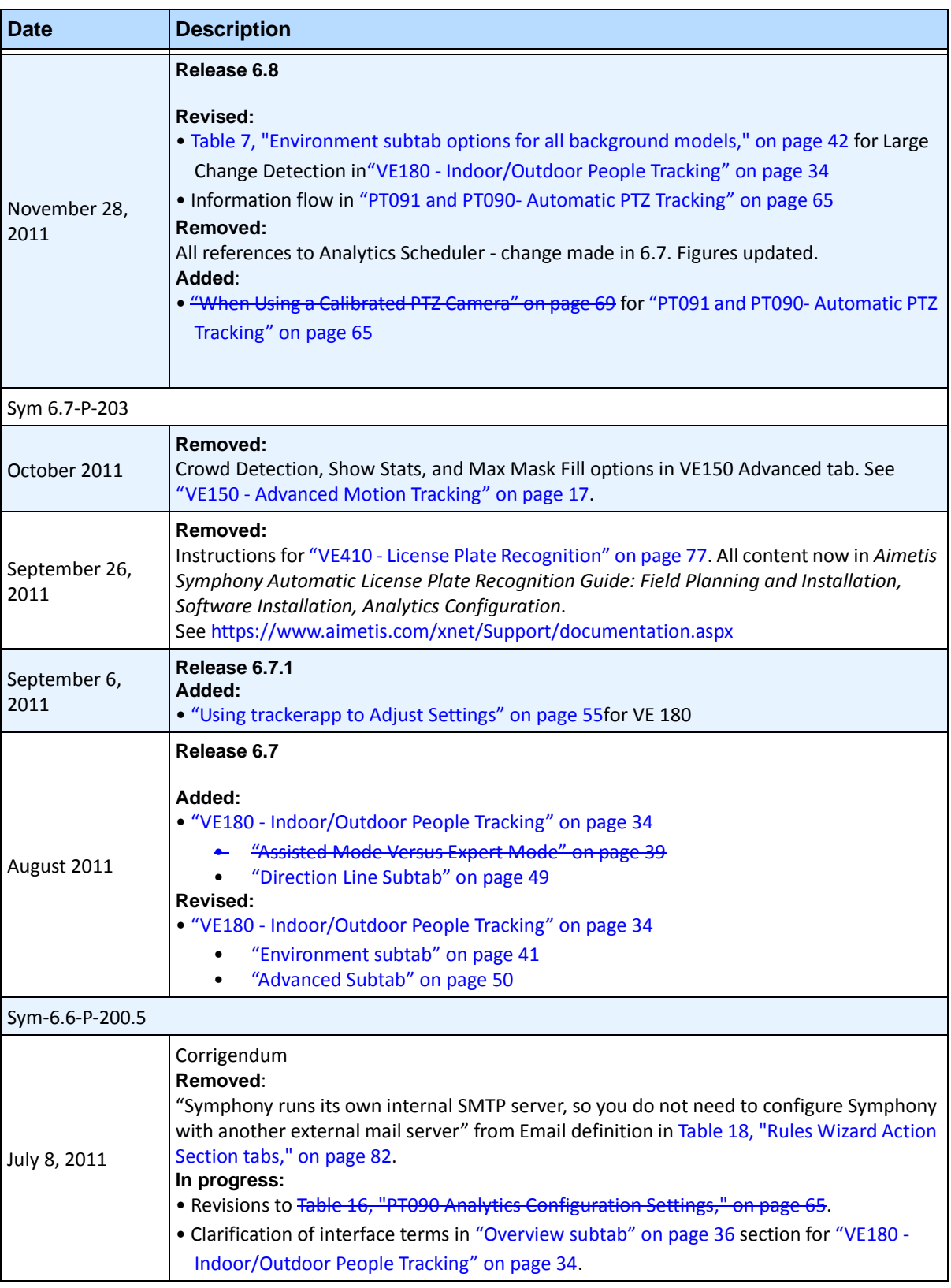

**Table 1. Changes to this manual (Continued)**

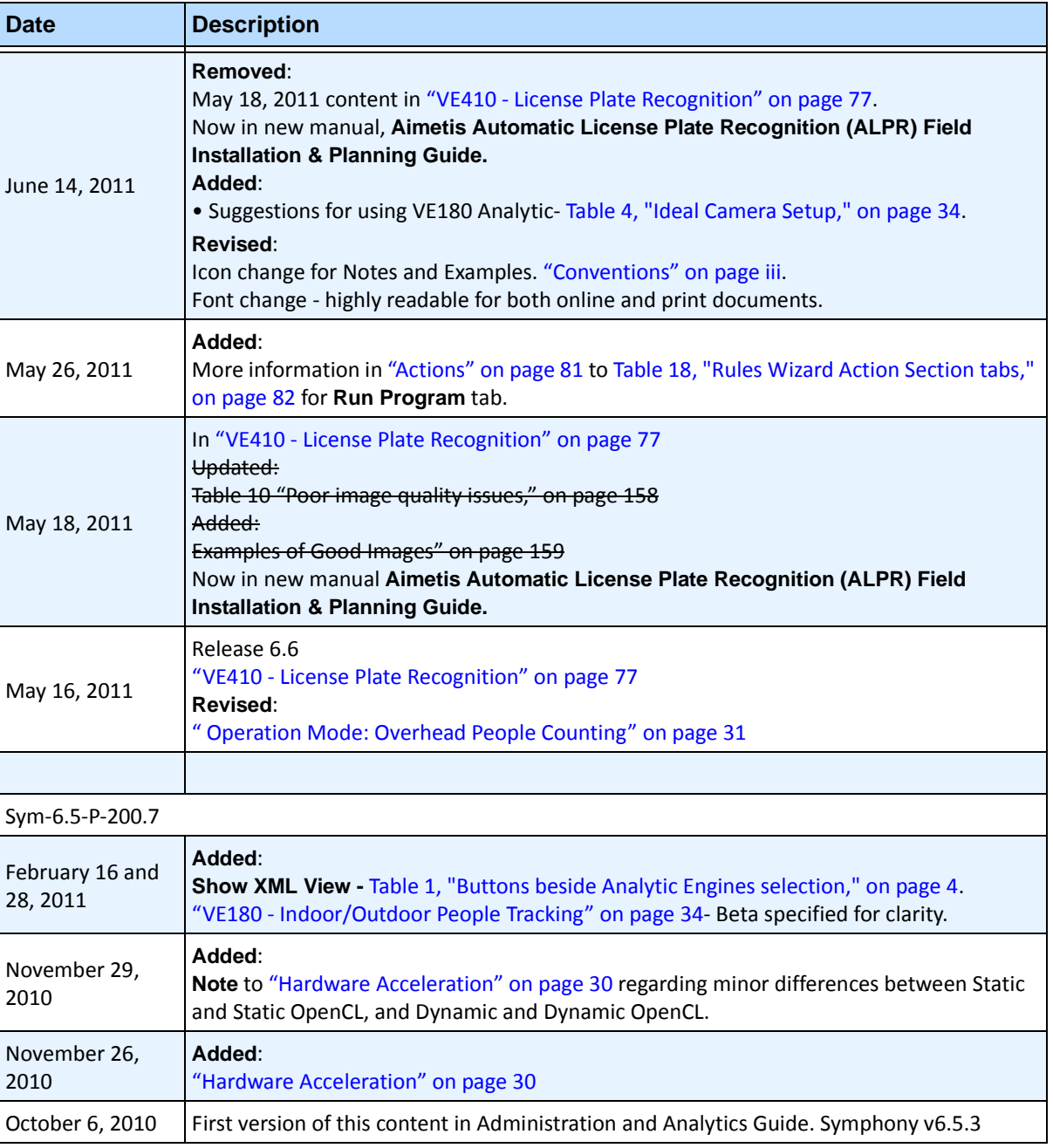

**Table 1. Changes to this manual (Continued)**

# **Table of Contents**

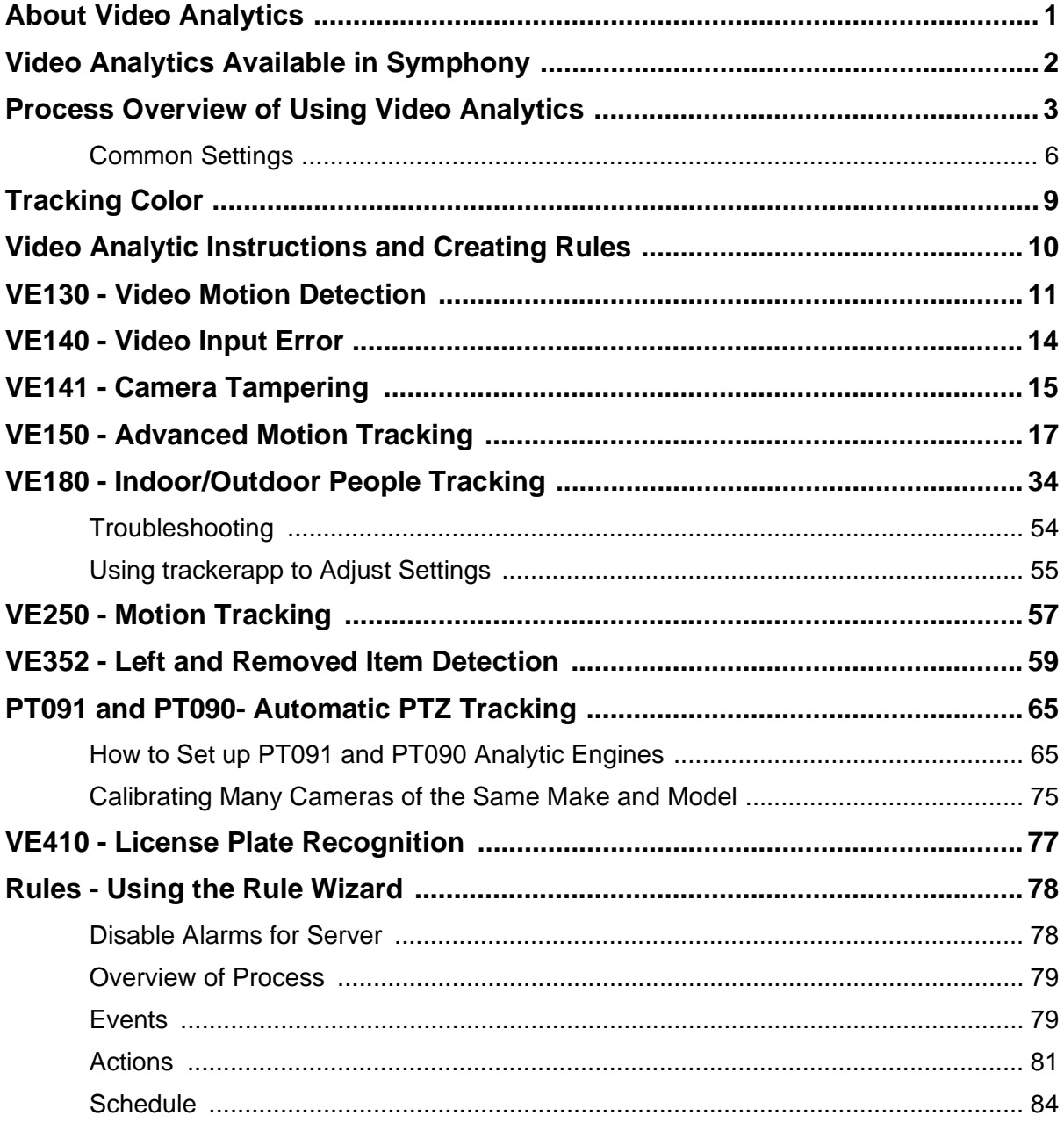

# **Video Analytics and Rules**

# <span id="page-11-0"></span>**About Video Analytics**

With Aimetis video analytics, you can:

- detect specific events and activities automatically from your cameras without human intervention
- filter video and be notified only when events have been detected, such as vehicles stopping in an alarm zone, or a person passing through a digital fence

Today's robust video analytics produce far fewer false alarms than the previous motion detection methods employed in earlier DVRs or cameras. Aimetis offers video analytics add-ons on a per camera basis in the form of **Video Engines (VE)**.

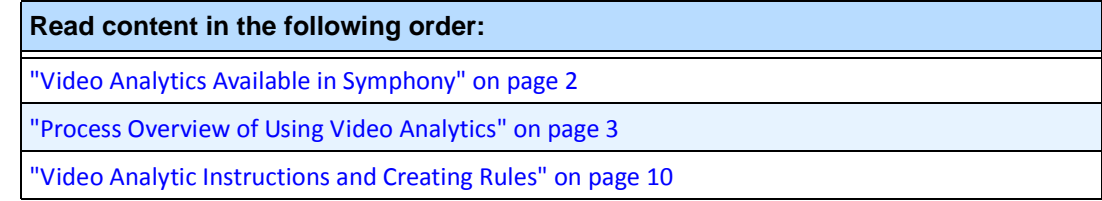

# <span id="page-12-0"></span>**Video Analytics Available in Symphony**

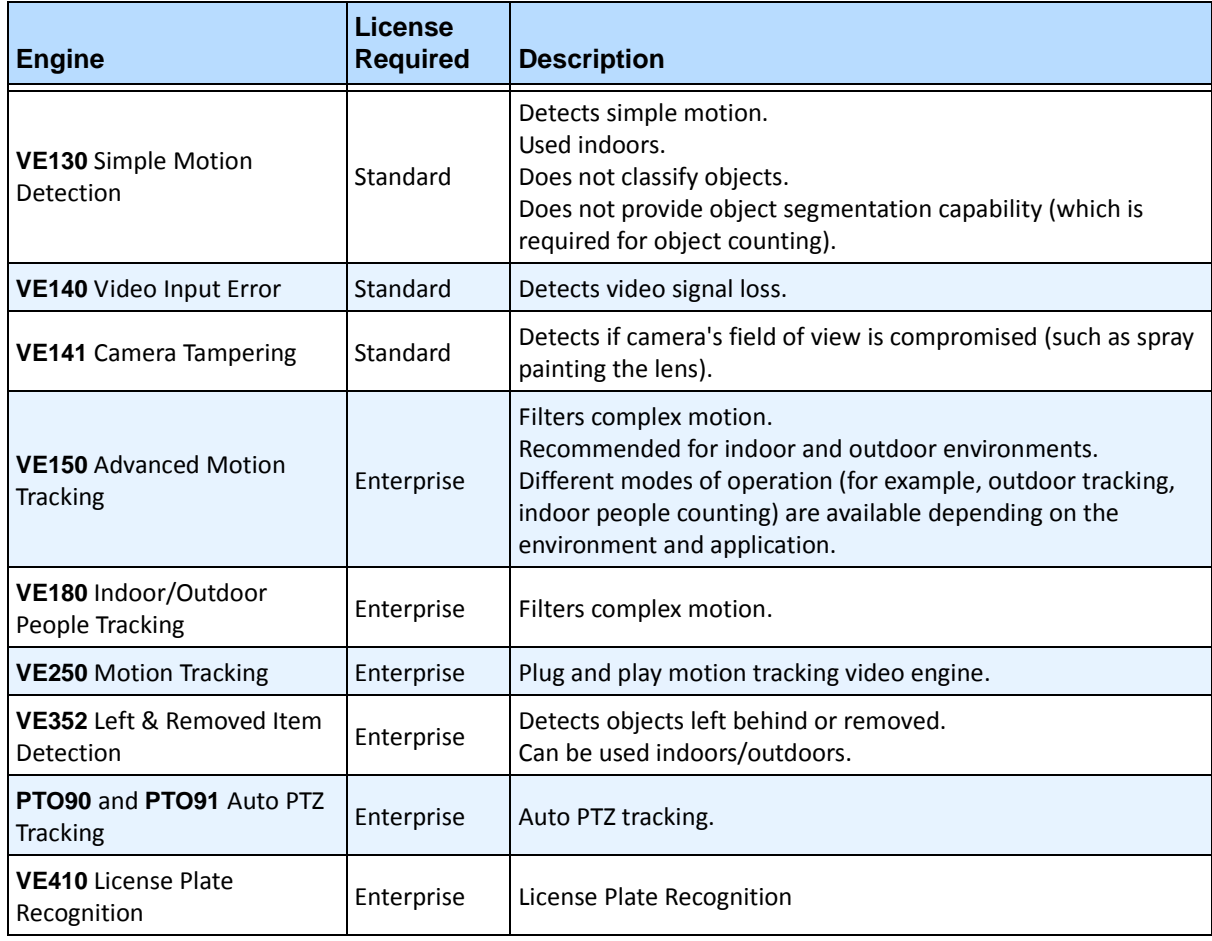

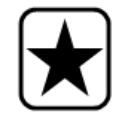

**Important:** Analytics running on PTZ cameras in the case where the camera tour is configured but disabled may not function correctly, as the analytic settings will revert to defaults.

# <span id="page-13-0"></span>**Process Overview of Using Video Analytics**

To detect special events and activities automatically, you must:

- 1. ["Assign analytic\(s\) to the camera"](#page-13-1)
- 2. ["Configure the analytics" on page 4](#page-14-1)
- 3. ["Create a Rule and configure the video engine detection capabilities" on page 8](#page-18-0)

## <span id="page-13-1"></span>**Task 1: Assign analytic(s) to the camera**

In the **Server Configuration** dialog box (**Devices**), you select an analytic engine in the **Analytics Engines** tab.

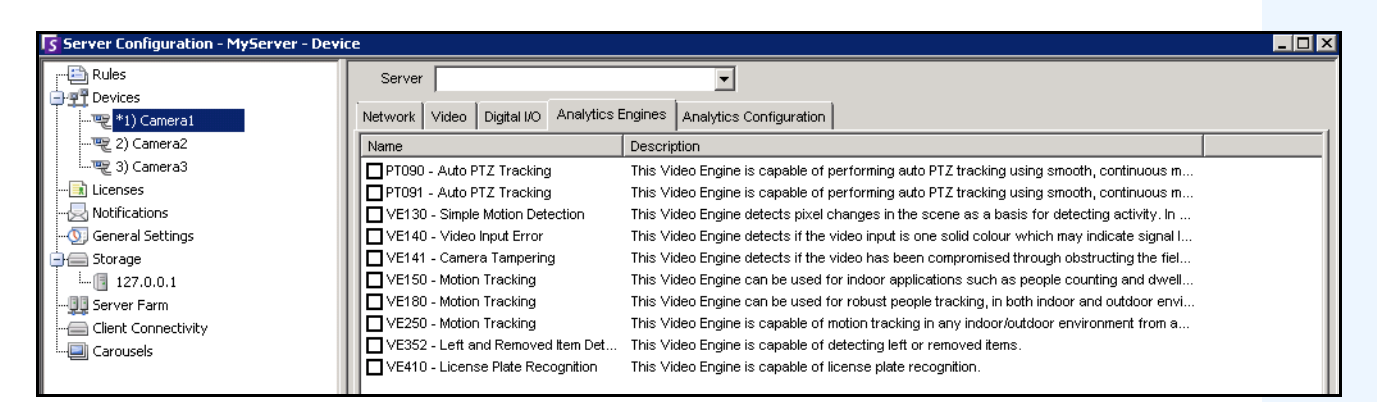

**Figure 1. Analytics Engines tab**

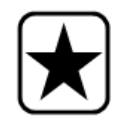

**Important:** Some Video Engines (VE) can be run concurrently per camera with others (such as VE150 Motion Tracking and VE352 Left Item Detection) but others cannot be run concurrently (such as VE130 Simple Motion Detection with VE150 Advanced Motion Tracking). If the desired video engine is not selectable, clear the check box associated with the current engine in order to select any other.

## <span id="page-14-1"></span>**Task 2: Configure the analytics**

After cameras have been added and analytic engines have been enabled for cameras, the analytics themselves need to be configured. You configure analytics on the **Analytics Configuration** tab.

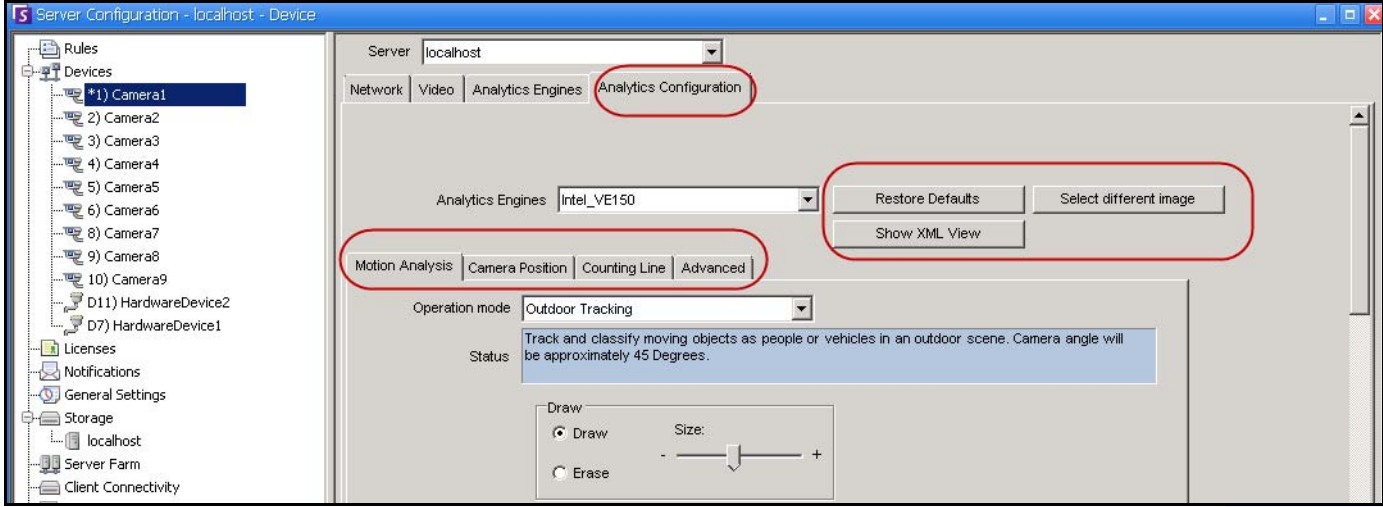

**Figure 2. Analytics Configuration tab**

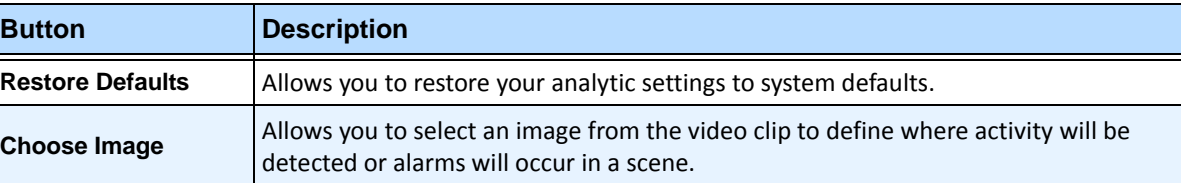

#### <span id="page-14-0"></span>**Table 1. Buttons beside Analytic Engines selection**

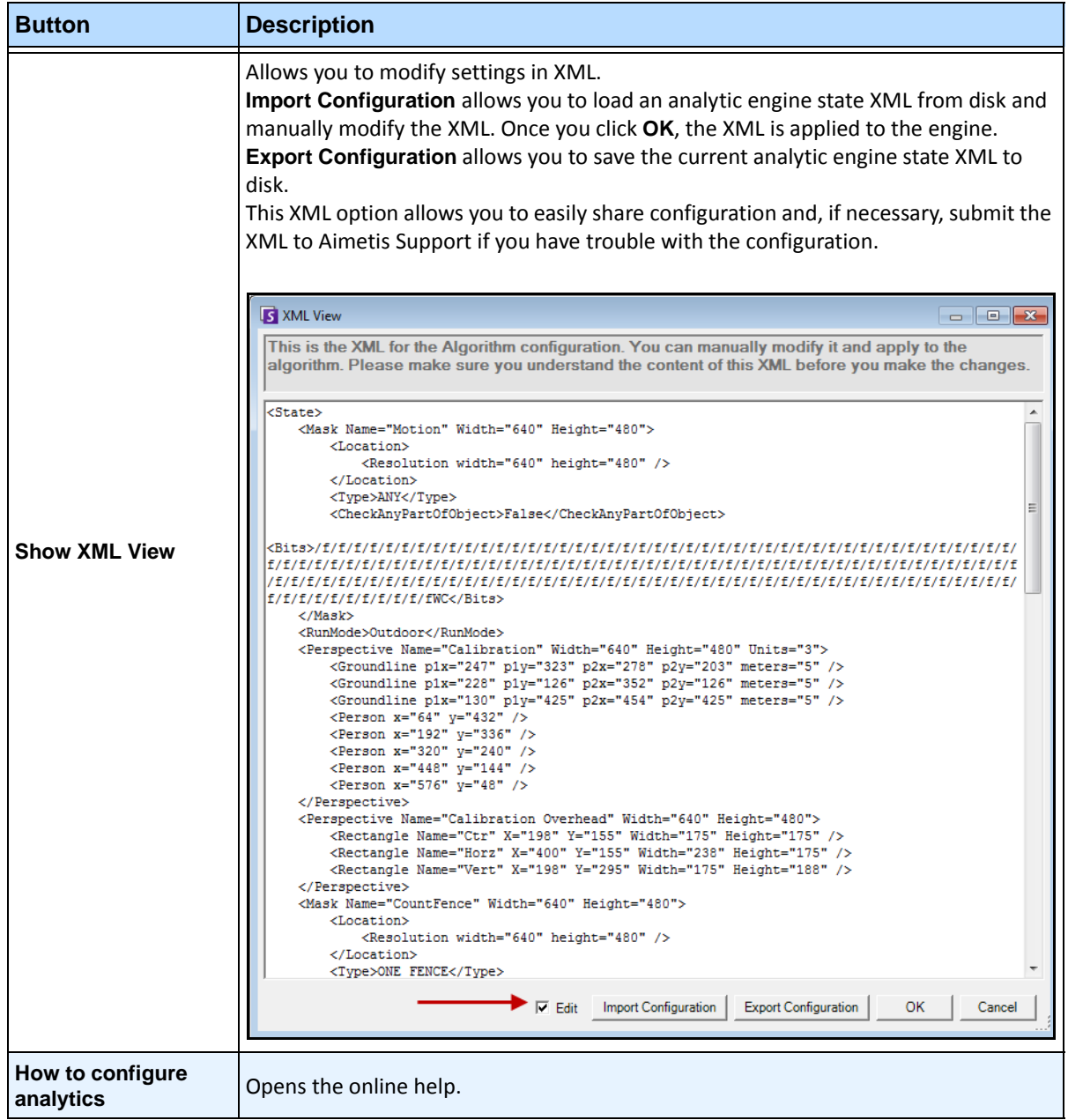

#### **Table 1. Buttons beside Analytic Engines selection (Continued)**

## <span id="page-16-0"></span>**Common Settings**

Each video analytic may have slightly different configuration options; however; there are many commonalities:

- [" Masks: The Areas Where Symphony Tracks Objects"](#page-16-1)
- ["Analysis FPS"](#page-16-2)
- ["Perspective" on page 7](#page-17-0)

#### <span id="page-16-1"></span>**Masks: The Areas Where Symphony Tracks Objects**

Masks defines where Symphony can track objects. By default, the entire scene is covered in the yellow mask, meaning everything in the field of view of the camera will be analyzed. Symphony has been designed to work well in dynamic outdoor environments. Rain or snow would not normally result in Symphony falsely tracking objects. However, in some cases, you may want to remove certain portions of the screen from analysis (such as a neighbor's property, or a swaying tree which is causing false alarms).

#### <span id="page-16-3"></span>**Motion Mask versus Alarm Mask**

**Motion Mask**:

• Defines the area (in yellow) of the image *where activity is detected*

**Alarm Mask (set up in the Rule Wizard):**

- Defines the area (in red) of the image *where alarms will occur*
- Cannot be greater than the **Motion Mask**
- Is bound by the **Motion Mask**

## <span id="page-16-2"></span>**Analysis FPS**

**Analysis FPS** allows you to modify the frames per second (FPS) that the analytic should analyze. Normally this field should be left at the default value.

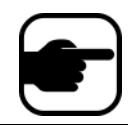

**Note:** It is possible to *record at a higher frame rate* than what is analyzed by the analytic engine, to reduce CPU use.

## <span id="page-17-0"></span>**Perspective**

For certain video analytics, perspective information must be entered for proper functionality. For example, for **Outdoor Tracking**, perspective is established by using 3 lines at different distances in an image. For a general idea, see [Figure 3.](#page-17-1) Note how the size of people are adjusted for distance (foreground versus background).

The two red horizontal lines and the one vertical blue line in the image should closely represent distance at those positions in the image. The units (meters, feet) are irrelevant. The key is that in the distance, say 5 feet, is represented by a short line, while 5 feet in the foreground of the image is represented by a longer line, because of perspective. People and cars closer to our eyes appear bigger than people and cars in the distance. The figures standing on the red lines should closely match the size of a person at those positions.

<span id="page-17-1"></span>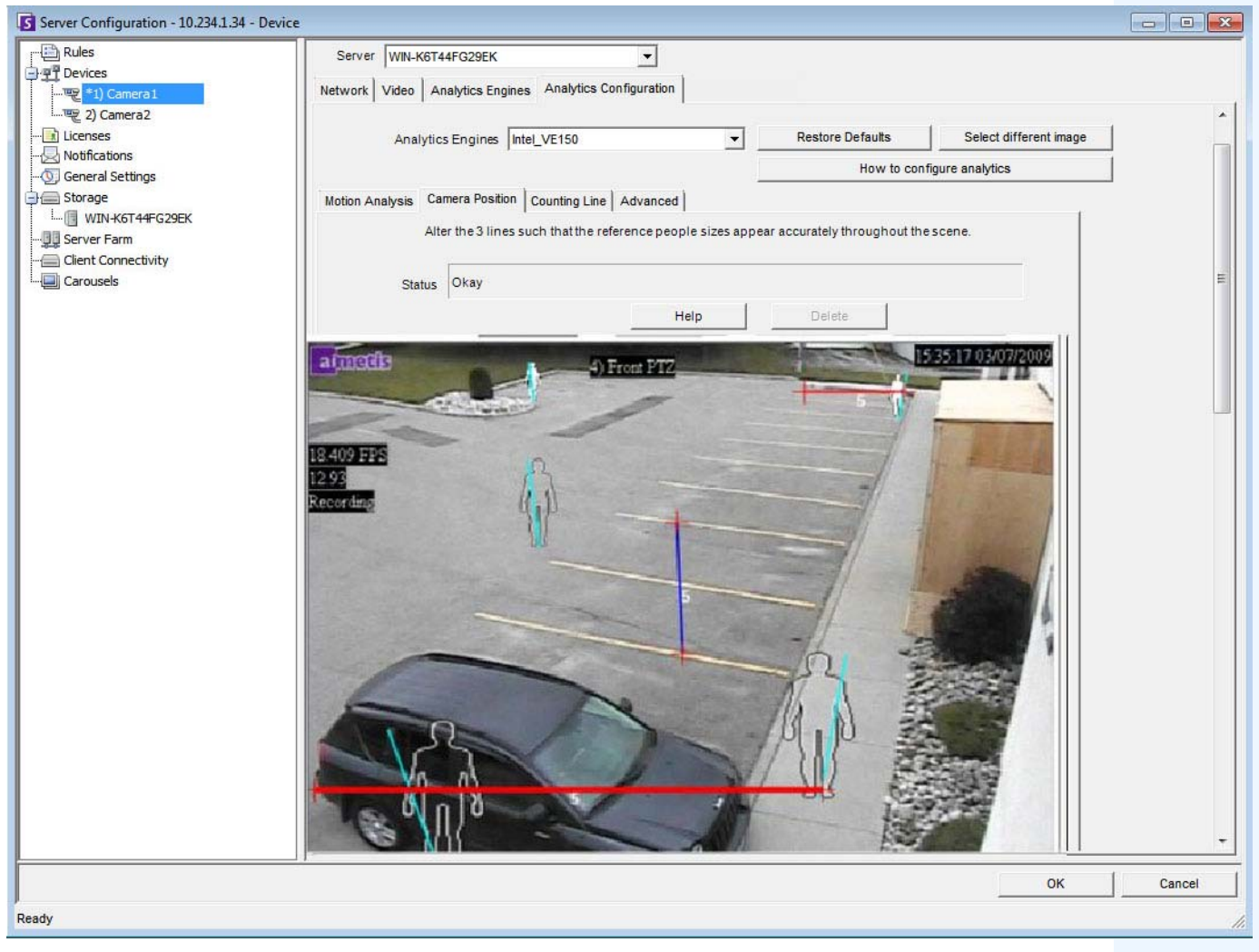

**Figure 3. Lines representing perspective in the image**

## <span id="page-18-0"></span>**Task 3: Create a Rule and configure the video engine detection capabilities**

As a final step, to receive real-time alarms for specific events, rules must be configured. Using the **Rule Wizard**, you configure the alarm capability of the analytic.

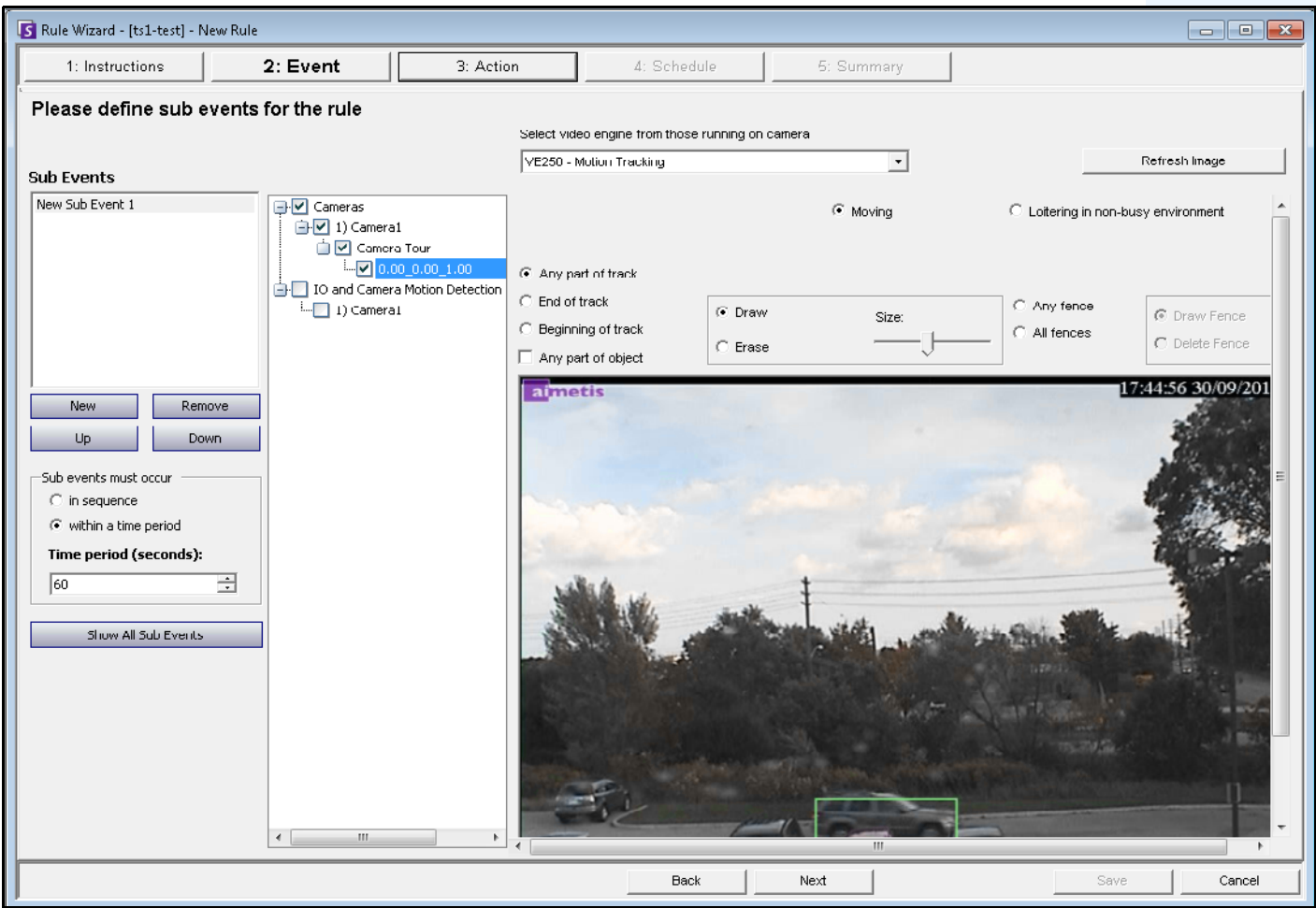

**Figure 4. Rule Wizard**

# <span id="page-19-0"></span>**Tracking Color**

A Symphony video analytic engine may be running on your system. Tracking lines may appear as the camera follows an object through an area. These tracking lines vary in color according to object tracked and video engine used.

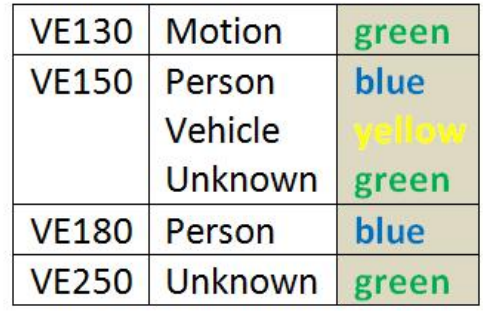

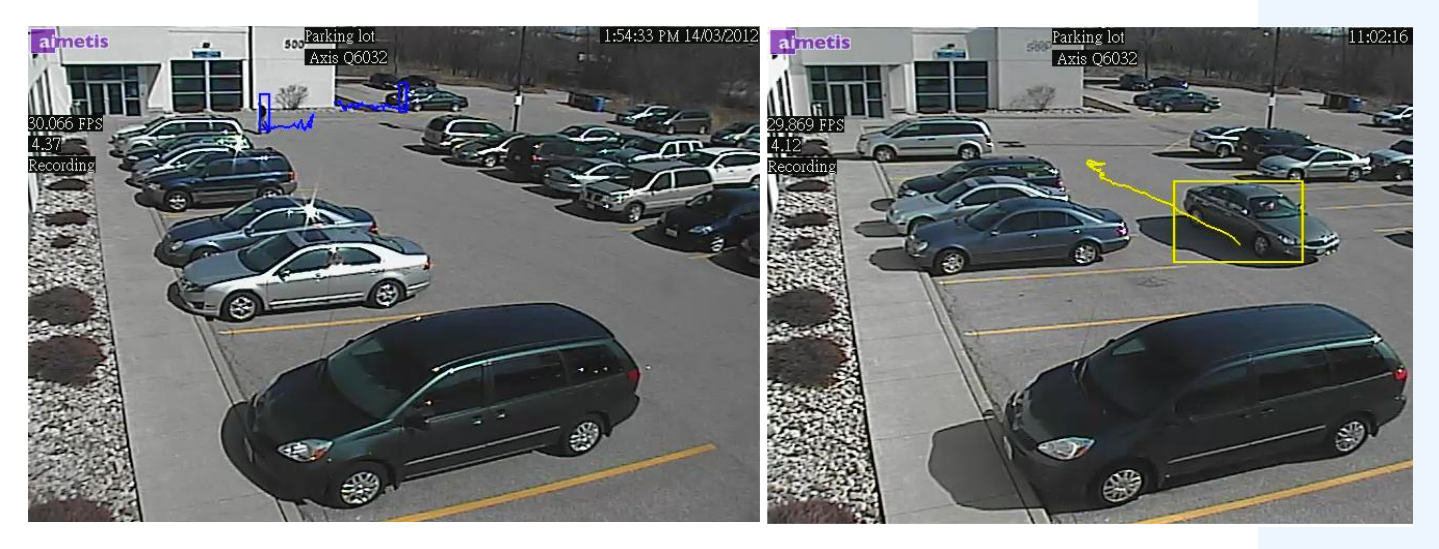

**Figure 5. Same parking lot: blue tracking line for person, and yellow tracking line for vehicle**

# <span id="page-20-0"></span>**Video Analytic Instructions and Creating Rules**

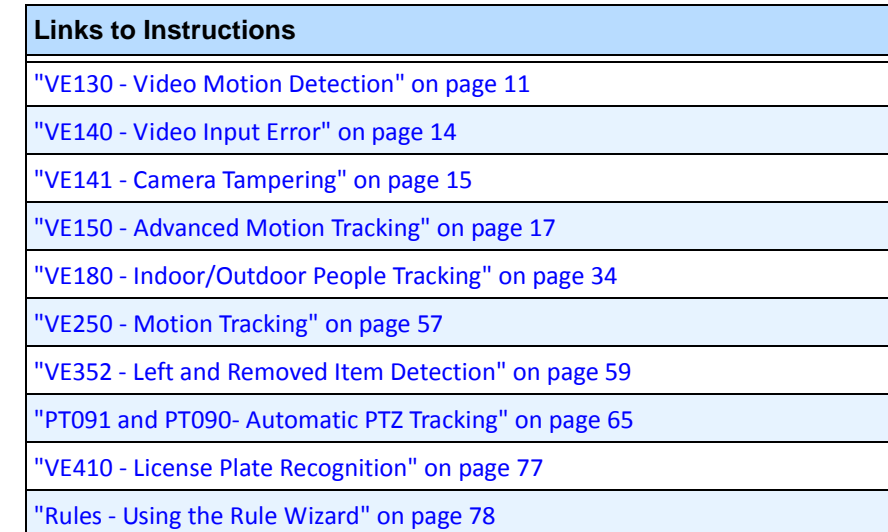

# <span id="page-21-0"></span>**VE130 - Video Motion Detection**

The VE130 is a good choice in indoor environments where only motion is to be detected and the type of object or object count is not required. The VE130 is a good alternative over camera based motion detection due to its simplified configuration and higher accuracy. Camera position is not heavily constrained, making VE130 a good general purpose video engine in many applications. If you require object counting or dwell time, use the VE150. For outdoor environments, also use VE150 as shadows or lighting changes will cause VE130 to function inaccurately.

## **Task 1: Configure VE130**

## **Procedure**

#### **To configure the VE130:**

- 1. In Symphony Client, from the **Server** menu, select **Configuration**. The **Configuration** dialog box opens. This allows you to configure devices for the currently selected server.
- 2. In the left pane, click **Devices**. The **Devices** dialog box opens.
- 3. Click the camera you want to configure for use with video analytics and click **Edit**.
- 4. Click the **Analytics Engines** tab and select **VE130**. By default **VE250** is selected, in which case you must first deselect VE250.
- 5. Click the **Analytics Configuration** tab [\(Figure 6\)](#page-21-1).

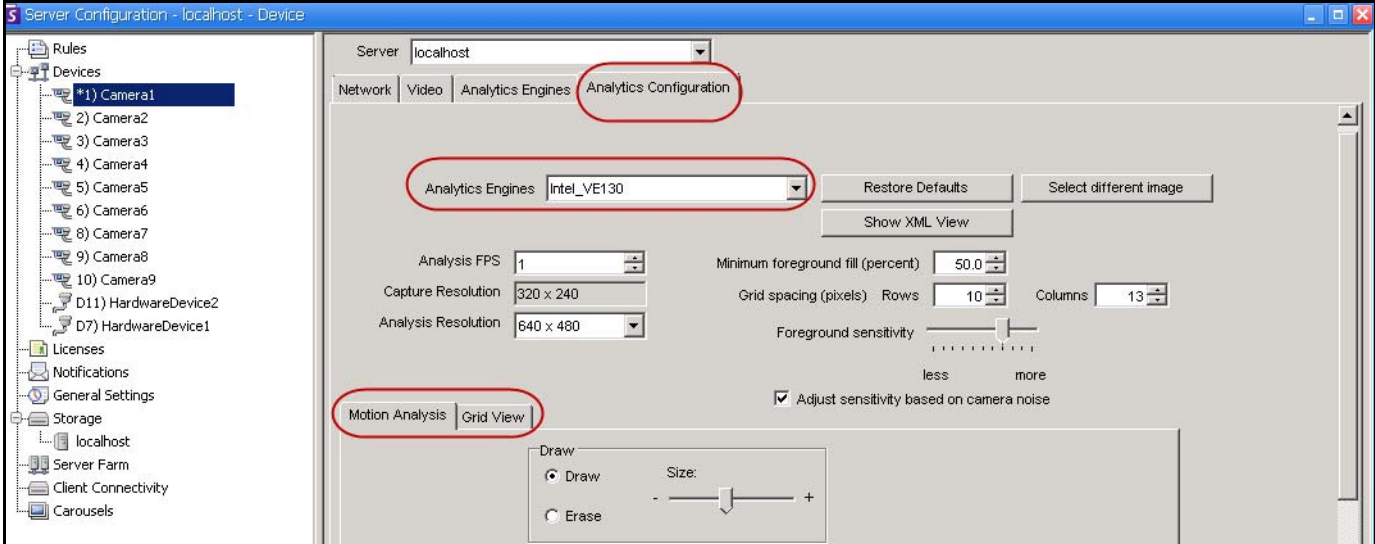

**Figure 6. VE130 - Analytics Configuration tab (Grid View subtab)**

#### <span id="page-21-1"></span>**Analytics Configuration tab**

- 1. From the **Analytics Engines** drop-down list, select **Intel\_VE130**.
- 2. Click the **Motion Analysis** subtab. A current image from the video is displayed.
- 3. You will define an area in the image for motion detection. If the image is not adequate, click **Select different image**. The **Select Image** dialog box opens. Select an image from the **Timeline**.
- 4. Using the displayed image from the video, define the area in yellow (a mask) where objects in motion should be detected. (Not sure of the concept? See ["Masks: The Areas Where Symphony](#page-16-1)  [Tracks Objects" on page 6.](#page-16-1))
	- Select the **Erase** option to erase the yellow mask.
	- Select the **Draw** option to draw the yellow mask.
	- The **Size** slider adjusts the pen thickness.
- 5. (Optional) You can adjust the following specifications:

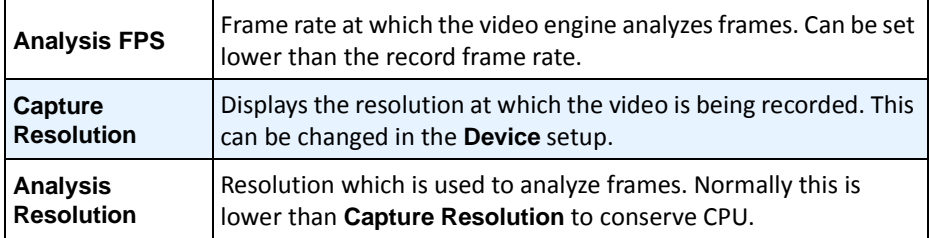

6. Click the **Grid View** tab and adjust the following specifications as necessary.

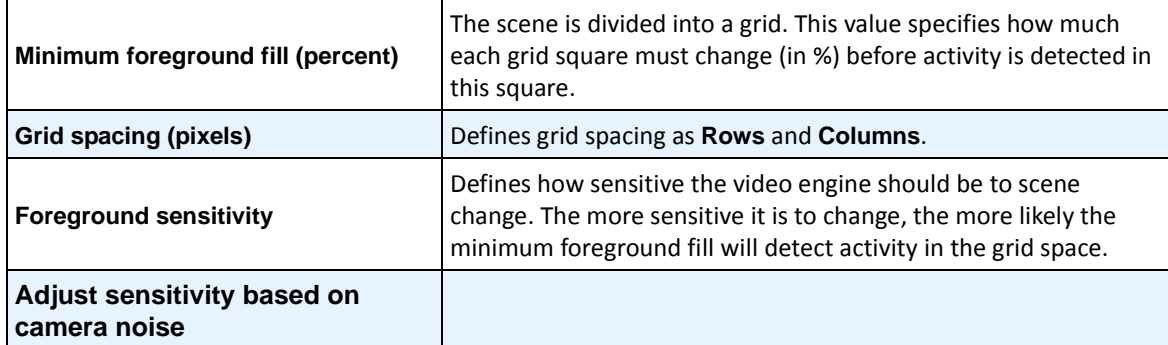

7. Click **OK** to save settings.

## **Task 2: Create a Rule using VE130**

## **Procedure**

#### **To configure a Rule using the VE130:**

- 1. From the **Server** menu, select **Configuration** and then **Rules**.
- 2. Click **New**. The **Rule Wizard** opens. Read the overview and click **Next**.
- 3. Select the check box next to the camera name. If it is a PTZ camera, select the camera tour position check box.
- 4. From the **Select video engine for those running on camera** drop-down list, select **VE130 Simple Motion Detection**.
- 5. Using the displayed image from the video, define the area in red (a mask) where alarms should be set. (Not sure of the concept? See ["Motion Mask versus Alarm Mask" on page 6](#page-16-3).)
	- Select the **Erase** option to erase the red mask.
	- Select the **Draw** option to draw the red mask.
	- The **Size** slider adjusts the pen thickness.
- 6. (Optional) **Sub Events** see Rules content
- 7. Click **Next** to continue in the **Rule Wizard**. Set up the rules as per concepts and instructions in ["Rules - Using the Rule Wizard" on page 78](#page-88-0).

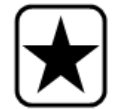

**Important:** Although the VE130 engine requires less CPU than other video engines, the video still needs to be decompressed in the server for analysis. As a result, the CPU savings are limited.

## **Troubleshooting**

If too many false alarms are caused by shadows, rain, or other environmental conditions, use the VE150.

# <span id="page-24-0"></span>**VE140 - Video Input Error**

The VE140 analytic is designed to detect video signal loss. It is a good idea to run the VE140 on all cameras. This analytic is environment independent.

## **Task 1: Configure VE140**

## **Procedure**

#### **To configure the VE140:**

- 1. In Symphony Client, from the **Server** menu, select **Configuration**. The **Configuration** dialog box opens. This allows you to configure devices for the currently selected server.
- 2. In the left pane, click **Devices**. The **Devices** dialog box opens.
- 3. Click the camera you want to configure for use with video analytics and click **Edit**.
- 4. Click the **Analytics Engines** tab and select **VE140**. (Optional) By default **VE250** is selected, in which case you must first deselect VE250.
- 5. Click **OK** to save settings. No configuration is required for the VE140 from the **Analytics Configuration** tab ([Figure 7\)](#page-24-1).

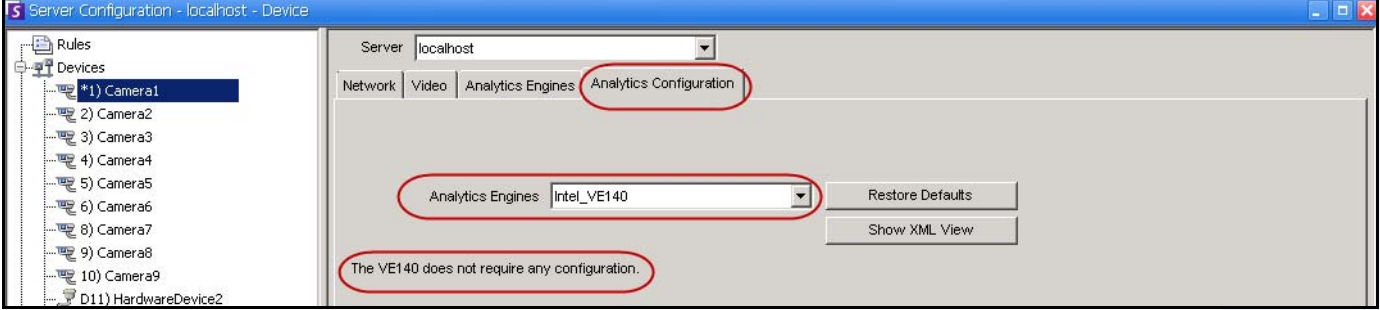

**Figure 7. Analytics Configuration tab for VE140**

## <span id="page-24-1"></span>**Task 2: Create a Rule using VE140**

## **Procedure**

#### **To configure a Rule using the VE140:**

- 1. You must configure the VE140 before creating a Rule that uses the VE140.
- 2. From the **Server** menu, select **Configuration** and then **Rules**
- 3. Click **New**. The **Rule Wizard** opens. Read the overview and click **Next**.
- 4. Select the check box next to the camera name. If it is a PTZ camera, select the camera tour position check box.
- 5. From the **Select video engine for those running on camera** drop-down list, select **VE140 Video Input Error**. No further configuration is required.
- 6. Click **Next** to continue in the **Rule Wizard**. Set up the rules as per concepts and instructions in ["Rules - Using the Rule Wizard" on page 78](#page-88-0).

The VE140 requires minimal CPU.

# <span id="page-25-2"></span>**VE141 - Camera Tampering**

The VE141 Camera Tampering Engine is designed to detect when the field of view is obstructed. This can occur if the camera has been moved, if the lens is spray painted, or if a large object is placed in front of the camera. This is a general purpose analytic and should normally run on each camera.

## **Task 1: Configure VE141**

#### **Procedure**

#### **To configure the VE141:**

- 1. In Symphony Client, from the **Server** menu, select **Configuration**. The **Configuration** dialog box opens. This allows you to configure devices for the currently selected server.
- 2. In the left pane, click **Devices**. The **Devices** dialog box opens.
- 3. Click the camera you want to configure for use with video analytics and click **Edit**.
- 4. Click the **Analytics Engines** tab and select **VE141**. (Optional) By default **VE250** is selected, in which case you must first deselect VE250.
- 5. Click the **Analytics Configuration** tab [\(Figure 8\)](#page-25-3).

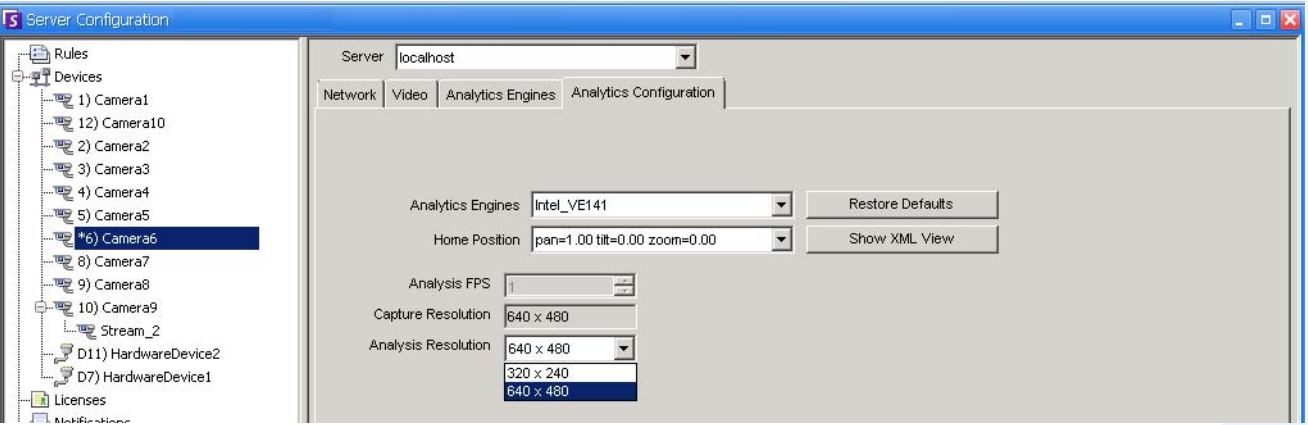

<span id="page-25-0"></span>**Figure 8. Analytics Configuration tab for VE141**

#### <span id="page-25-3"></span><span id="page-25-1"></span>**To configure the Analytics Configuration tab for the VE141:**

- 1. From the **Analytics Engines** drop-down list, select **Intel\_VE141**.
- 2. Depending on the type of camera, you can define the pan, tilt, an zoom for a PTZ camera.
- 3. From the **Analysis Resolution** drop-down list, select a resolution.
- 4. Click **OK** to save settings.

## **Task 2: Create a Rule using VE141**

## **Procedure**

#### **To configure a Rule using the VE141:**

- 1. You must configure the VE141 before creating a Rule that uses the VE141.
- 2. From the **Server** menu, select **Configuration** and then **Rules**
- 3. Click **New**. The **Rule Wizard** opens. Read the overview and click **Next**.
- 4. Select the check box next to the camera name. If it is a PTZ camera, select the camera tour position check box.
- 5. From the **Select video engine for those running on camera** drop-down list, select **VE141 Camera Tampering**. No further configuration is required.
- 6. Click **Next** to continue in the **Rule Wizard**. Set up the rules as per concepts and instructions in ["Rules - Using the Rule Wizard" on page 78](#page-88-0).

# <span id="page-27-1"></span><span id="page-27-0"></span>**VE150 - Advanced Motion Tracking**

The VE150 is a good choice for indoor and outdoor motion tracking applications. The engine can classify the difference between people and vehicles, and can detect if the object is stopping, starting, or simply moving through the scene. Alarm rules can therefore be designed around these features.

Typical deployments include:

- commercial buildings, where people or vehicles are to be detected,
- military bases, where objects entering an alarm zone or crossing a pre-defined perimeter should be detected, or
- for car dealers and construction sites, where full time security guards are not a cost effective approach to detecting people or vehicles after hours.

The VE150 will produce far fewer false alarms caused by a changing outdoor environment as compared to normal motion detection algorithms. Different VE150 modes of operation are available, which can be used for indoor people counting and dwell time applications.

## **Task 1: Configure VE150**

## **Procedure**

#### **To configure the VE150:**

- 1. In Symphony Client, from the **Server** menu, select **Configuration**. The **Configuration** dialog box opens. This allows you to configure devices for the currently selected server.
- 2. In the left pane, click **Devices**. The **Devices** dialog box opens.
- 3. Click the camera you want to configure for use with video analytics and click **Edit**.
- 4. Click the **Analytics Engines** tab and select **VE150**. By default **VE250** is selected, in which case you must first deselect VE250.
- 5. Click the **Analytics Configuration** tab [\(Figure on page 18\)](#page-28-0).

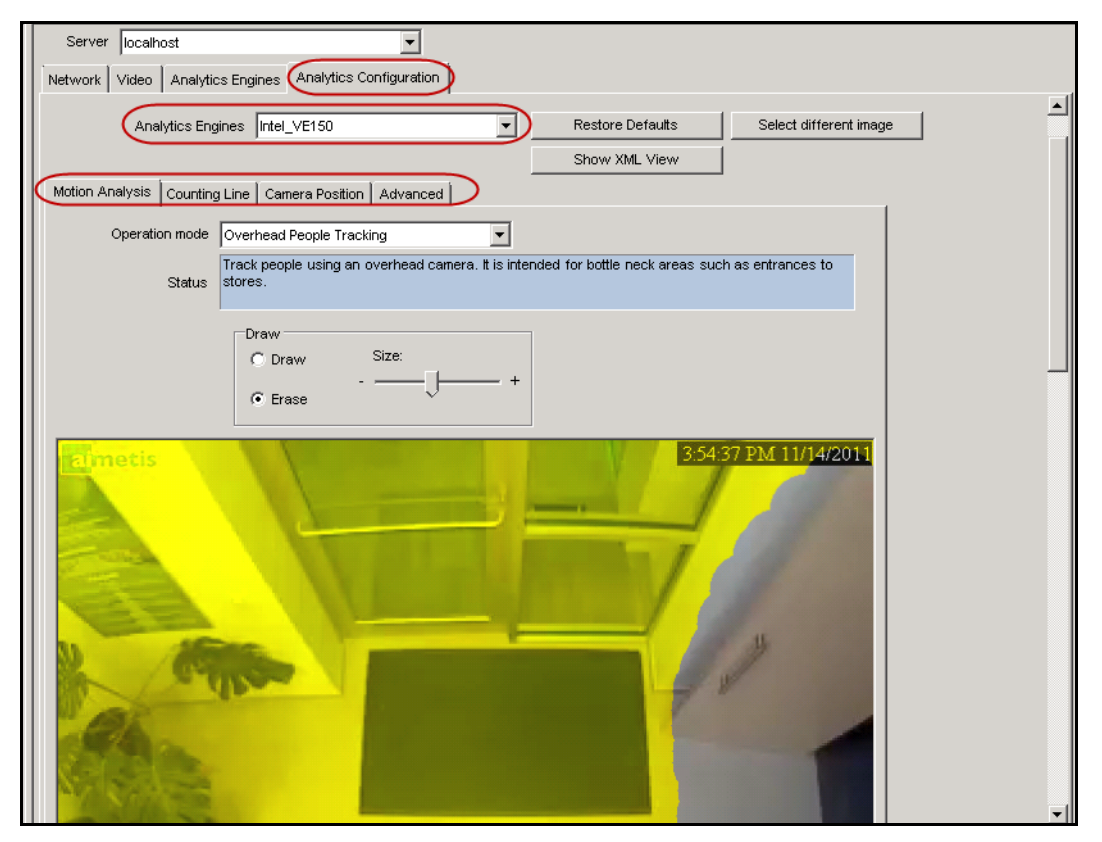

**Figure 9. Analytics Configuration tab for VE150**

#### <span id="page-28-0"></span>**Analytics Configuration tab**

- 1. From the **Analytics Engines** drop-down list, select **Intel\_VE150**.
- 2. Click the **Motion Analysis** subtab. A current image from the video is displayed.

#### **Motion Analysis subtab**

- 1. From the **Operation Mode** drop-down list, select a mode. The **Status** field displays a description of the operation mode selected.
	- Outdoor Tracking
	- Non-Overhead People Tracking
	- Overhead People Tracking
	- Overhead People Counting
	- Wrong Direction Detection
	- Simple Blob Tracker
- 2. You will define an area in the image for motion detection. If the image is not adequate, click **Select different image**. The **Select Image** dialog box opens. Select an image from the Timeline.
- 3. Using the displayed image from the video, define the area in yellow (a mask) where objects in motion should be detected. (Not sure of the concept? See ["Masks: The Areas Where Symphony](#page-16-1)  [Tracks Objects" on page 6.](#page-16-1))
	- Select the **Erase** option to erase the yellow mask.
	- Select the **Draw** option to draw the yellow mask.
	- The **Size** slider adjusts the pen thickness.

#### **Camera Position subtab**

1. Click the **Camera Position** subtab. Depending on which **Operating Mode** you selected in the **Motion Analysis** subtab, the **Camera Position** options will vary.

| Operation Modes: Outdoor Tracking, Non-Overhead People Tracking, and Wrong Direction Detection                 |
|----------------------------------------------------------------------------------------------------|
| Specify the camera's position relative to objects in the captured image:                                       |
| Alter the three lines such that the reference people sizes appear accurately throughout the scene. (To review  |
| the concept, see "Perspective" on page 7.)                                                                     |
| • Resize lines by dragging the line end points.                                                                |
| • Move the line by dragging it at the center.                                                                  |
| • Lines represent distance along the ground.                                                                   |
| • Length value given only to understand how each line relates to the other lines (foreground versus an expanse |
| in the distance). Therefore units of measurement are irrelevant.                                               |
| • To move a reference person, <b>left-click</b> at feet location of person icon and drag.                      |
| • To add a reference person, right-click at the desired location in the image.                                 |
| . To delete a reference person, left-click on person icon and press Delete.                                    |
| <u>र्वे लेखिरी</u>                                                                                             |

**Figure 10. Outdoor Tracking operation mode**

#### Operation Mode: **Overhead People Tracking**

Specify the *camera's position relative to objects in the captured image:*

- You can configure all objects highlighted in cyan.
- Move the middle cyan point of the center box to a location directly below the camera.
- Using the corner points, adjust the center box to the size of an average person.
- Adjust the outer boxes' cyan lines such that the boxes represent the size of an average person.
- If the camera is placed very high and pointed directly down at the floor, make all three boxes the same size.

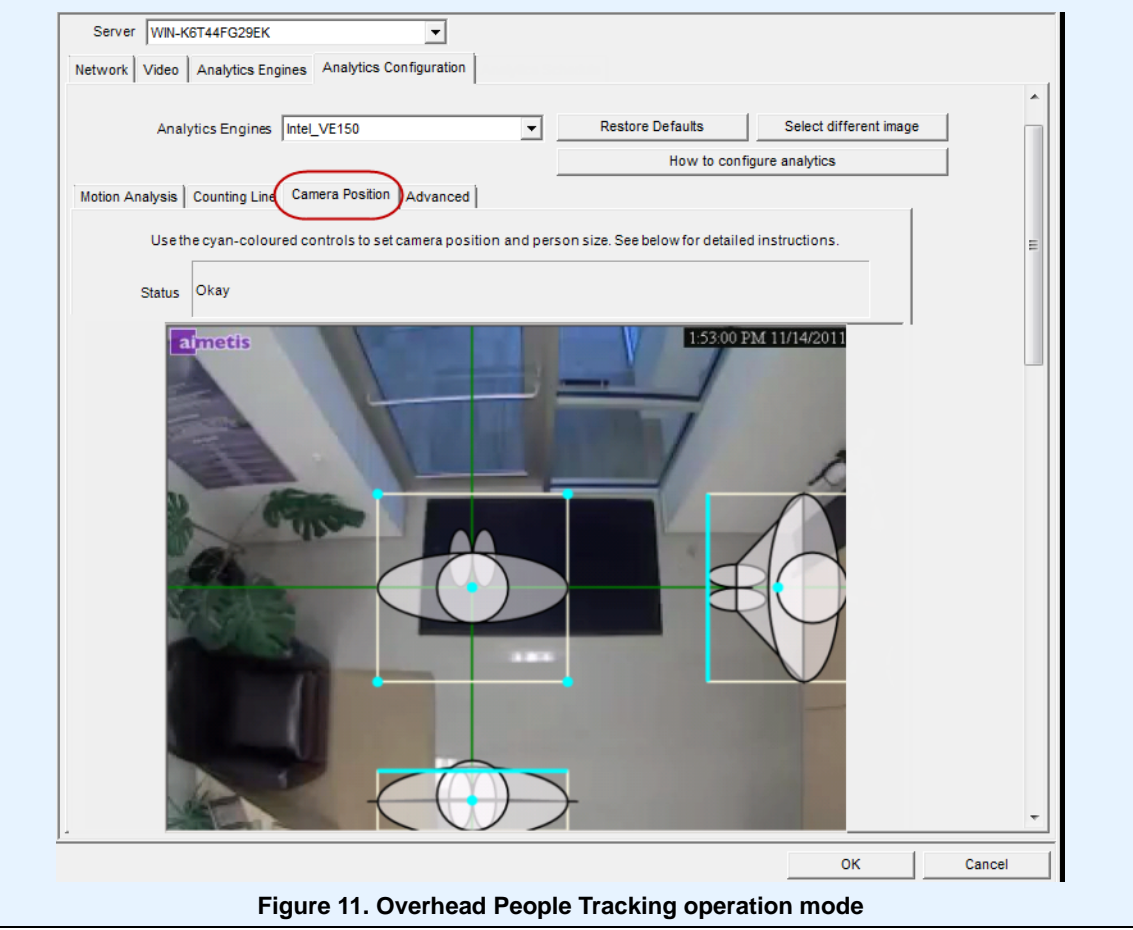

Operation Mode: **Overhead People Counting**

Specify the *camera's position relative to objects in the captured image:*

- You can configure all objects highlighted in cyan.
- Move the middle cyan point of the center box to a location directly below the camera.
- Using the corner points, adjust the center box to the size of an average person.

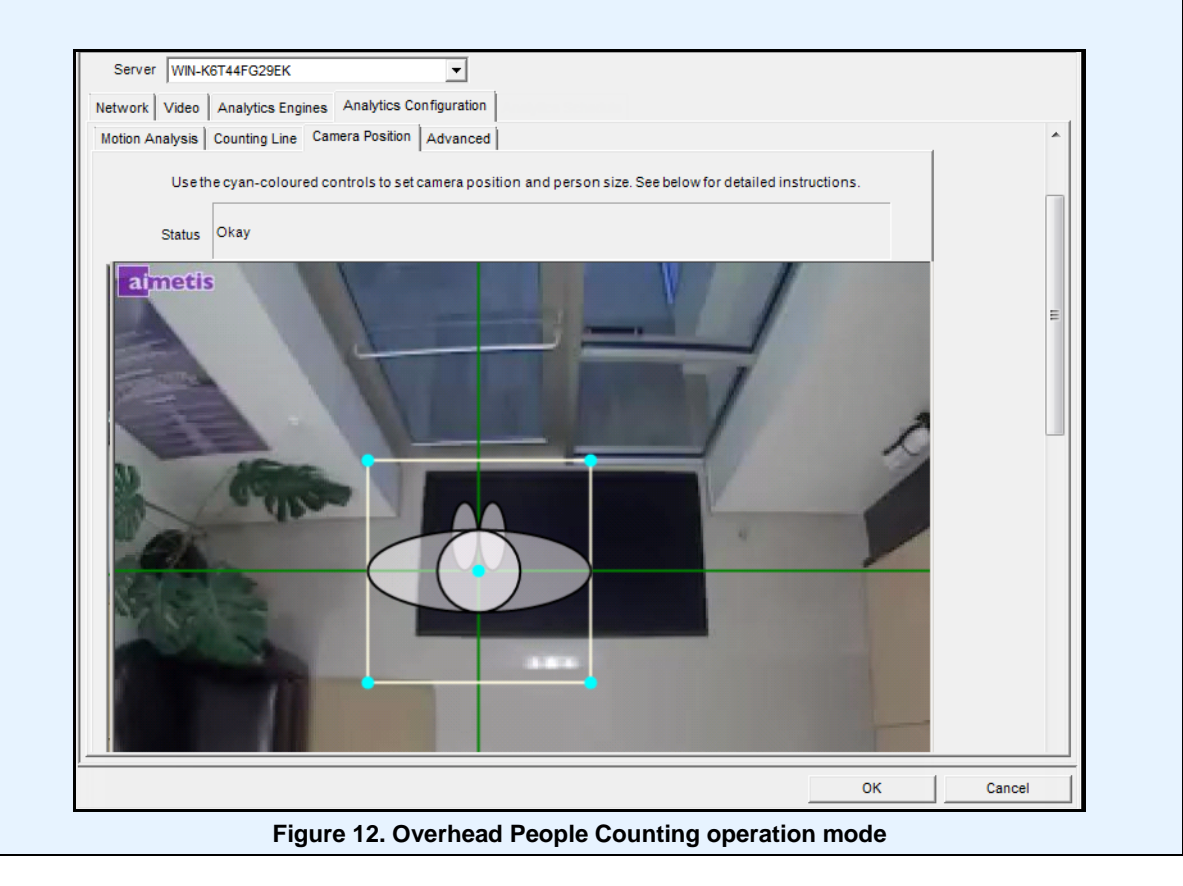

2. Click **Apply** to save settings.

## **Counting Line subtab (display based on Operation Mode)**

- 1. Ensure the **Camera Position** and **Motion Analysis** mask is set properly and then click the **Counting Line** subtab.
- 2. By default, the **Draw Counting Line** option is selected.
- 3. Left-click on the image and draw a line that will cause items (people or cars) to be counted as they pass the delineated area.
	- The line appears with arrows indicating when movement is detected as **In** to a delineated area and **Out** of the delineated area.
- 4. Click **OK** to save settings or click the **Advanced** subtab for further settings.

## **Advanced subtab**

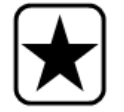

**Important:** The **Advanced** subtab settings are for experts only. Values should be changed only in cases where the analytic engine is not functioning as expected.

- 1. Enter a frame per second value in the **Analysis FPS** field.
	- This value indicates how many frames will be analyzed by the system. Typically the default value should not be altered. However, there may be cases where the analysis frame rate can be reduced to conserve CPU. Doing this may negatively alter the algorithms performance.
	- Like the **Analysis Resolution**, the **Analysis FPS** can be set to a different value than the **Record FPS**.
- 2. Set the **Analysis Resolution** as required.
	- Setting the **Analysis Resolution** the same as the **Capture Resolution** ensures that objects will be detected as far away as possible. However, in order to conserve CPU resources it is possible to down sample the video sent for analysis. Downsampling will reduce CPU requirements but may also reduce the detection range of the video analytic.
- 3. From the **Background Model** drop-down list, select the model that best represents the environment the camera is recording (for example, a high movement area). For a complete description of usage, see [Table 2 on page 23](#page-33-0).

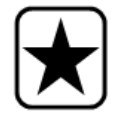

**Important:** Adjusting the **Background Model** is usually the best way to reduce false alarms. (It requires more CPU.)

<span id="page-33-0"></span>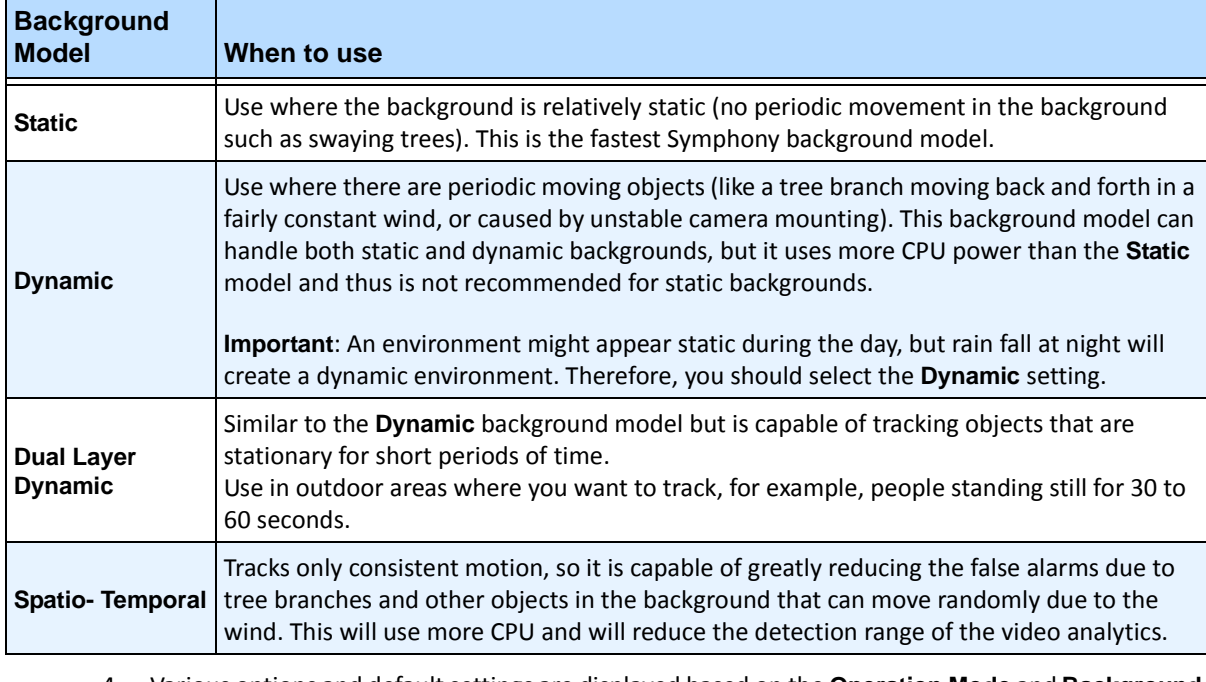

#### **Table 2. Background Model Usage**

4. Various options and default settings are displayed based on the **Operation Mode** and **Background Model** selected. Before selecting options, learn about their usage from the information in [Table 3](#page-34-0)  [on page 24.](#page-34-0)

<span id="page-34-0"></span>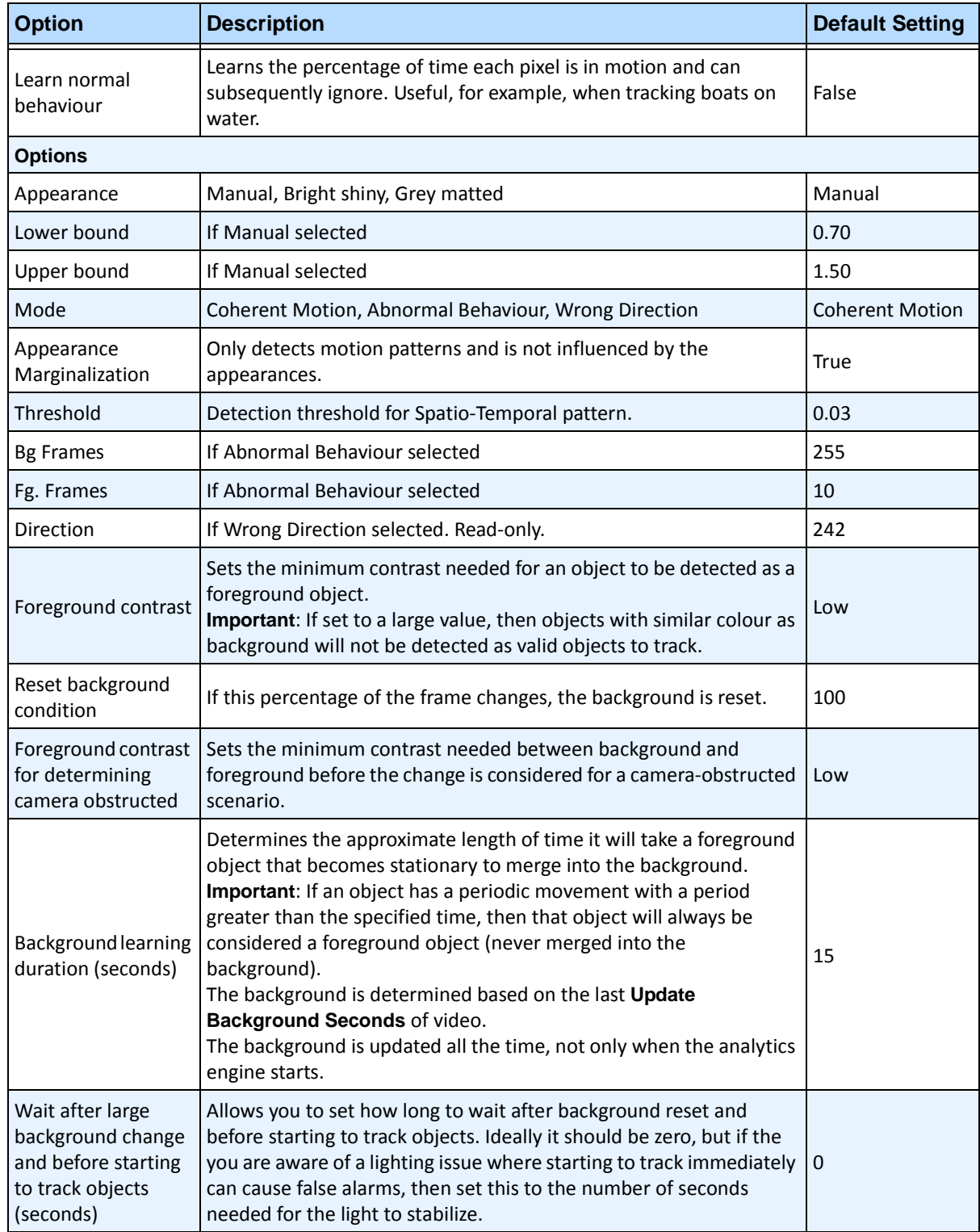

**Table 3. Advanced Options available based on Background Model selected** 

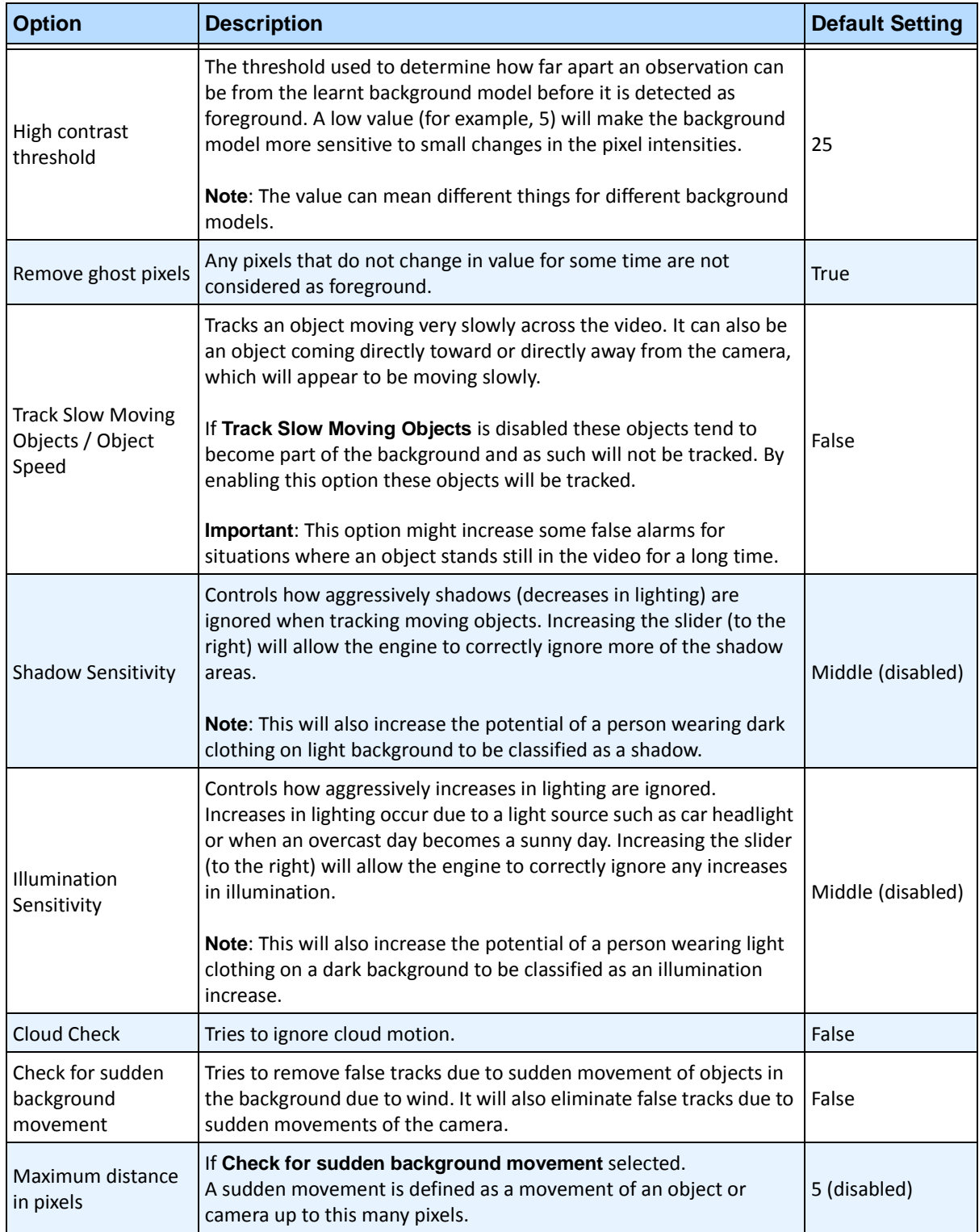

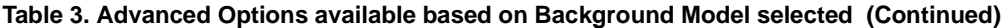
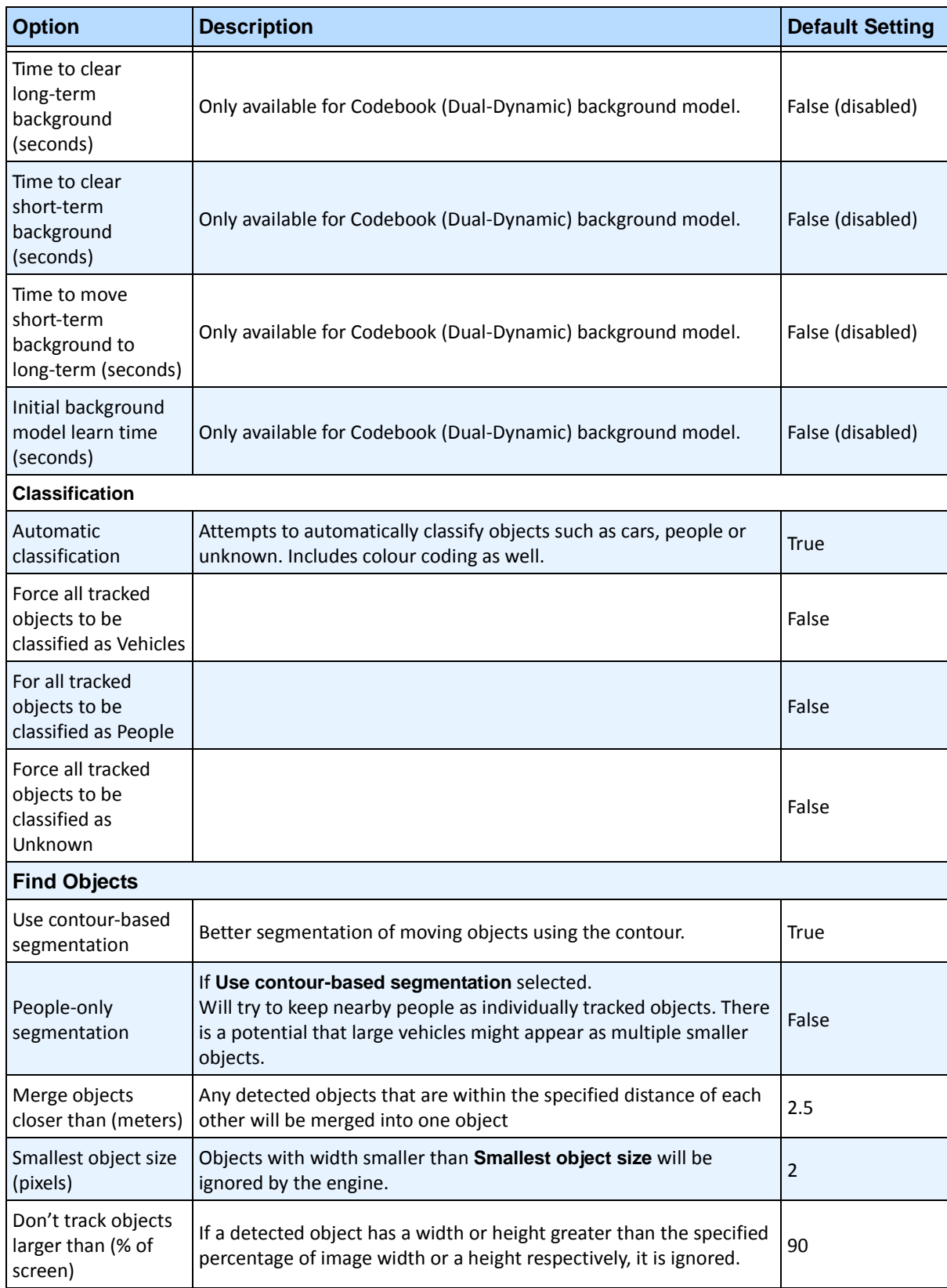

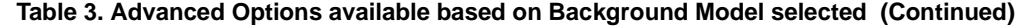

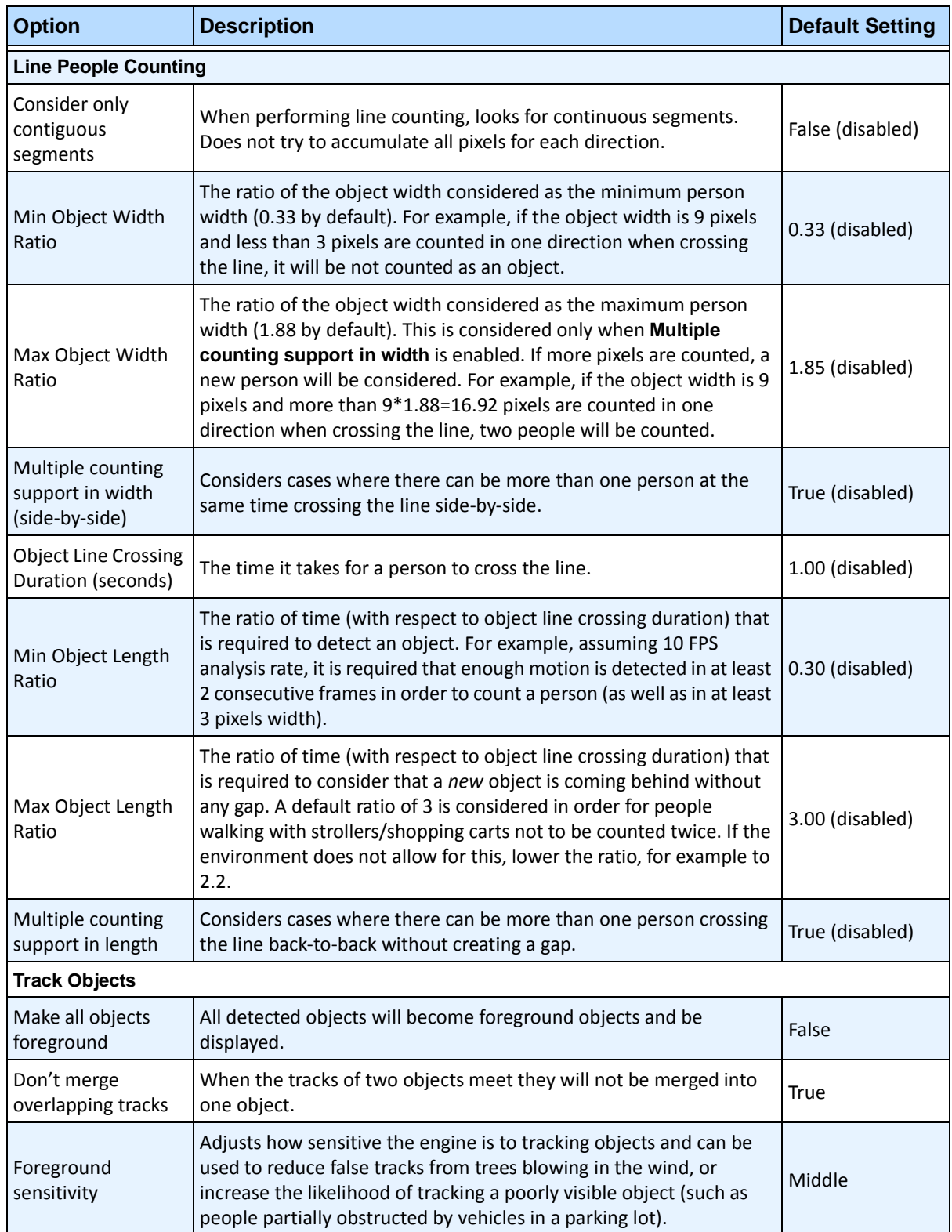

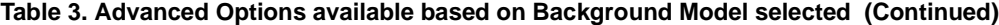

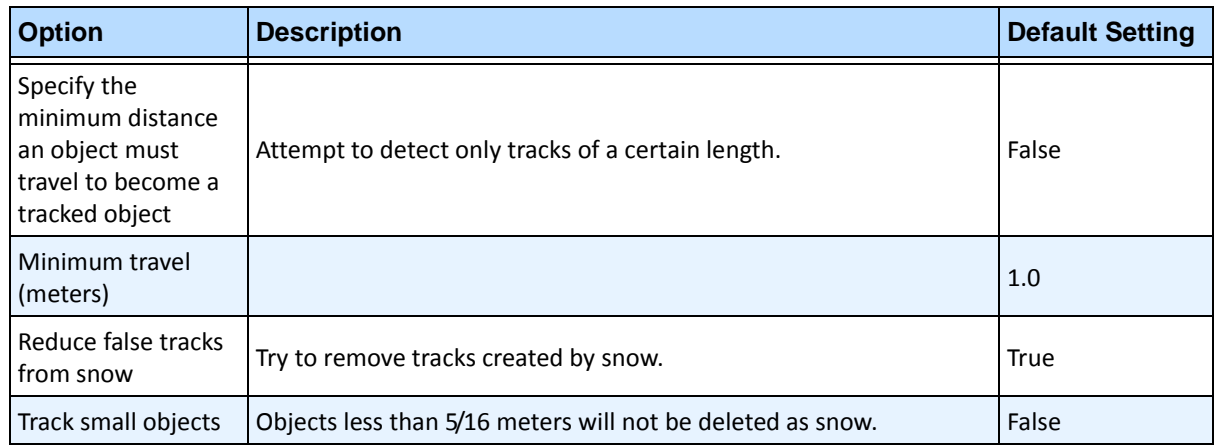

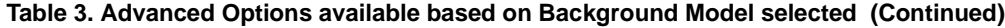

# **Task 2: Create a Rule using VE150**

### **Procedure**

#### **To configure a Rule using the VE150:**

- 1. You must configure the VE150 before creating a Rule that uses the VE150.
- 2. From the **Server** menu, select **Configuration** and then **Rules**
- 3. Click **New**. The **Rule Wizard** opens. Read the overview and click **Next**.
- 4. Select the check box next to the camera name. If it is a PTZ camera, select the camera tour position check box.
- 5. From the **Select video engine for those running on camera** drop-down list, select **VE150**.
- 6. For a Digital fence assuming **Outdoor Tracking** mode was selected:
	- a. Click the **Any Fence** or **Delete Fence** to draw and erase the digital fences. The arrows define which direction the offending object must pass through the line(s) in order to cause an alarm.
	- b. Double-click the arrows to change their properties.
		- Red indicates an object crossing the line in this direction will cause an alarm.
		- The green arrow denotes the object crossing the line in this direction would not cause an alarm.
		- Multiple fence lines can be drawn.

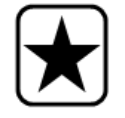

**Important:** If **All fences** has been selected, the object must cross through all fences drawn to cause the alarm.

- 7. For **Alarm** zone, mark the **Alarm** zone:
	- Select the **Erase** option to erase the red mask.
- Select the **Draw** option to draw the red mask.
- The **Size** slider adjusts the pen thickness.
- 8. The following settings apply only to alarm zones:
	- **Any part of track** denotes the object can be anywhere in the red alarm zone to trigger an alarm. To alarm on vehicles moving anywhere in the alarm zone, select **Any part of track**.
	- **End of track** denotes that the object has stopped in the alarm zone. To alarm on vehicles entering the alarm zone and stopping in it, select **End of track.**
	- **Beginning of track** denotes that the object started moving in the alarm zone. To alarm on vehicles that were parked in the alarm zone and started to move, select **Beginning of track**.
- 9. Select the **Class** check boxes to filter or detect specific classes of objects.
- 10. Click **Next** to continue to next step in wizard. See ["Rules Using the Rule Wizard" on page 78](#page-88-0) for details.

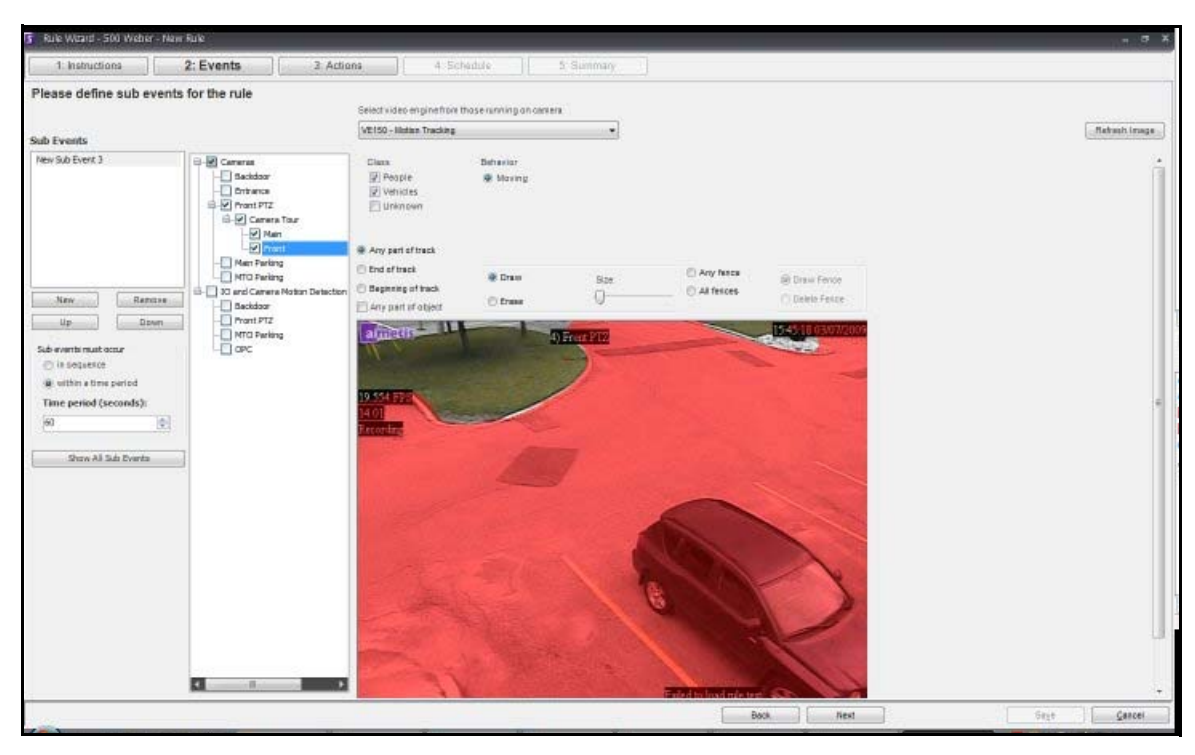

**Figure 13. Rule Wizard** 

**Note:** In typical situations, the VE150 can detect a person 100 feet from the camera, a vehicle 150 feet from camera (assuming 4CIF or 640x480 and adequate lighting conditions). These distances depend on the lens and zoom used.

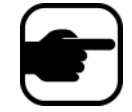

Keep the camera lens clean from rain droplets or bugs. Rain droplets hitting the camera lens directly will cause false alarms. Bugs will do the same. If a spot light is installed too close to camera, it will attract bugs.

The camera must be stable, if wind or vibrations causes the camera to move, false alarms will occur

## **Troubleshooting**

- Ensure the correct frame rate is being used, and that enough CPU is available on the system to perform proper analysis.
- Verify that perspective has been properly set by adjusting the **Camera Position** tab.
- If nuisance false alarms occur by trees or reflections, try the **Dynamic background model** (**Environment** tab). If problems still persist, contact Aimetis for support.

### **Hardware Acceleration**

Graphics cards contain processing power which can be used by Symphony. This is called "hardware acceleration" and is currently available with the VE150.

When GPU (hardware acceleration) is used, the CPU is not used by VE150, which increases the scalability of Symphony.

Symphony GPU acceleration is achieved using **OpenCL**, which must be installed properly:

- **NVIDIA** comes with the latest drivers:<http://www.nvidia.com/Download/index.aspx?lang=en-us>
- **ATI/AMD** via ATI Stream v.2.0 with OpenCL 1.0 support: <http://developer.amd.com/gpu/atistreamsdk/pages/default.aspx>

If OpenCL is detected, new background models will appear in VE150 automatically (Static OpenCL, Dynamic OpenCL, Spatio-temporal OpenCL).

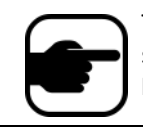

The **Static OpenCL** and **Dynamic OpenCL** models do not provide model specific options such as **Track Slow Moving Objects**, **Shadow/Illumination Removal**, and **Remove Ghost Pixels**.

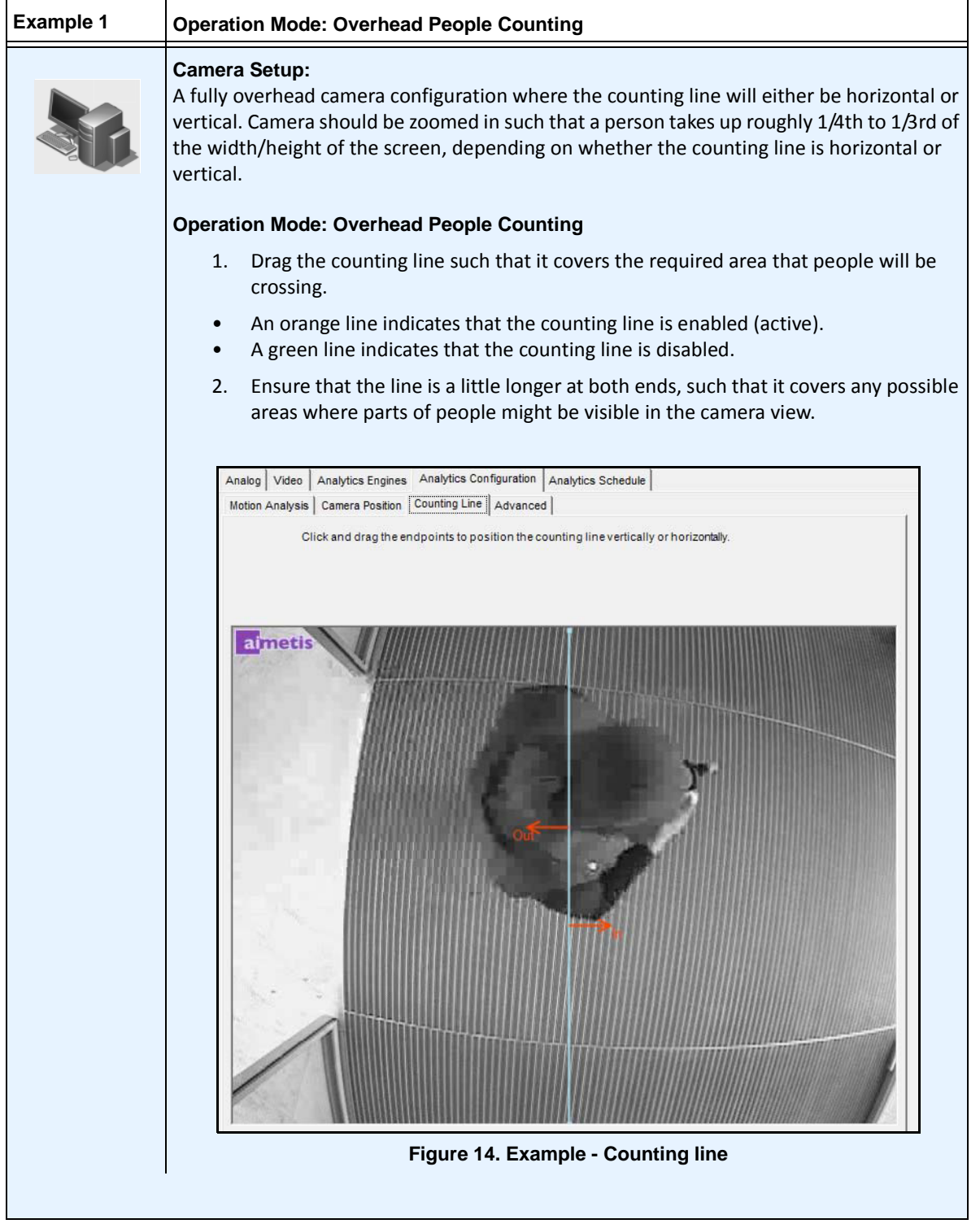

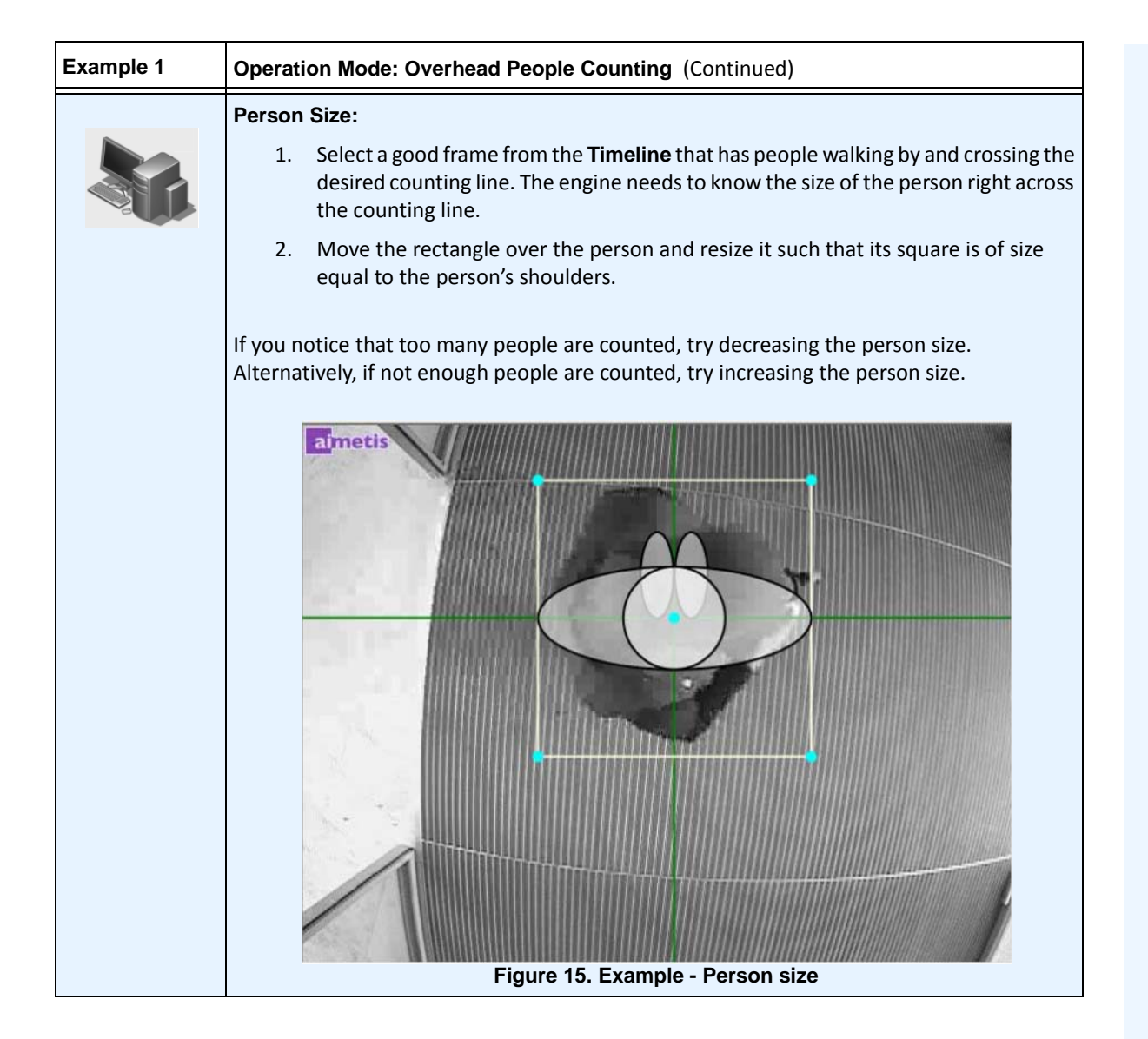

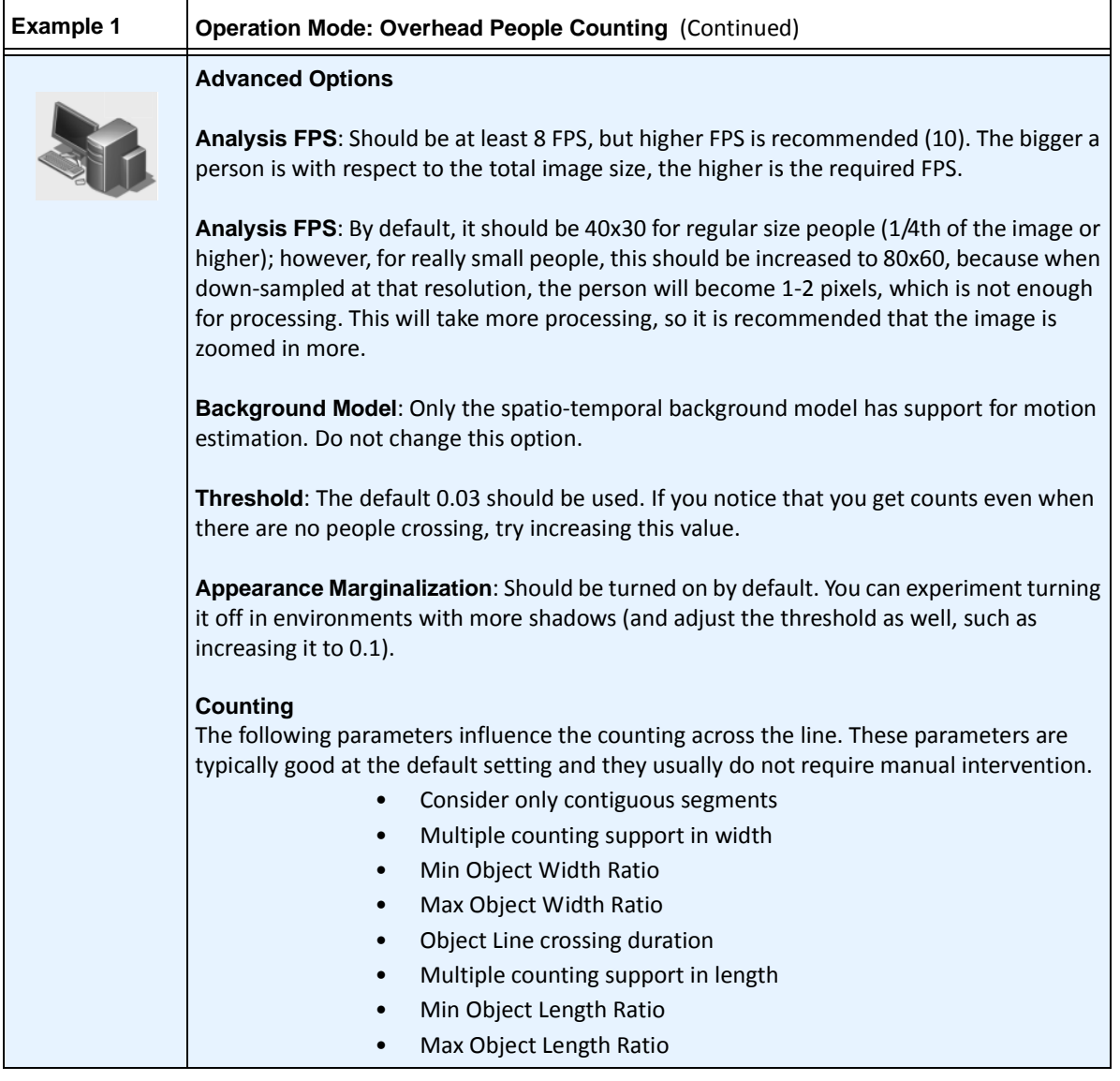

# **VE180 - Indoor/Outdoor People Tracking**

The **VE180** is a good choice for indoor/outdoor people tracking applications. Typical deployments include commercial buildings. This video engine can be used for applications such as people counting and dwell time. [Table 4](#page-44-0) provides ideal settings only. They are not mandatory. **The VE180 is a robust analytic**.

Use the VE180 engine (over the VE150 or VE250) in situations where people are crossing paths, or walking together, for instance, and you want to track them as individual objects. Note that the VE180 typically requires more CPU than the VE150 and the VE250 engines.

<span id="page-44-0"></span>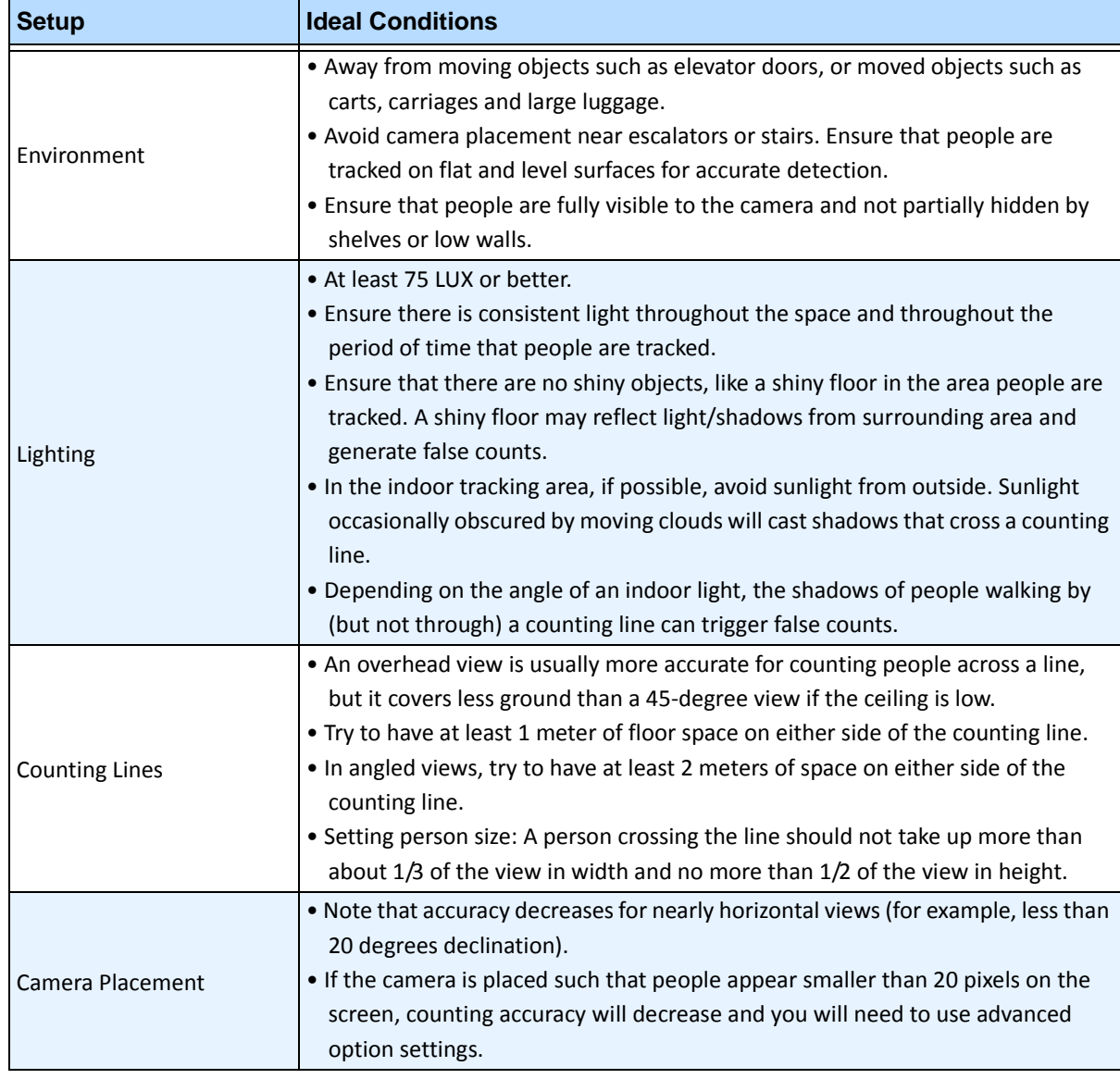

#### **Table 4. Ideal Camera Setup**

# **Task 1: Configure VE180**

### **Procedure**

#### **To configure the VE180:**

- 1. In Symphony Client, from the **Server** menu, select **Configuration**. The **Configuration** dialog box opens. This allows you to configure devices for the currently selected server.
- 2. In the left pane, click **Devices**. The **Devices** dialog box opens.
- 3. Click the camera you want to configure for use with video analytics and click **Edit**.
- 4. Click the **Analytics Engines** tab and select **VE180**. By default **VE250** is selected, in which case you must first deselect **VE250**.
- 5. Click the **Analytics Configuration** tab [\(Figure 16 on page 36\)](#page-46-1). From the **Analytics Engines** drop-down list, select **Intel\_VE180**.
- 6. Click the **Choose Image** button to select an image from your camera on which to base your analytic configuration.
- 7. Click all the subtabs necessary to configure your analytic:
	- ["Overview subtab" on page 36](#page-46-0)
	- ["Processing Mask subtab" on page 37](#page-47-0)
	- ["Camera Position subtab" on page 38](#page-48-0)
	- ["Environment subtab" on page 41](#page-51-0)
	- ["Counting Line subtab" on page 48](#page-58-0)
	- ["Direction Line Subtab" on page 49](#page-59-0)
	- ["Advanced Subtab" on page 50](#page-60-0)

### <span id="page-46-0"></span>**Overview subtab**

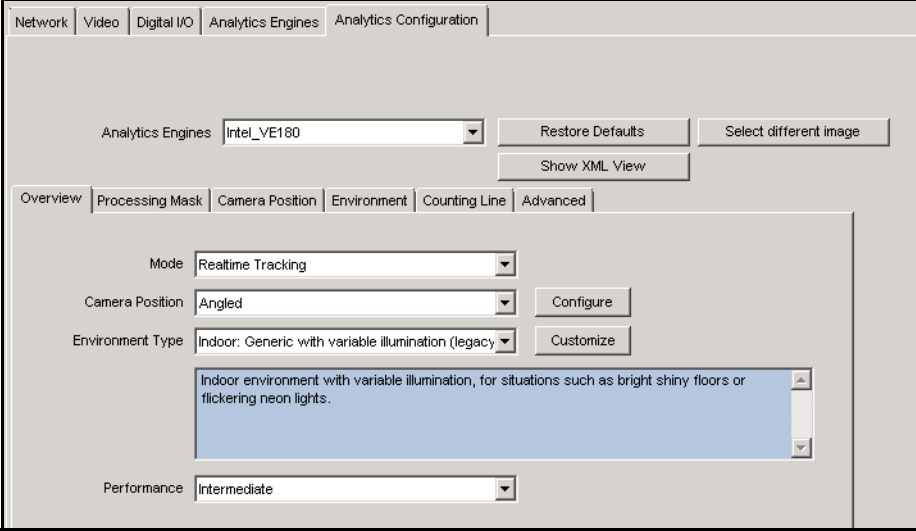

**Figure 16. Overview Tab**

- <span id="page-46-1"></span>1. From the **Mode** drop-down list, select **Realtime Tracking**.
- 2. From the **Camera Position** drop-down list, select **Angled**, **Overhead**, **Uncalibrated**.
	- **Uncalibrated** Use only if objects are well separated and accurate counts are not required.
- 3. From the **Environment Type** drop-down list, select one of the following.
	- **Indoor/Outdoor: Generic**
	- **Indoor: Generic with variable illumination**
	- **Indoor: Generic with constant illumination**
	- **Indoor: Retail**  (constant illumination) See [Table 10 on page 45](#page-55-0) and [Table 12 on page 46.](#page-56-0)
	- **Thermal camera**
	- **Outdoor: Water**
	- **Custom** Automatically displays **Custom** if settings have been changed from default values in the **Environment** tab or **Advanced** settings.
- 4. From the **Performance** drop-down list, select the level of CPU processing: **Custom, Low, Intermediate, High**. By default, **Intermediate** is selected.

# <span id="page-47-0"></span>**Processing Mask subtab**

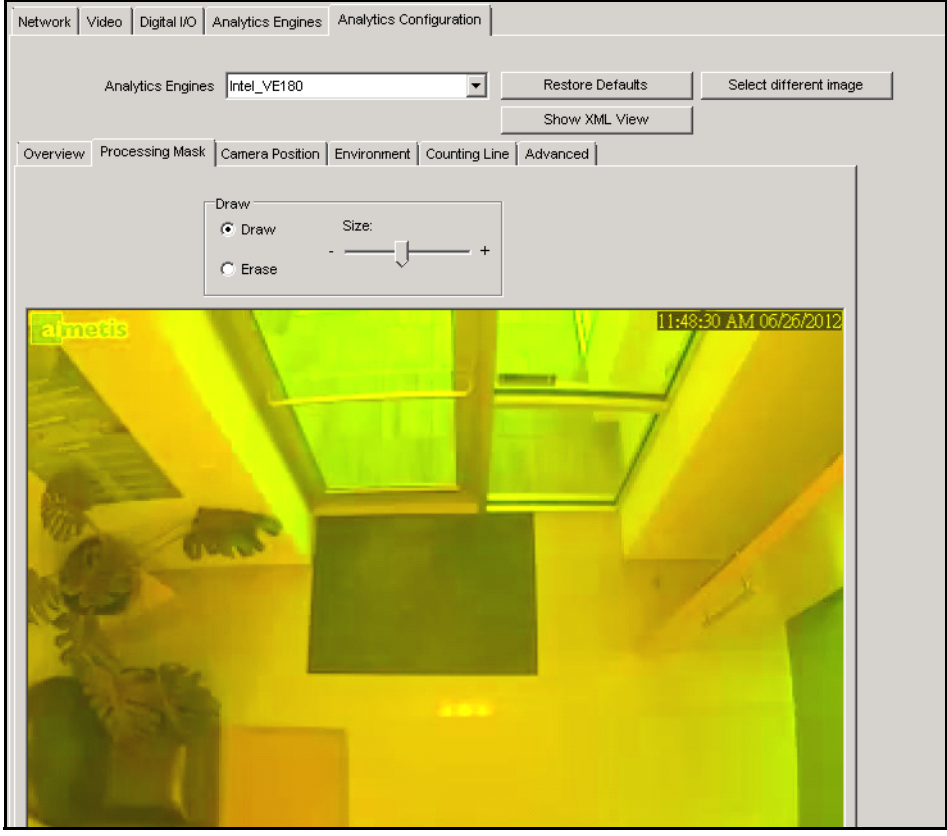

**Figure 17. Processing Mask Tab**

- 1. Using the displayed image from the video, define the area in yellow (a mask) where objects in motion should be detected. (Not sure of the concept? See ["Masks: The Areas Where Symphony](#page-16-0)  [Tracks Objects" on page 6.](#page-16-0))
	- Select the **Erase** option to erase the yellow mask.
	- Select the **Draw** option to draw the yellow mask.
	- The **Size** slider adjusts the pen thickness.

### <span id="page-48-0"></span>**Camera Position subtab**

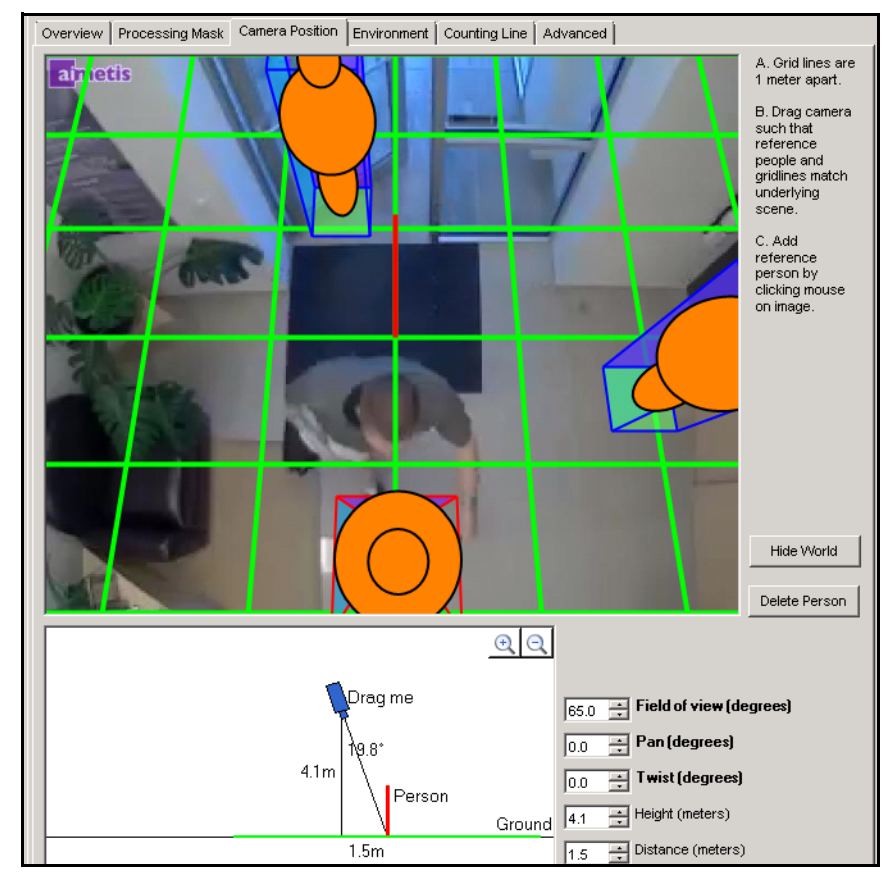

**Figure 18. Camera Position Tab**

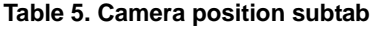

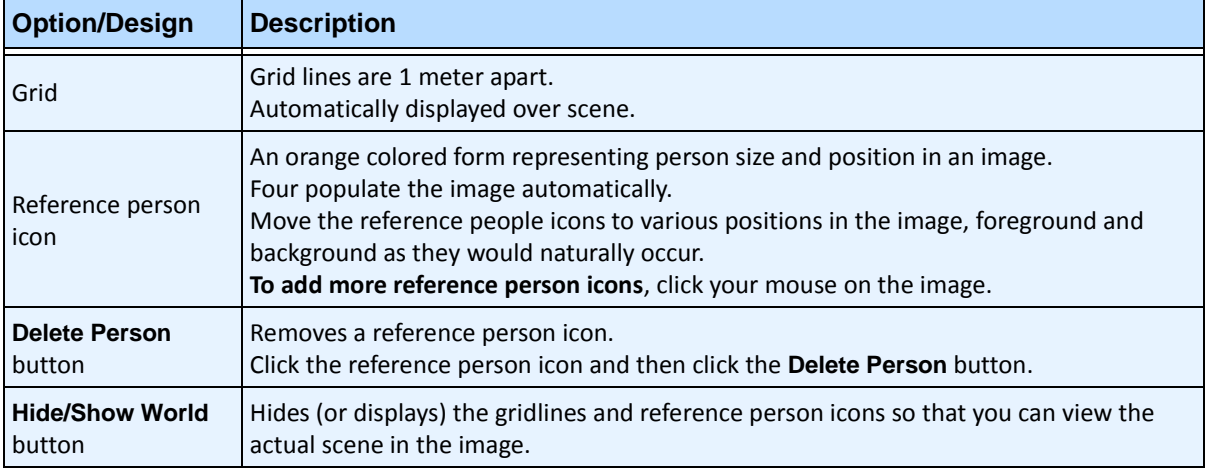

| <b>Option/Design</b>       | <b>Description</b>                                                                                                    |
|----------------------------|----------------------------------------------------------------------------------------------------|
| Interactive section        | Drag me<br>$4.0m$   75.1°<br>Person<br>Ground<br>15.0m<br>Allows you to adjust the grid and reference person size to match the underlying scene.<br>Using your mouse, you drag the camera icon up and down and left and right.                                                                                                    |
| +/- magnification<br>icons | Allow you to zoom in and out in the interactive section                                                                                                    |
| Field of view              | Horizontal field of view.<br>If you increase the value, you must drag the camera icon closer (down) to get the<br>correct person size.<br>If you decrease the value, you must drag the camera icon further away for the same<br>rough size.<br>If you obtain the exact camera position by measuring the actual height and distance,<br>then you must adjust Field of view to make the reference people icons the right size in<br>the scene. |

**Table 5. Camera position subtab (Continued)**

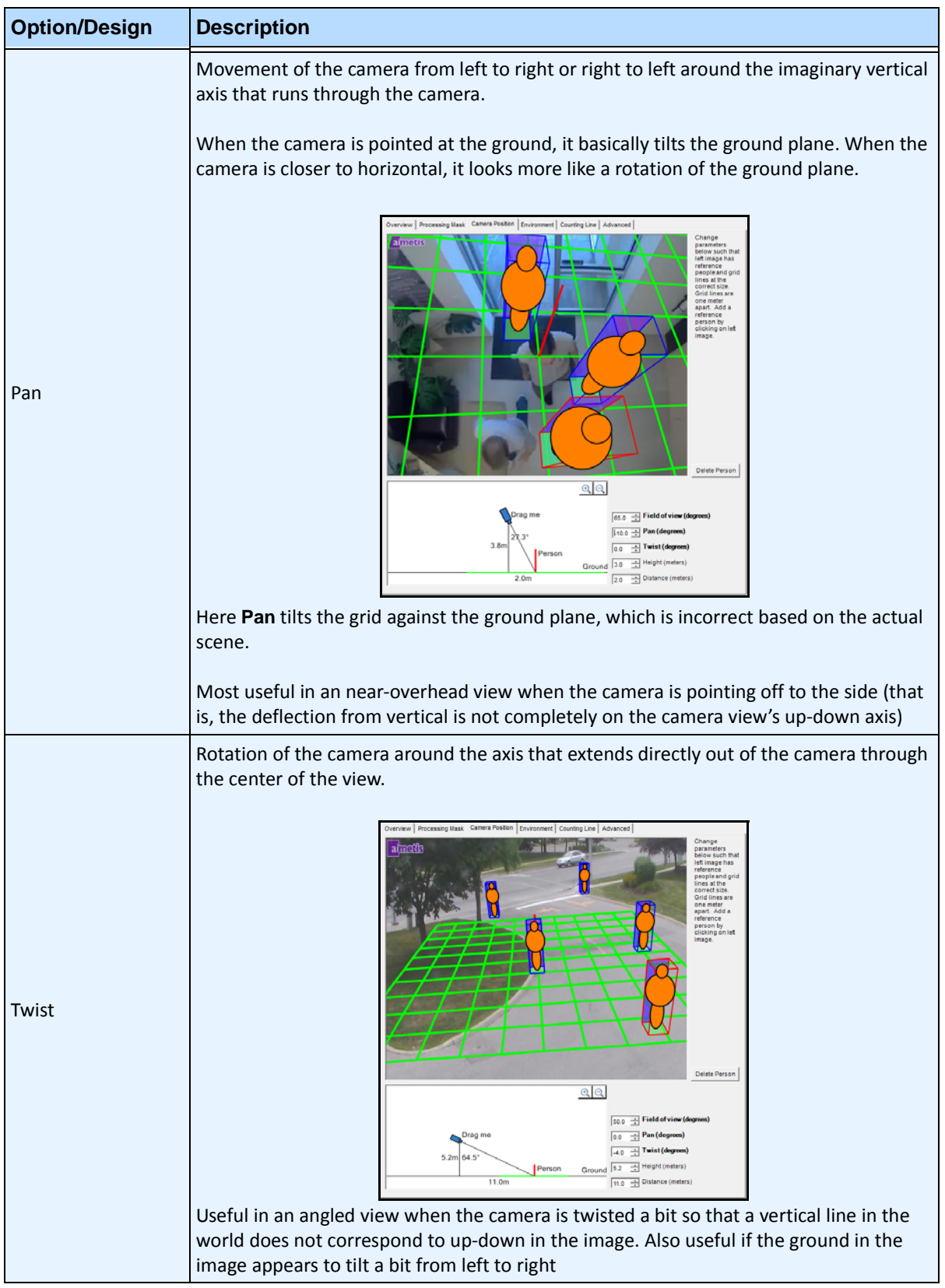

#### **Table 5. Camera position subtab (Continued)**

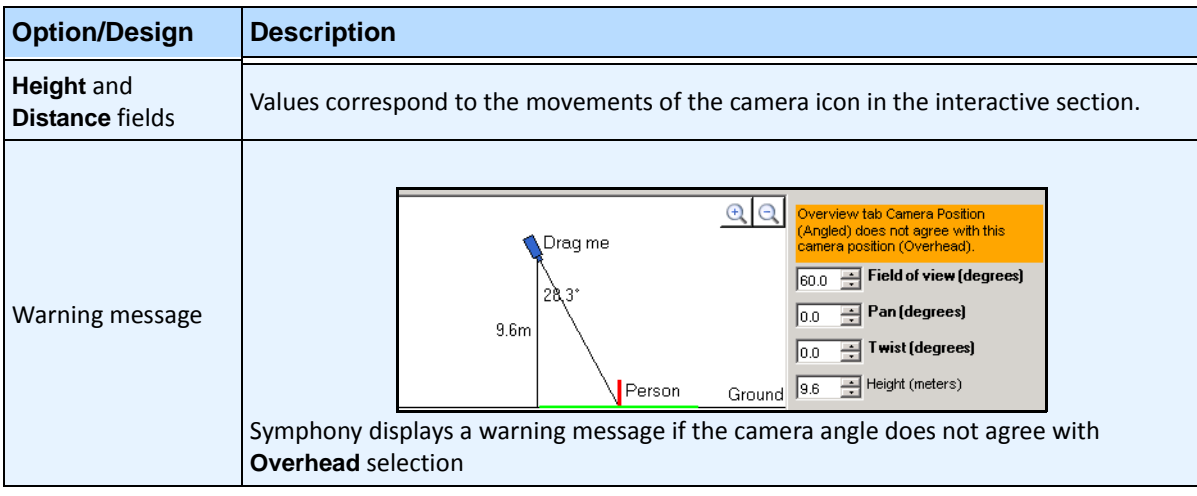

#### **Table 5. Camera position subtab (Continued)**

### <span id="page-51-0"></span>**Environment subtab**

1. In this subtab, select the background model based on the environment in which your camera will be recording images. For usage, see [Table 6](#page-51-1).

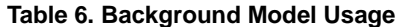

<span id="page-51-1"></span>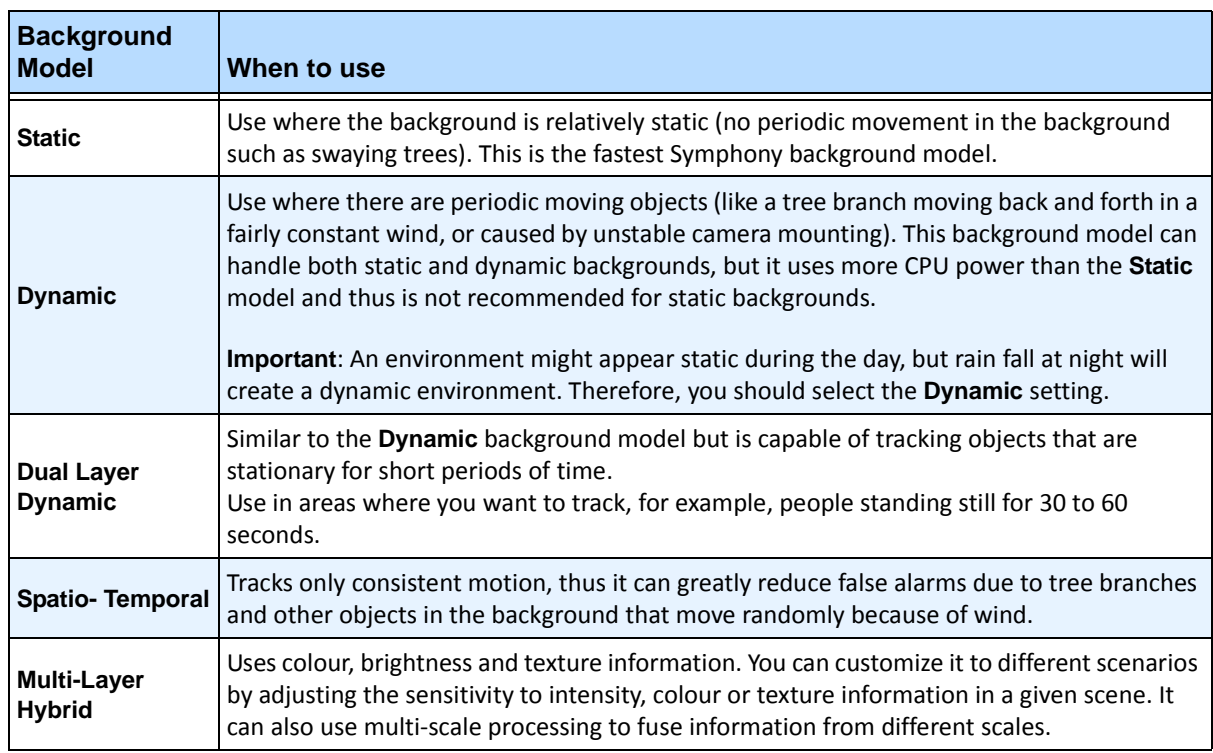

2. Select other options in the **Environment** subtab as necessary. For all background models refer to [Table 7:](#page-52-0)

<span id="page-52-0"></span>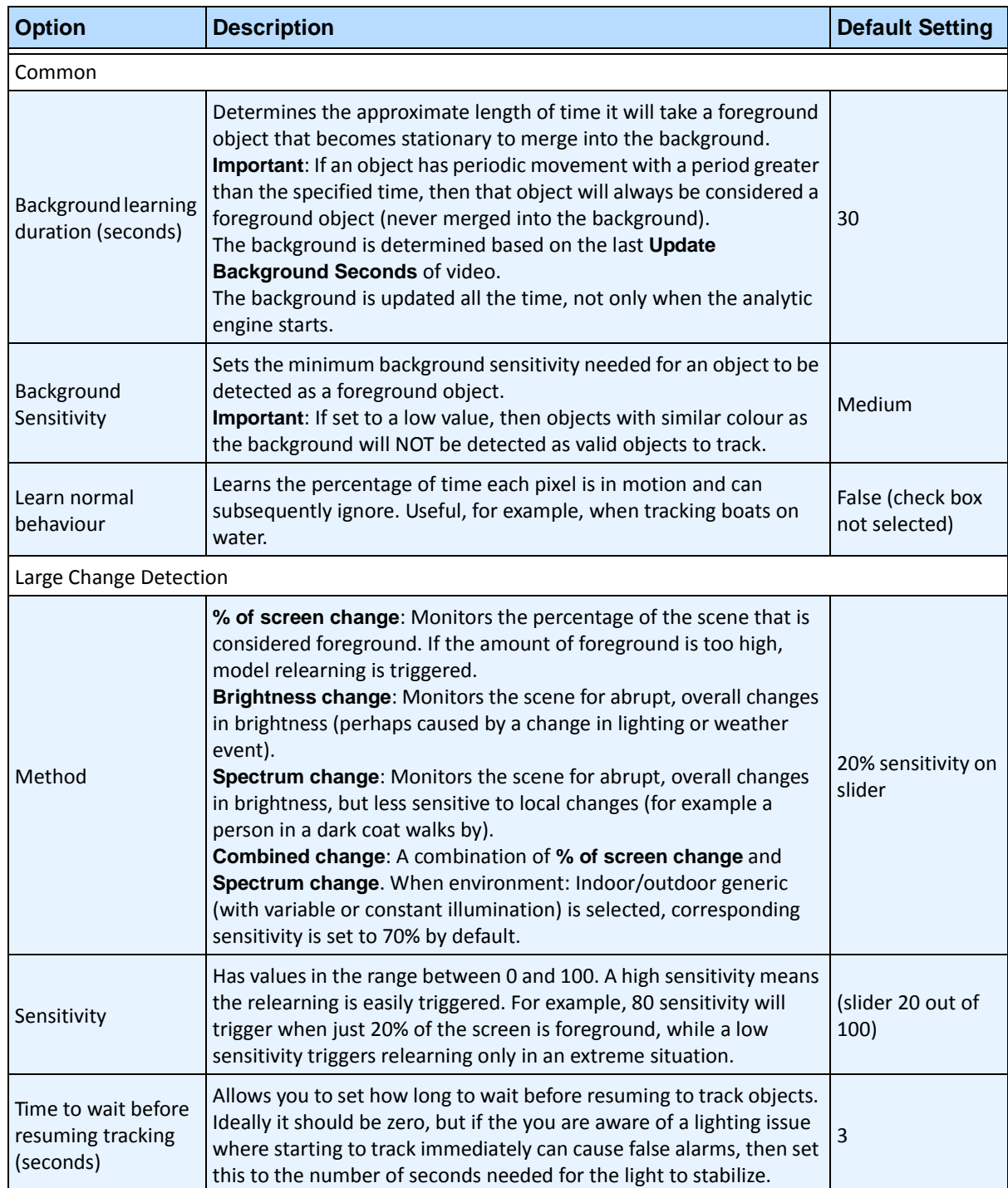

#### **Table 7. Environment subtab options for all background models**

3. For additional **Environment** subtab options per background model, see the following:

• [Table 8, "Environment subtab options for Static background model," on page 43](#page-53-0)

• [Table 9, "Environment subtab options for Dynamic background model," on page 44](#page-54-0)

- [Table 10, "Environment subtab options for Dual-Layer Dynamic background model," on](#page-55-0)  [page 45](#page-55-0)
- [Table 11, "Environment subtab options for Spatio-Temporal background model," on page](#page-55-1)  [45](#page-55-1)
- [Table 12, "Environment subtab options for Multi-Layer Hybrid background model," on](#page-56-0)  [page 46](#page-56-0)

<span id="page-53-0"></span>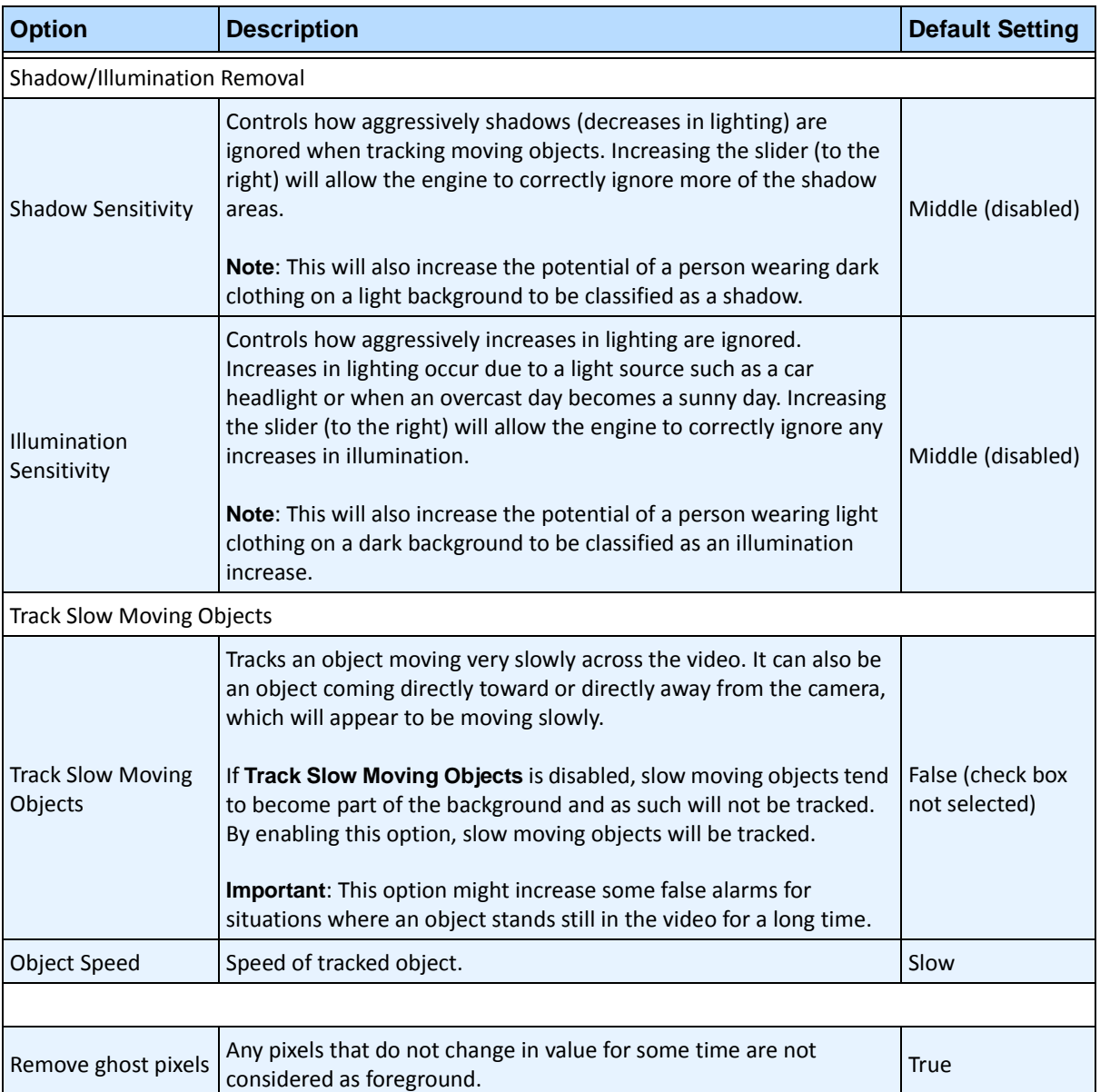

#### **Table 8. Environment subtab options for Static background model**

<span id="page-54-0"></span>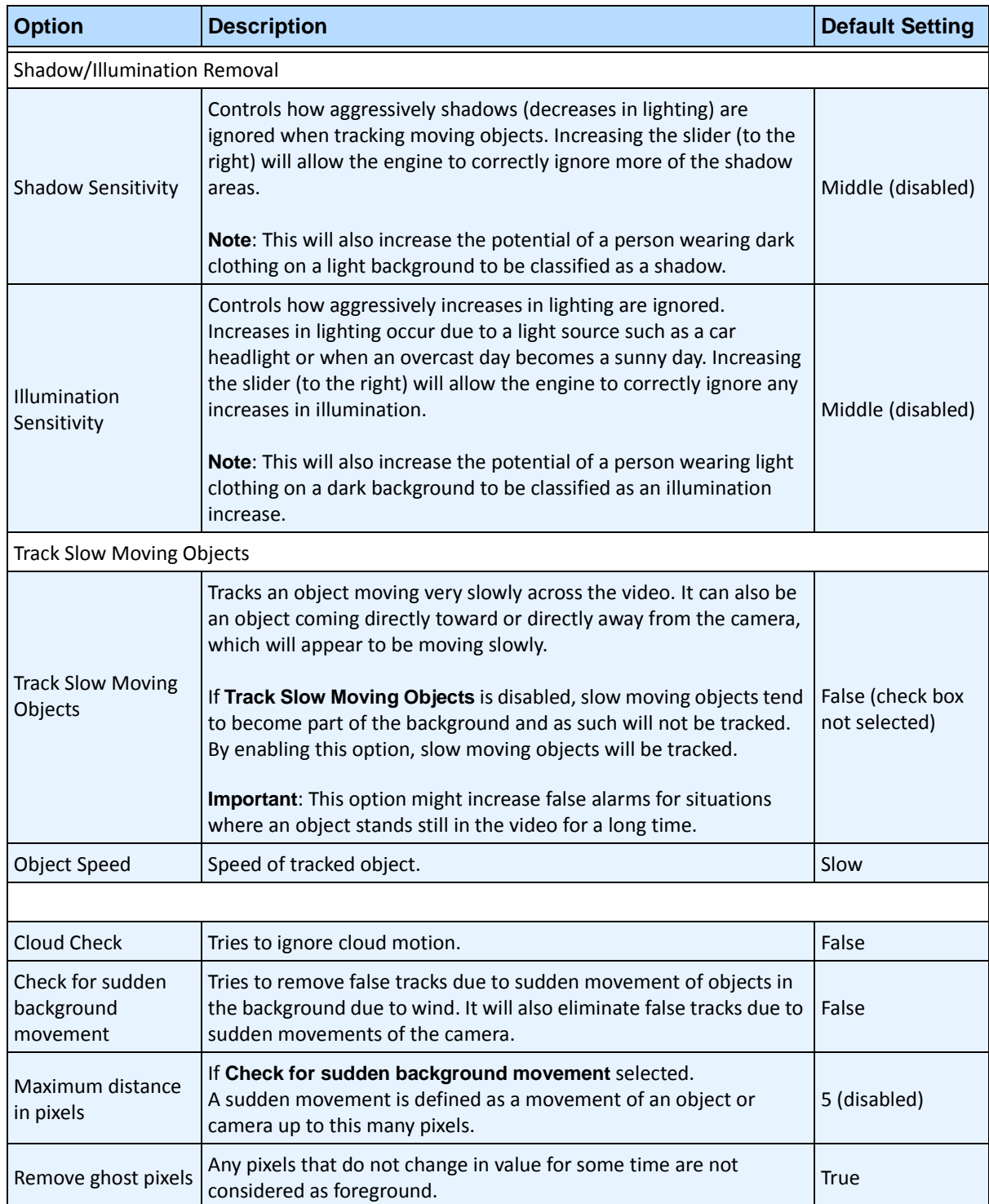

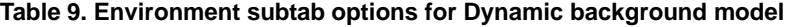

<span id="page-55-0"></span>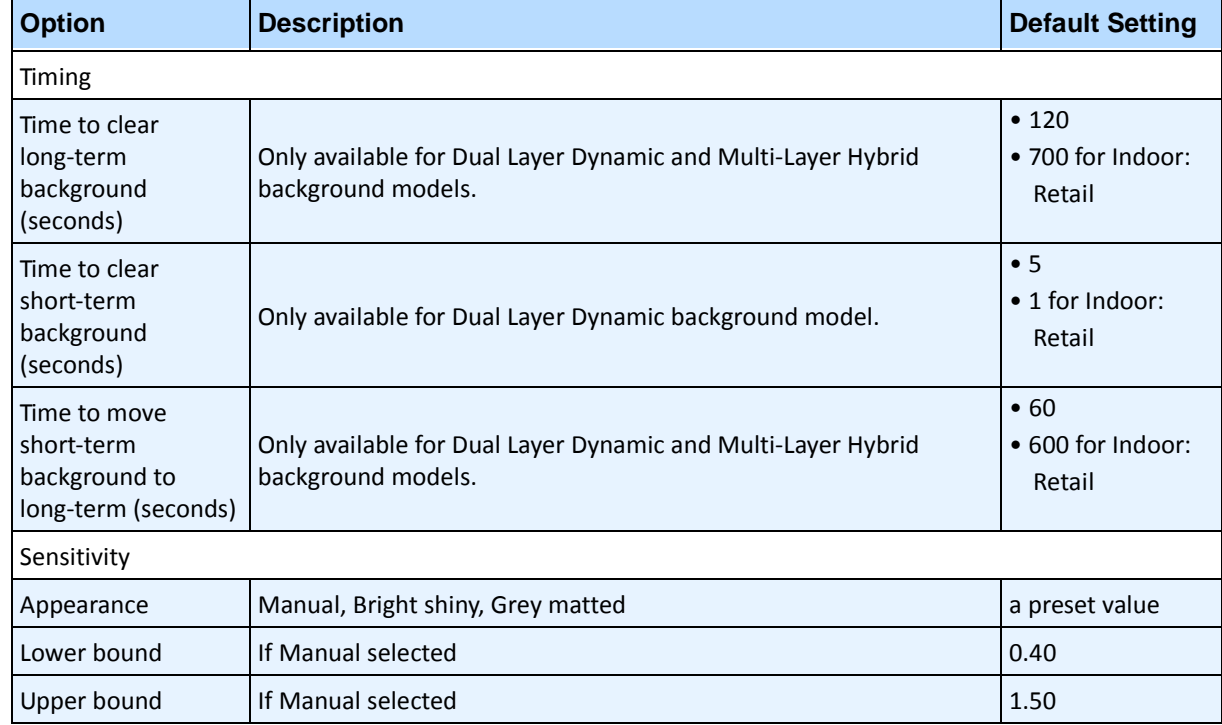

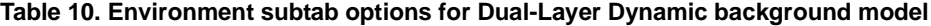

#### **Table 11. Environment subtab options for Spatio-Temporal background model**

<span id="page-55-1"></span>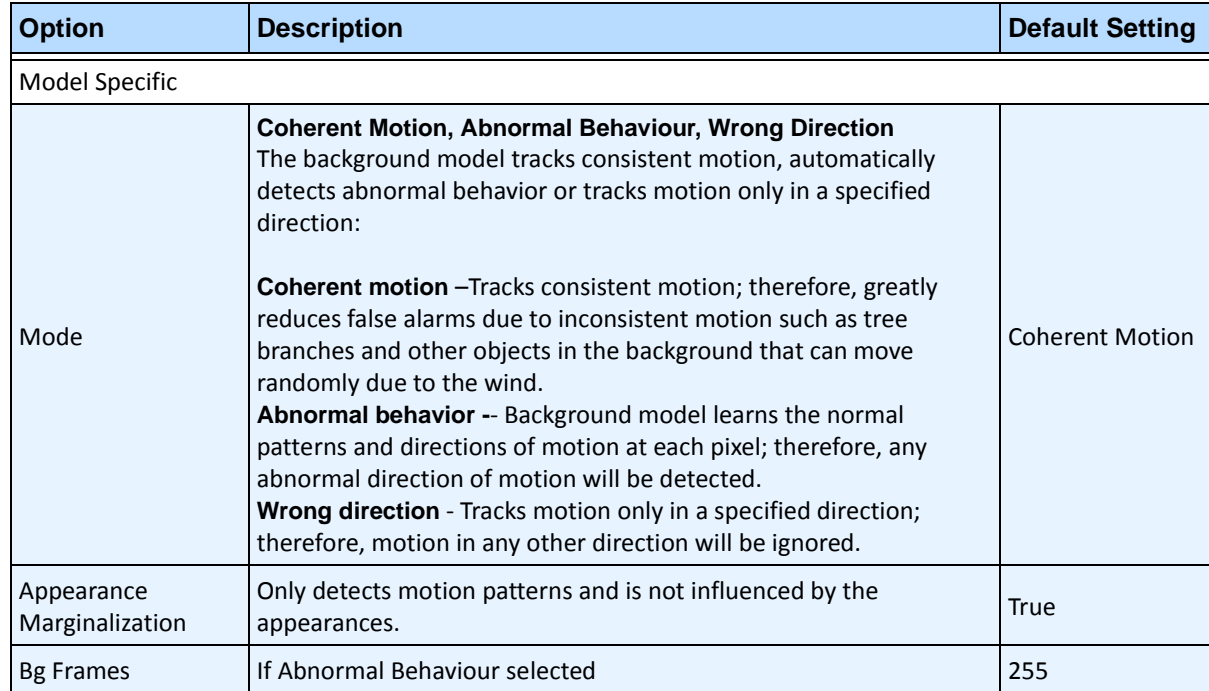

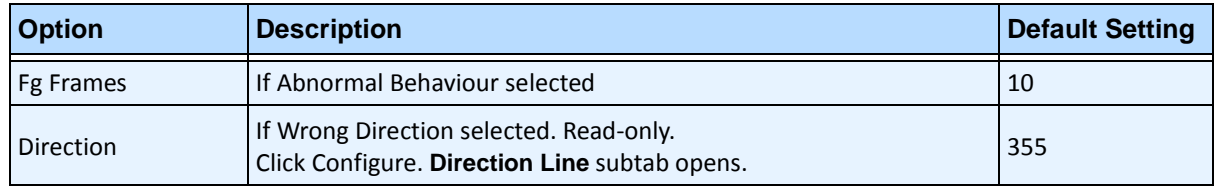

#### **Table 11. Environment subtab options for Spatio-Temporal background model (Continued)**

#### **Table 12. Environment subtab options for Multi-Layer Hybrid background model**

<span id="page-56-0"></span>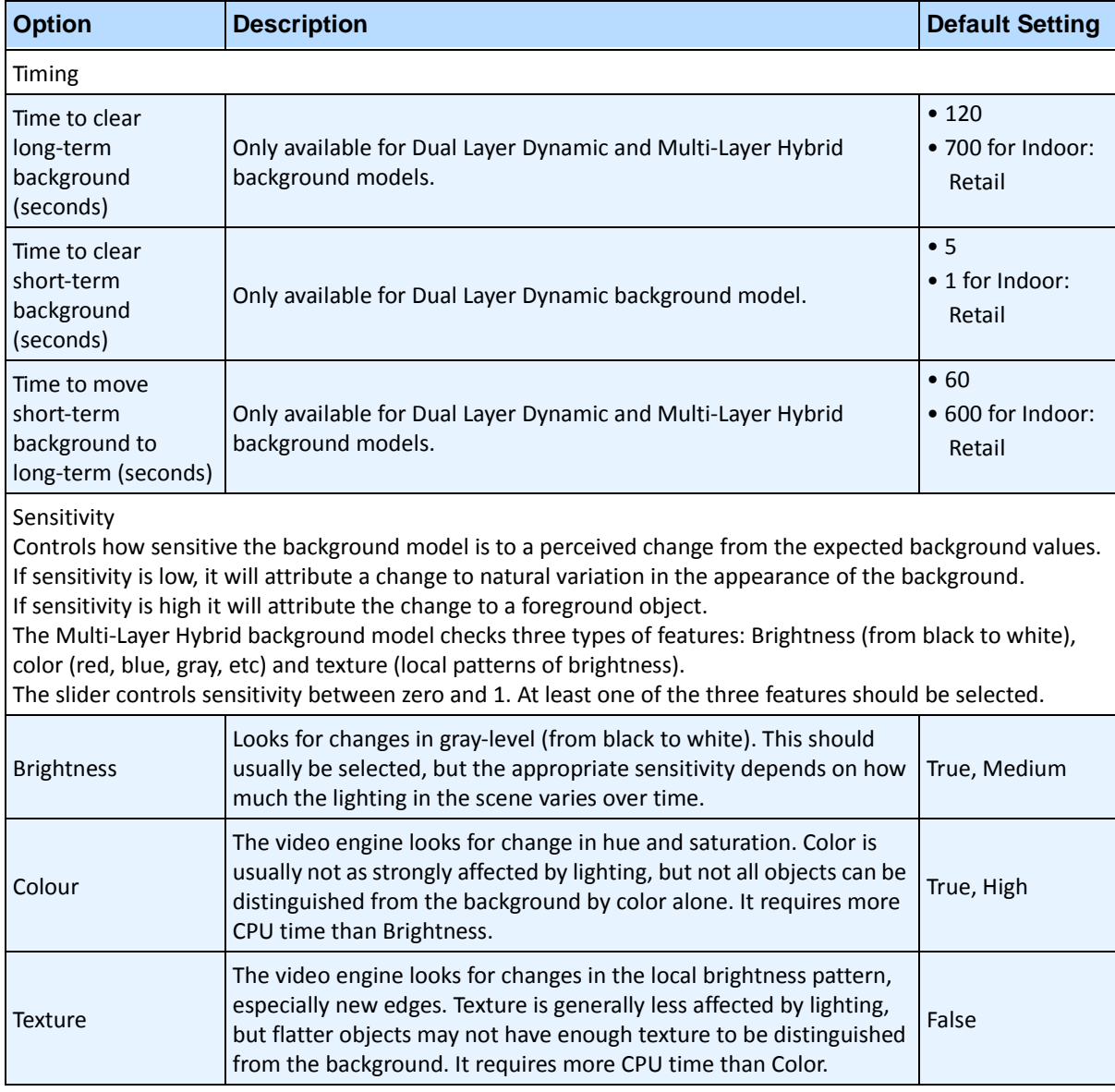

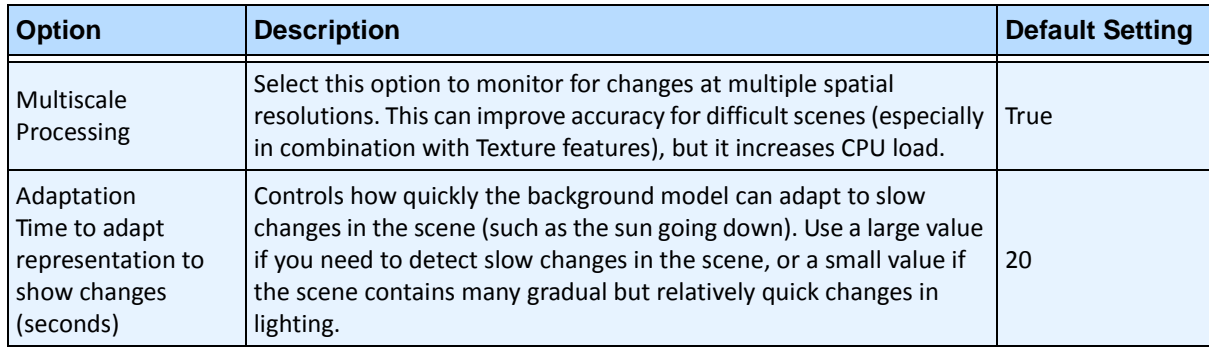

#### **Table 12. Environment subtab options for Multi-Layer Hybrid background model (Continued)**

# <span id="page-58-0"></span>**Counting Line subtab**

Click this subtab if you want to use the analytic as a people counter.

- 1. Ensure the **Camera Position** and **Motion Analysis** mask is set properly and then click the **Counting Line** subtab.
- 2. By default, the **Draw Counting Line** option is selected.
- 3. Left-click on the image and draw a line that will cause items (people) to be counted as they pass the delineated area.
	- The line appears with arrows indicating when movement is detected as **In** to a delineated area and **Out** of the delineated area.
	- To reverse the **In-Out** orientation of the line, draw the line in the opposite direction. (Delete the original line first.)
- 4. Click **OK** to save settings.

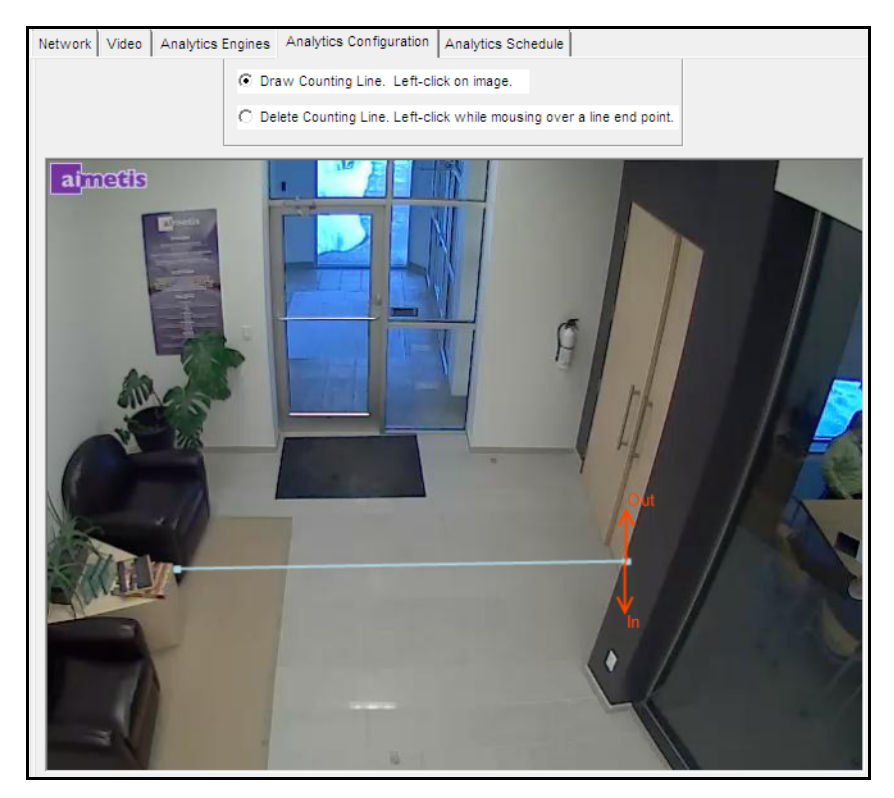

**Figure 19. Counting line**

# <span id="page-59-0"></span>**Direction Line Subtab**

Click and drag endpoints to position the arrow in the direction of interest. All objects moving in this direction will be detected and tracked.

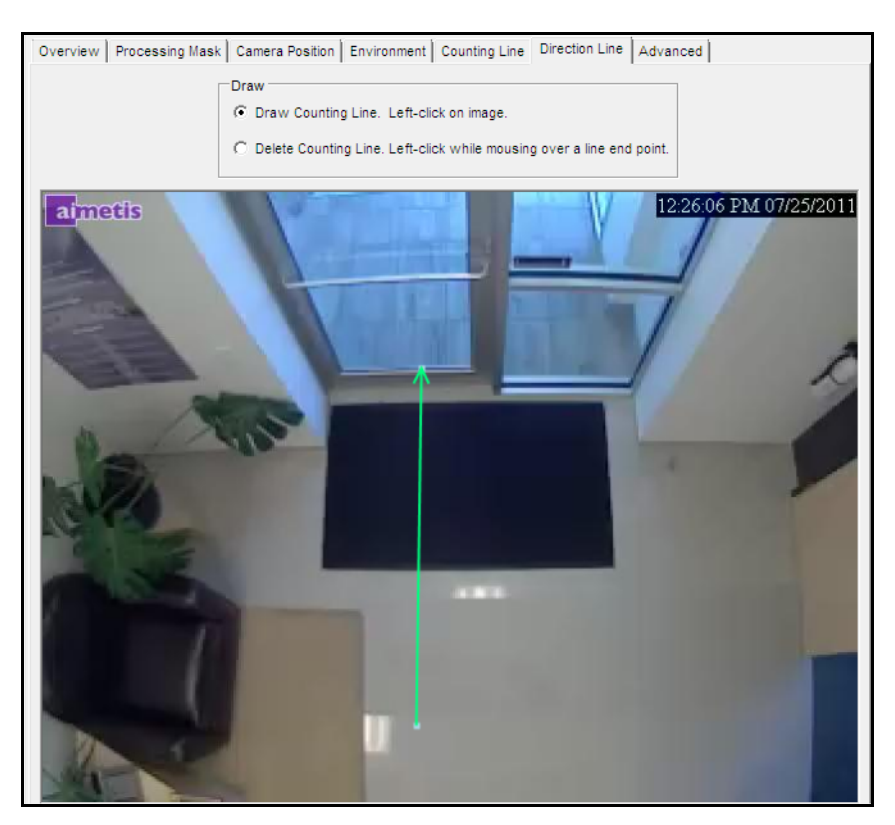

**Figure 20. Direction Line subtab**

# <span id="page-60-0"></span>**Advanced Subtab**

• The **Advanced** subtab settings are for experts only. Values should be changed only in cases where the analytic engine is not functioning as expected. For usage description, see [Table 13](#page-60-1).

<span id="page-60-1"></span>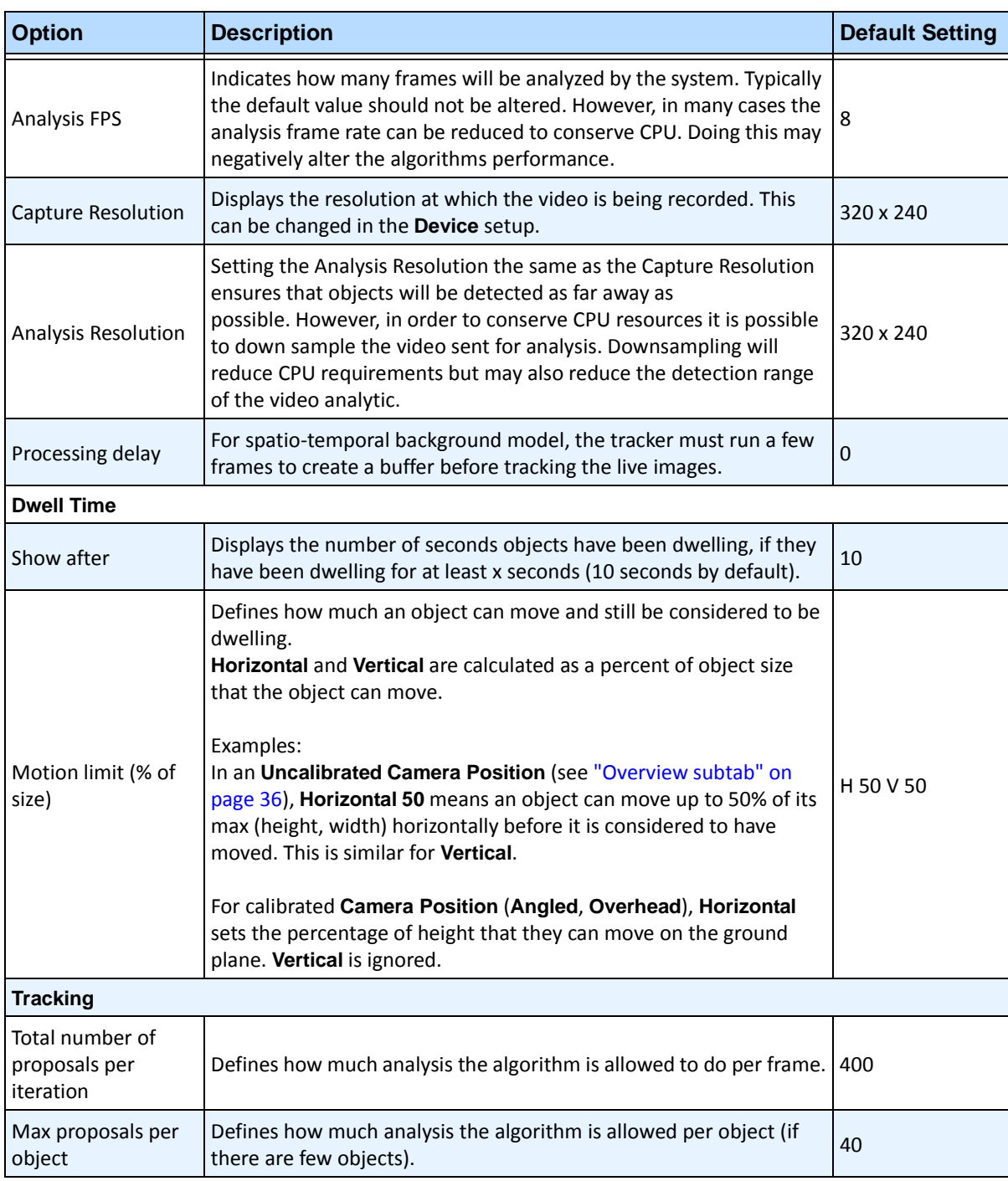

#### **Table 13. Advanced subtab Options**

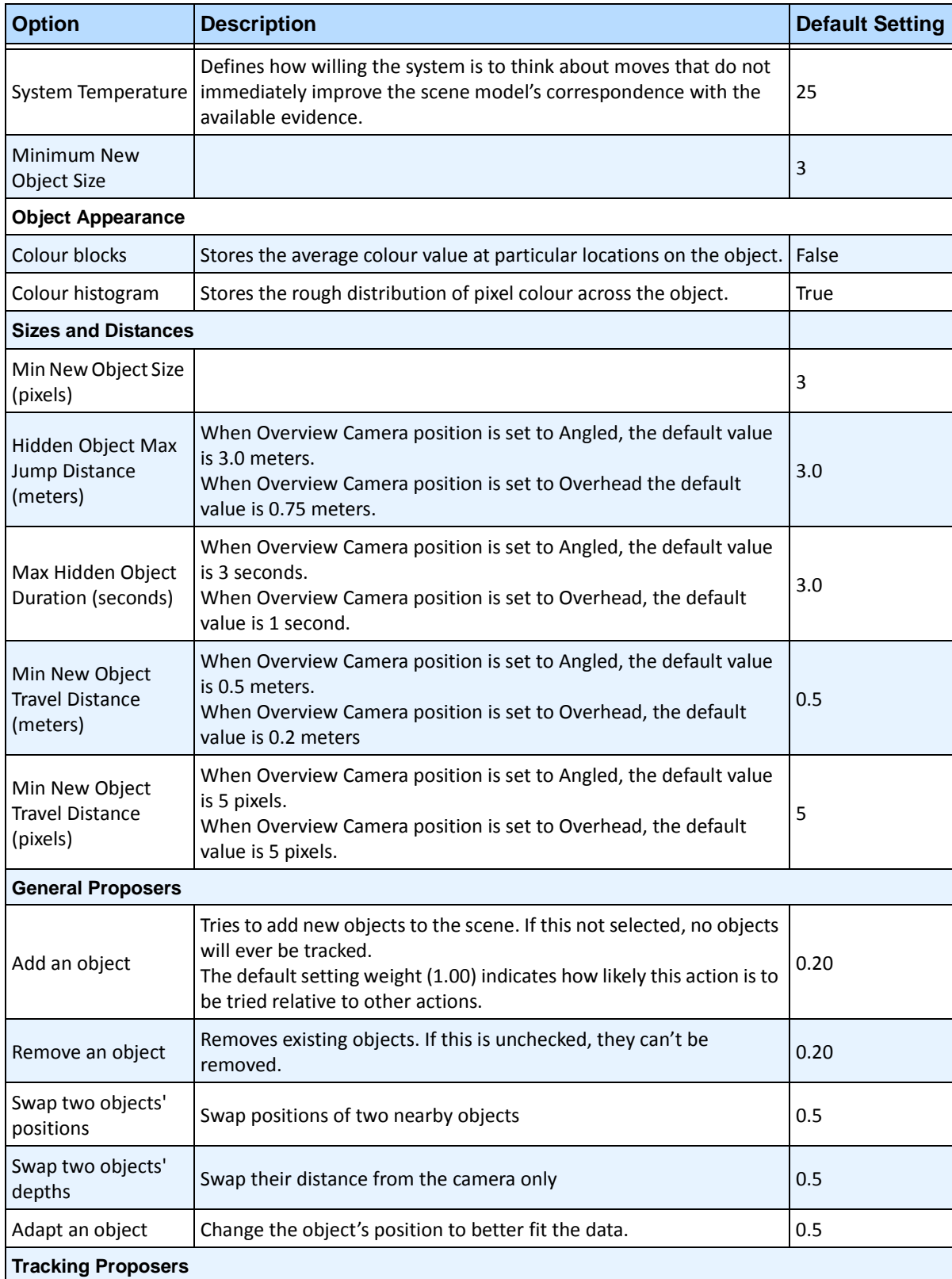

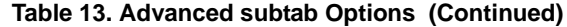

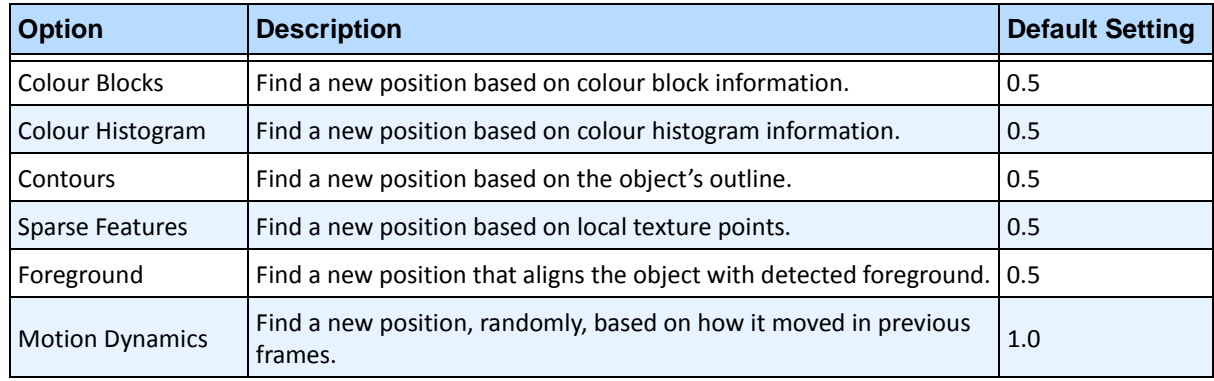

#### **Table 13. Advanced subtab Options (Continued)**

# **Task 2: Create a Rule using VE180**

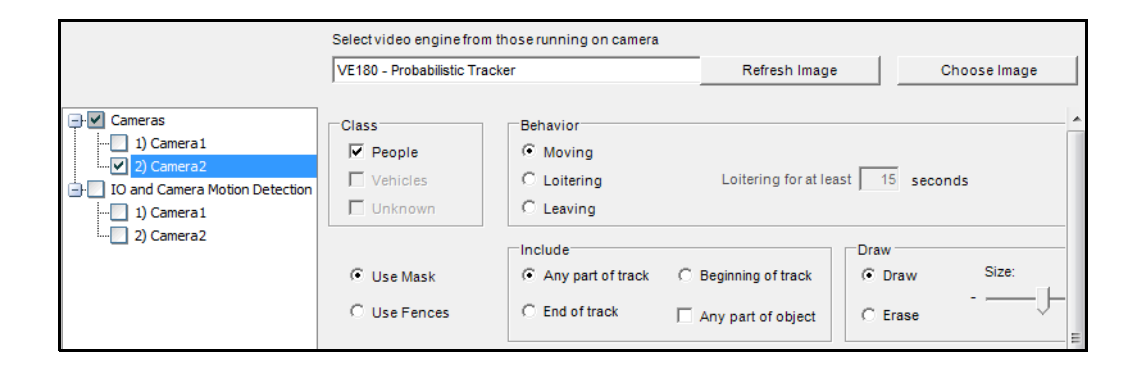

# **Procedure**

#### **To configure a Rule using the VE180:**

- 1. You must configure the **VE180** before creating a Rule that uses the **VE180**.
- 2. From the **Server** menu, select **Configuration** and then **Rules**.
- 3. Click **New**. The **Rule Wizard** opens. Read the overview and click **Next**.
- 4. Select the check box next to the camera name. If it is a PTZ camera, select the camera tour position check box.
- 5. From the **Select video engine for those running on camera** drop-down list, select **VE180**.
- 6. For a digital fence, select the **Use Fences** option:
	- a. Select the **Any Fence** option and draw a line over the image with your mouse. Arrows, which are automatically displayed when you draw a line, define which direction the offending object must pass through in order to cause an alarm.
	- b. With the **Any Fence** option selected, click the arrows to change their properties.
		- Red indicates that an object crossing the line in the arrow direction will cause an alarm.
		- The green arrow denotes that an object crossing the line in the arrow direction will NOT cause an alarm.
		- Multiple fence lines can be drawn.

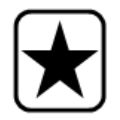

**Important:** If **All fences** has been selected, the object must cross through all fences drawn to cause the alarm.

- To delete a line, select the **Erase Line** option and left-click on the endpoint of the line you want to delete in the image.
- 7. To designate an alarm zone, select the **Use Mask** option.
	- Select the **Erase** option to erase the red mask.
	- Select the **Draw** option to draw the red mask.
	- The **Size** slider adjusts the pen thickness.

The following settings apply only to alarm zones:

- **Any part of track** denotes the object can be anywhere in the red alarm zone to trigger an alarm. To alarm on objects moving anywhere in the alarm zone, select **Any part of track**.
- **End of track** denotes that the object has stopped in the alarm zone. To alarm on objects entering the alarm zone and stopping in it, select **End of track.**
- **Beginning of track** denotes that the object started moving in the alarm zone. To alarm on objects that were in the alarm zone and started to move, select **Beginning of track**.
- **Any part of object** denotes that any part of the object can be anywhere in the red alarm zone to trigger an alarm.
- 8. Click **Next** to continue to next step in wizard. See ["Rules Using the Rule Wizard" on page 78](#page-88-0) for details.

# **Troubleshooting**

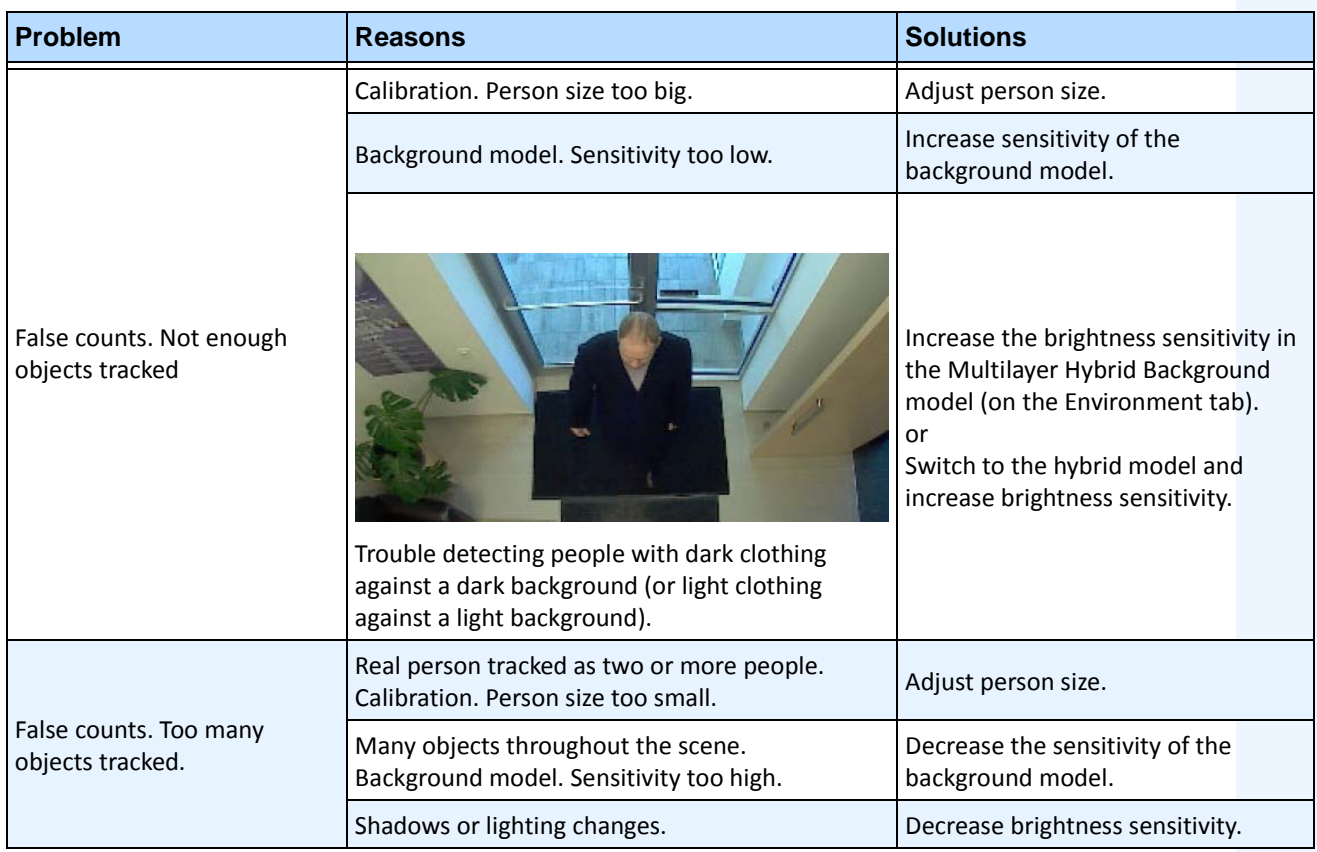

#### **Table 14. Troubleshooting Solutions for VE180**

# **Using trackerapp to Adjust Settings**

The **trackerapp** utility allows you to run and adjust a video analytic on a live view/recorded video and see exactly which part of an object (for example, a person) is in the foreground.

# **Procedure**

#### **To use trackerapp:**

- 1. In Symphony Client, stop the camera:
	- a. In the **Camera Tree**, right-click on the camera.
	- b. From the context menu, select **Stop Camera**.
- 2. In the command line, change your directory to **C:\Program Files\Aimetis\Symphony\\_bin**. If you are running on a 64 bit machine, use **Program Files(x86)** in the path instead.
- 3. Enter **trackerapp** x where x is the ID of the camera you are using. (The tracker number always precedes the camera name in the **Camera Tree**.)
- 4. The **Aimetis Demo (Motion Tracking)** dialog box opens ([Figure 21 on page 56](#page-66-0)). A live video is displayed in the window.
	- If you want to run a recorded video instead:
		- a. Click the **Disk** icon. The **Open** dialog box appears.
		- b. Select the video you want to run back through Symphony (MPEG or AIRA) and click **Open**.
		- c. The **Select Movie** dialog box appears. Select the method/speed to run the video back through and click **OK**. Slow (real-time) is recommended. Symphony will now run the video back through tracker on the camera with the video engine and configuration you selected.

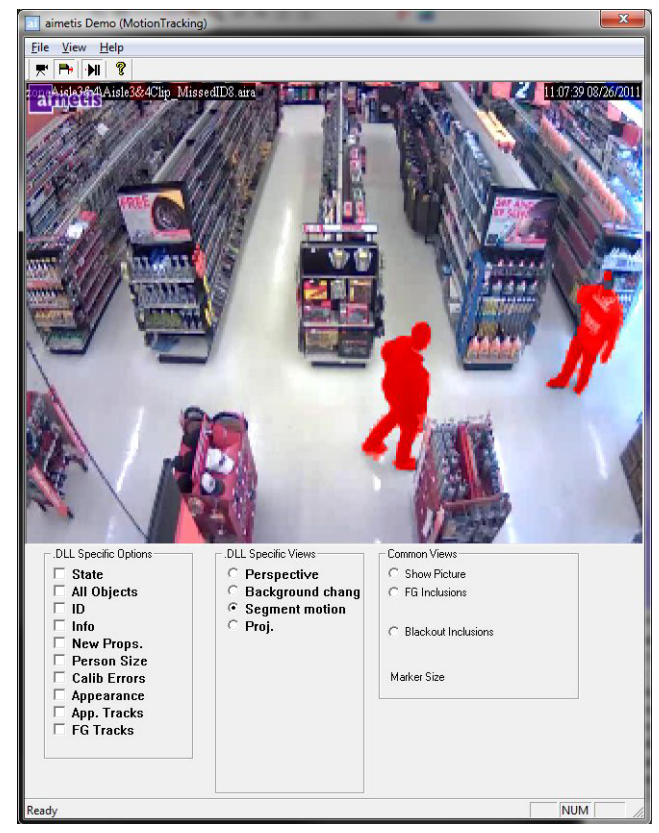

**Figure 21. Motion Tracking Interface (trackerapp)**

- <span id="page-66-0"></span>5. Select one of the following options and observe the live view (or run the video).
	- **Background change** objects in the foreground should appear as red and objects in the background should appear as blue
	- **Segment motion** foreground image should appear as solid red
	- **Proj. (Projection)**  ellipses appear around object, that is, a projection of the shape. For example, an egg shape around a person.
- 6. If the object does not appear to be in the foreground for proper detection, adjust settings in the **Analytics Engine - Environment** subtab. See ["Environment subtab" on page 41.](#page-51-0)
- 7. If you are running a recorded video through the **trackerapp** (and not a live view) you must close **trackerapp** and stop the camera before running the video again.

# **VE250 - Motion Tracking**

The VE250 is a good choice for indoor or outdoor motion tracking applications. The advantage the VE250 has over the VE150, is that no Perspective information is required. It is considered a plug and play video engine. It will work at virtually any camera angle. The VE250 also works better in busier environments since it has better object segmentation capabilities as compared with the VE130. However, the VE250 does not have any object classification capability, and will use more CPU.

Typical deployments include commercial buildings, where objects are to be detected, military basis, where objects entering an alarm zone or crossing a pre-defined line are to be detected, regardless of class of object (people or vehicles). The VE250 is essentially a big improvement over the motion detection technology previously on the market (which would generate numerous false alarms caused by lighting changes or environment changes). The VE250 can be used in moderately busy, indoor or outdoor environments, at virtually any camera angle. For best performance, the camera must be mounted far enough away from the objects that 8 frames will contain the moving object as it passes by the camera.

# **Task 1: Configure VE250**

## **Procedure**

#### **To configure the VE250:**

- 1. In Symphony Client, from the **Server** menu, select **Configuration**. The **Configuration** dialog box opens. This allows you to configure devices for the currently selected server.
- 2. In the left pane, click **Devices**. The **Devices** dialog box opens.
- 3. Click the camera you want to configure for use with video analytics and click **Edit.**
- 4. Click the **Analytics Engines** tab and select **VE250**. By default **VE250** is selected. If the check box for VE250 is not selected, you must clear other check boxes (algorithms) that conflict with VE250.
- 5. Click the **Analytics Configuration** tab.
- 6. From the **Analytics Engines** drop-down list, select **Intel\_VE250**.
- 7. The Analysis FPS box configures how many frames will be analyzed by the system. Typically the default value should not be altered. However, there may be cases where the analysis frame rate can be reduced to conserve CPU. Doing this may negatively alter the algorithms performance. Like the Analysis Resolution, the Analysis FPS can be set differently than the record FPS.
- 8. Adjust the **Analysis Resolution** as required.
	- Setting the Analysis Resolution the same as the Capture Resolution ensures that objects will be detected as far away as possible. However, in order to conserve CPU resources it is possible to downsample the video sent for analysis. Downsampling will reduce CPU requirements but may also reduce the detection range of the video analytic.
- 9. Modify the motion mask by adjusting the yellow mask as required (see how to configure analytics for more help). Select the Erase radio to erase the yellow mask, and select Draw to draw the mask. The Size slider adjusts the pen thickness.
- 10. Click **Apply** to save settings.

# **Task 2: Create a Rule using VE250**

## **Procedure**

#### **To configure a Rule using the VE250:**

- 1. You must configure the **VE250** before creating a Rule that uses the **VE250**.
- 2. From the **Server** menu, select **Configuration** and then **Rules**
- 3. Click **New**. The **Rule Wizard** opens. Read the overview and click **Next**.
- 4. Select the check box next to the camera name. If it is a PTZ camera, select the camera tour position check box.
- 5. From the **Select video engine for those running on camera** drop-down list, select **VE250**.
- 6. Click **Next** to continue in the **Rule Wizard**. Set up the rules as per concepts and instructions in ["Rules - Using the Rule Wizard" on page 78](#page-88-0).

# **VE352 - Left and Removed Item Detection**

The VE352 video engine detects left or removed items in moderately to less busy indoor environments. Typical deployments include retail facilities where detecting removal of merchandise is desired. Camera position should be at least 15 feet above the ground, and the camera angle can be flexible, depending on the field of view you wish to capture.

# **Task 1: Configure VE352**

### **Procedure**

#### **To configure the VE352:**

- 1. In Symphony Client, from the **Server** menu, select **Configuration**. The **Configuration** dialog box opens. This allows you to configure devices for the currently selected server.
- 2. In the left pane, click **Devices**. The **Devices** dialog box opens.
- 3. Click the camera you want to configure for use with video analytics and click **Edit**.
- 4. Click the **Analytics Engines** tab and select **VE352**. (Optional) By default **VE250** is selected, in which case you must first deselect **VE250**.
- 5. Click the **Analytics Configuration** tab. From the **Analytic Engines** drop-down box, select **VE352.**
- 6. By default, the **Masks** tab is shown. Leave the default settings for the **Analysis FPS** and **Analysis Resolution**.
- 7. Click the **Persistence Mask** subtab and adjust the yellow mask as required.
	- Select the **Erase** option to erase the yellow mask.
	- Select the **Draw** option to draw the yellow mask.
	- The **Size** slider adjusts the pen thickness.
- 8. Click the **Perspective** subtab and set the perspective for the scene: The red lines must be drawn such that they represent a length of 5m at their location in the scene. The Person icon will be sized automatically.
- 9. Click the **Basic** tab to configure additional settings. See [Table 15 on page 60.](#page-70-0)

<span id="page-70-0"></span>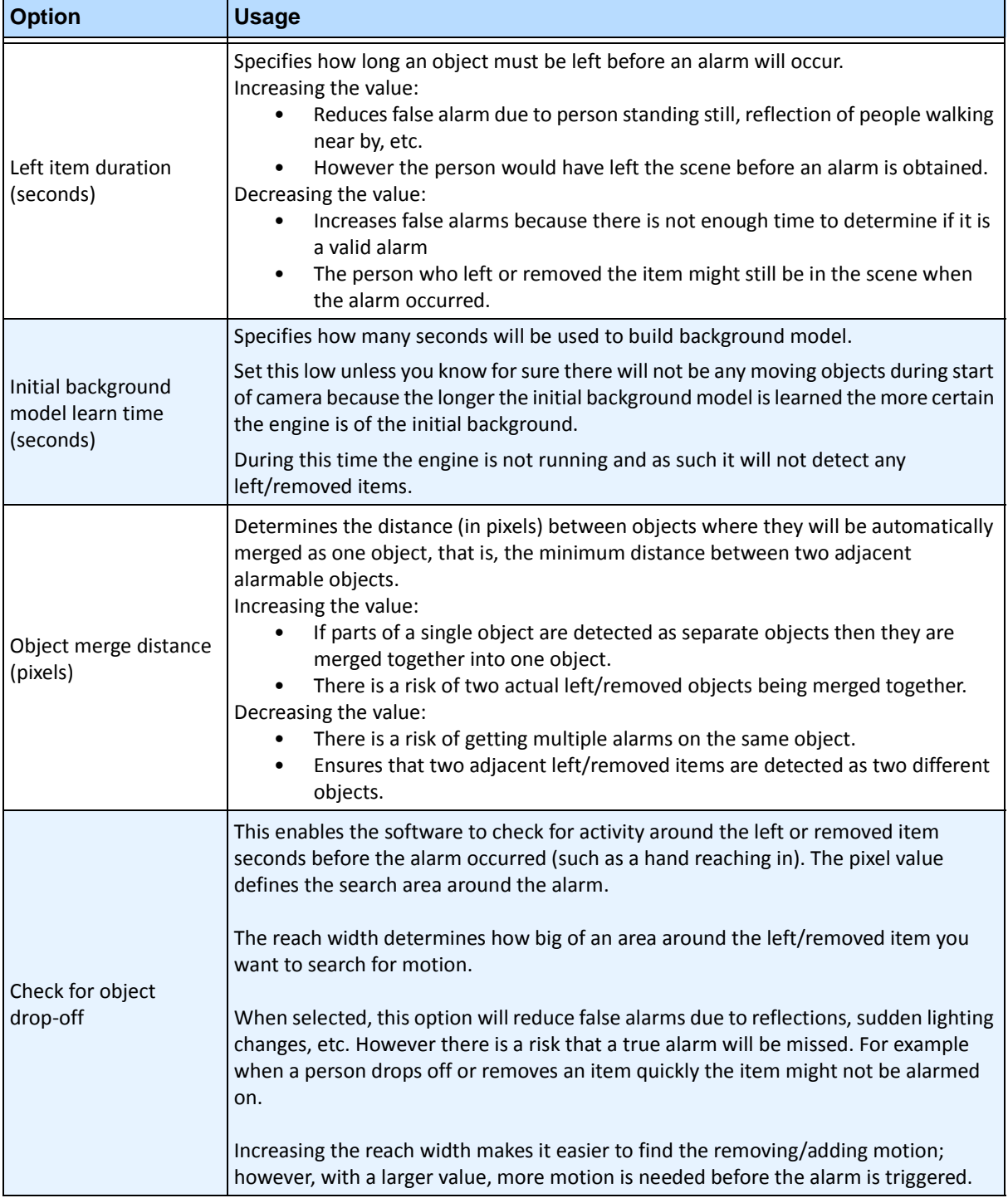

#### **Table 15. Basic Settings**

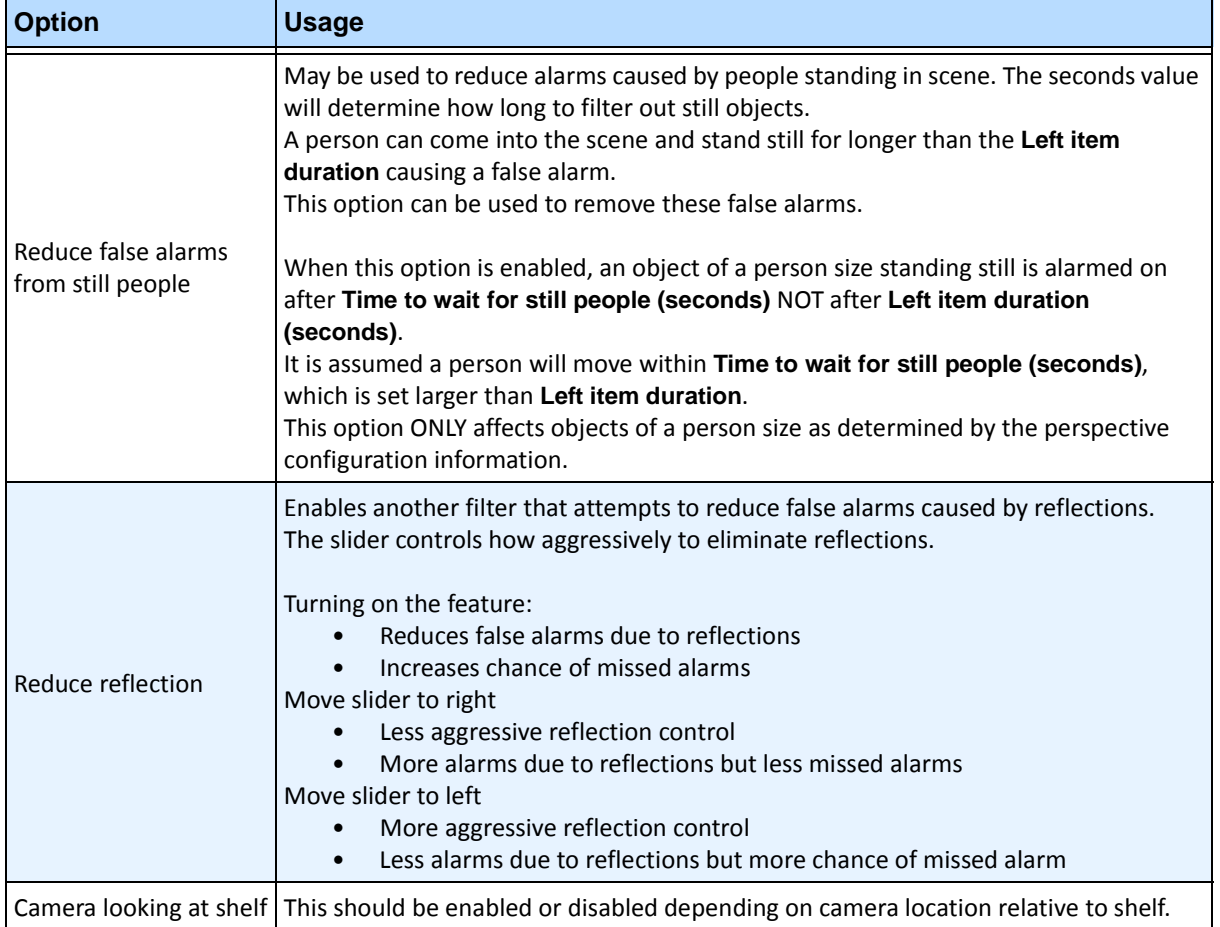

#### **Table 15. Basic Settings (Continued)**

10. Click **OK** to save configuration changes.

- 11. The default settings in the **Advanced** tab are sufficient, but you may have cases where adjusting values would be beneficial. Consider the following:
	- The advanced settings are a trade-off between detecting false alarms and missing true alarms.
	- The default values were set with the assumption that for 99% of the time you do not want to miss any alarms even if some are false.
	- Ideally place the camera such that there is little or no occlusion of the alarmable region by a person. This way you can minimize the false alarms due to people standing still. This is particularly important if you have a very small **Left Item Duration** below 60 sec.
	- If you cannot place the camera so there is no occlusion of alarmable region by people, place camera such that the entire person is in view when they occlude the alarmable region AND set **Time to wait for still people** high; at least 60 sec, perhaps more.
	- Also ensure that the perspective is set properly.
		- Zooming too much can at times cause false alarms do to the following reasons:
		- Parts of people might be detected as left/removed items.
		- Slightest lighting change will cause a large camera gain change, which will cause false or missed alarms.
	- [Table 16 on page 62](#page-72-0) provides details on advanced settings.
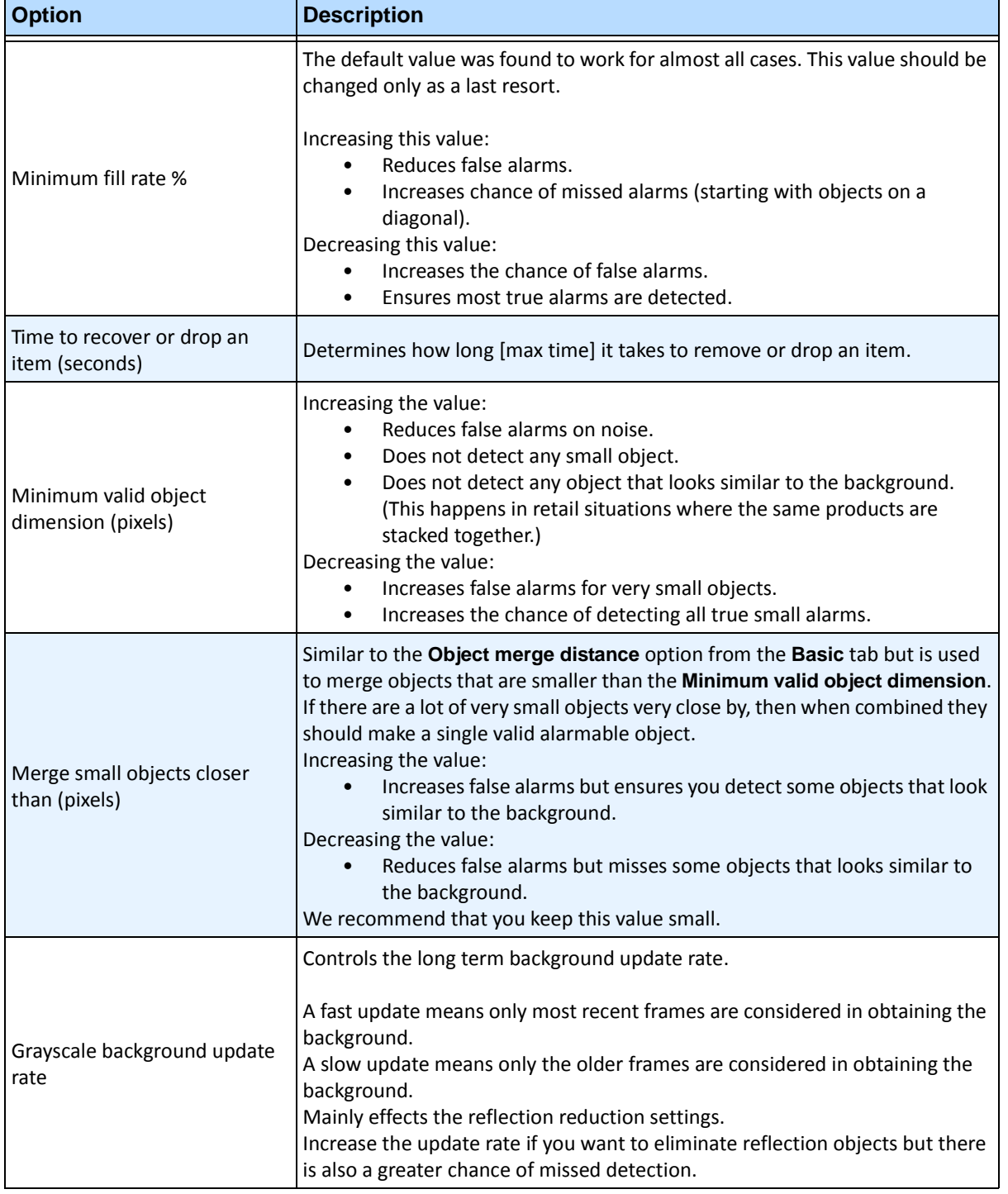

#### **Table 16. Advanced Settings**

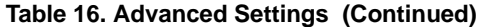

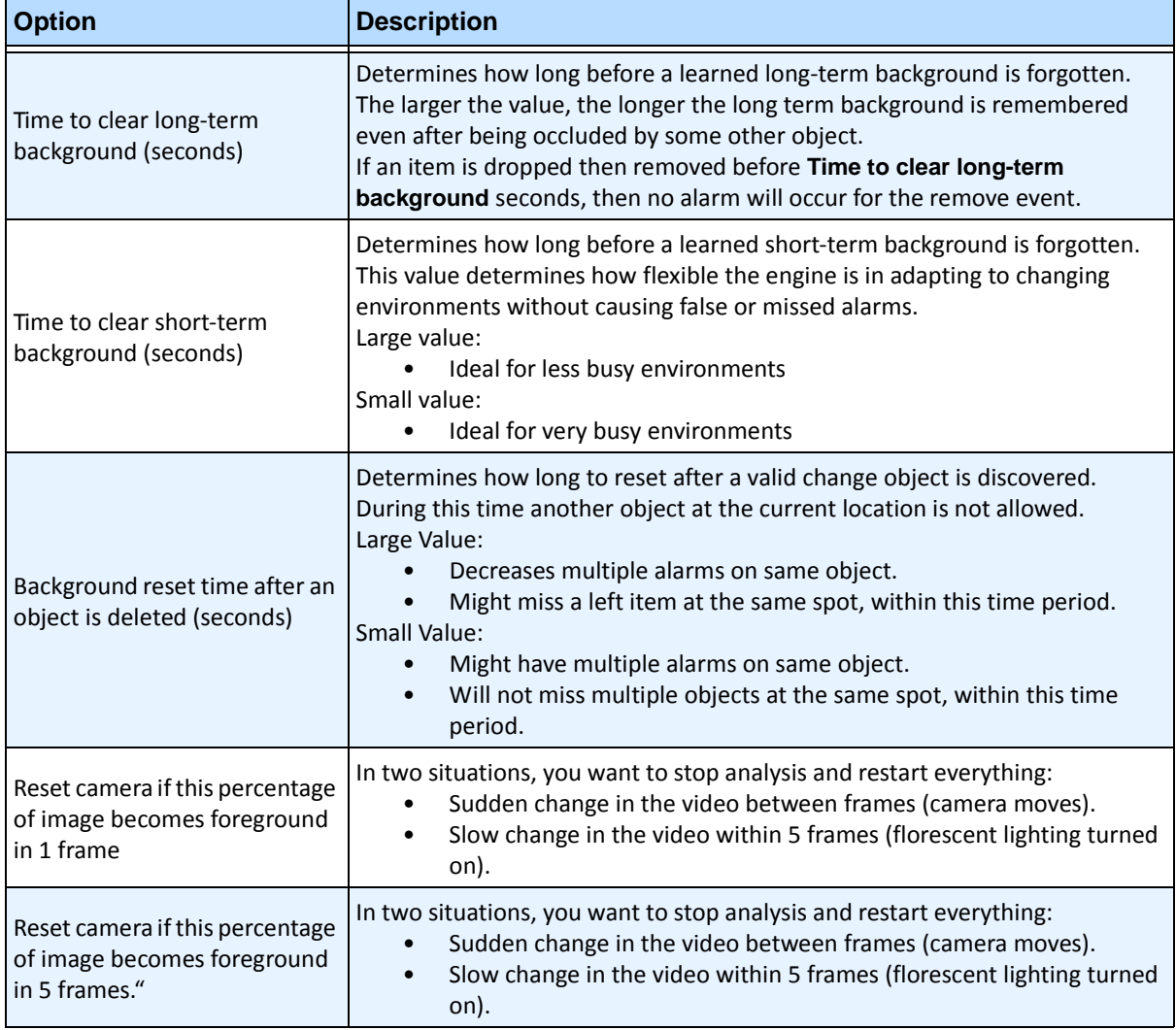

# **Task 2: Creating a Rule using VE352**

### **Procedure**

#### **To configure a Rule using the VE352:**

- 1. You must configure the **VE352** before creating a Rule that uses the **VE352**.
- 2. From the **Server** menu, select **Configuration** and then **Rules**
- 3. Click **New**. The **Rule Wizard** opens. Read the overview and click **Next**.
- 4. Select the check box next to the camera name. If it is a PTZ camera, select the camera tour position check box.
- 5. From the **Select video engine for those running on camera** drop-down list, select **VE352**.
- 6. Using the displayed image from the video, define the area in red (a mask) where alarms should be set. (Not sure of the concept? See ["Motion Mask versus Alarm Mask" on page 6](#page-16-0).)
	- Select the **Erase** option to erase the red mask.
	- Select the **Draw** option to draw the red mask.
	- The **Size** slider adjusts the pen thickness.
	- The VE352 does not distinguish between a left or removed item.
	- Objects that are left or removed outside the red alarm zone will not cause alarms.
- 7. Specify what percentage threshold for an object, which is not fully inside an alarm zone, by adjusting the Alarm based on percentage of object inside alarm mask option.
- 8. (Optional) Alarm conditions may be filtered by enabling the **Alarm only if,** or **OR, at least** options. Both conditions can be enabled together or separately.
	- The **Alarm only if** filter is designed for retailers who want to alarm only if a certain number of items are removed from a shelf in a pre-determined time. For example, 2 LCD monitors must be removed before the event is triggered.
	- The **OR, at least** option is a work-around if multiple objects are removed but they are so close together it creates one bounding box (and therefore one alarm).
	- Therefore by combining both filters, many small background changes or one large background change (caused by a removed item) can trigger the event.
		- **Alarm only, if**: Defines how many alarms must occur in predetermined time
		- **OR, at least**: Defines the size of alarm before
		- **Alarms Occur**: Based on alarms detected
		- **Pixels Change**: Based on pixels changed
- 9. Click **Next** to continue in the **Rule Wizard**. Set up the rules as per concepts and instructions in ["Rules - Using the Rule Wizard" on page 78](#page-88-0).

#### **Further Notes**

Currently, there is no distinction between left and removed items.

### **Troubleshooting**

If objects are too small, detection is difficult. Move camera closer to objects that are to be detected.

# **PT091 and PT090- Automatic PTZ Tracking**

We recommend that you try the **PT091** Video Engine before trying **PT090.**

**PT091** and **PT090** Video Engines are used to automatically control PTZ cameras when activity is detected. After the **PT091** or **PT090** is enabled for a PTZ camera, a Rule can be configured where the PTZ camera can be automatically controlled by Symphony to zoom and follow objects that have broken the Rule (such as entered into the alarm zone or crossed a tripwire).

### **Recommendations**

- Minimize the number of moving objects in the camera's field of view that you do not want to track, for example, trees.
- Eliminate **On Screen Display (OSD**) of PTZ movements. Some cameras display information on the screen when panning/tilting/zooming. For example, "Zooming 5x" may appear in large letters at bottom of screen. The Symphony video engines may erroneously try to track this text instead of the objects of interest. Camera manufacturers typically provide a way to turn off this text. For example:
	- In a Bosch camera, you might select the **Camera OSD off** option in one of the **Settings Groups** of the camera Web page interface.
	- In a Pelco camera, you might have to click the **OSD** button, then select **Display Setup** and turn **OFF** various labels in the camera Web page interface.
- The camera must be stable, if wind or vibrations causes the camera to move, false alarms will occur.
- This engine does not perform well indoors, or where the objects are very close to the camera, or if the environment is very busy.
- Absolute positioning cameras are preferred over relative positioning cameras.
- MJPEG mode, or running MPEG-4 at higher frame rates increases performance.
- Ensure that enough available CPU is present to perform proper analysis.
- When troubleshooting, increase the frame rate and image quality settings.

## **How to Set up PT091 and PT090 Analytic Engines**

Instructions apply to both **PT091** and **PT090** video analytic engines, henceforth referred to as **PT09x**.

- ["Task 1: \(Optional\) Set up the Camera Tour" on page 66](#page-76-0)
- ["Task 2: Calibrate the PTZ Camera" on page 67](#page-77-0)
- ["Task 3: Configure PT09x" on page 68](#page-78-0)
- ["Task 4: Creating a Rule using PT09x" on page 73](#page-83-0)

### **Additional Information**

• [" Calibrating Many Cameras of the Same Make and Model" on page 75](#page-85-0)

## <span id="page-76-0"></span>**Task 1: (Optional) Set up the Camera Tour**

- 1. In the **Camera Tree**, right-click on a PTZ camera. From the context menu, select **Camera Tour**. The **Camera Tour** dialog box opens.
- 2. Using the **PTZ Controls**, move the camera to where you want the Home position, and then click **Add Current Live View PTZ Location to the List**. This will be location 1 or Home.
- 3. Using the **PTZ Controls**, move the camera to where you want the second position, and then click **Add Current Live View PTZ Location to the List**. This will be Location 2.
- 4. Using the **PTZ Controls**, move the camera to each location you need for a tour, clicking **Add Current Live View PTZ Location to the List** each time. You can set up 8 locations (stops) on the camera tour.
- 5. For each location, you can define the amount of time in seconds that the camera pauses in that location. Enter the amount in seconds, for example, for a pause of 10 minutes you enter 600 seconds in the **Pause Time** field.
- 6. You can define a schedule for when the camera tour should be active. Click **Set Schedule for this Tour**. The **Schedule** dialog box opens. By default, the entire date/time chart is red, indicating **Active**.
- 7. By default, the **Inactive** option is selected. Using your mouse, click on the date and time intervals you want the Camera Tour to be inactive (green) and click **OK**.

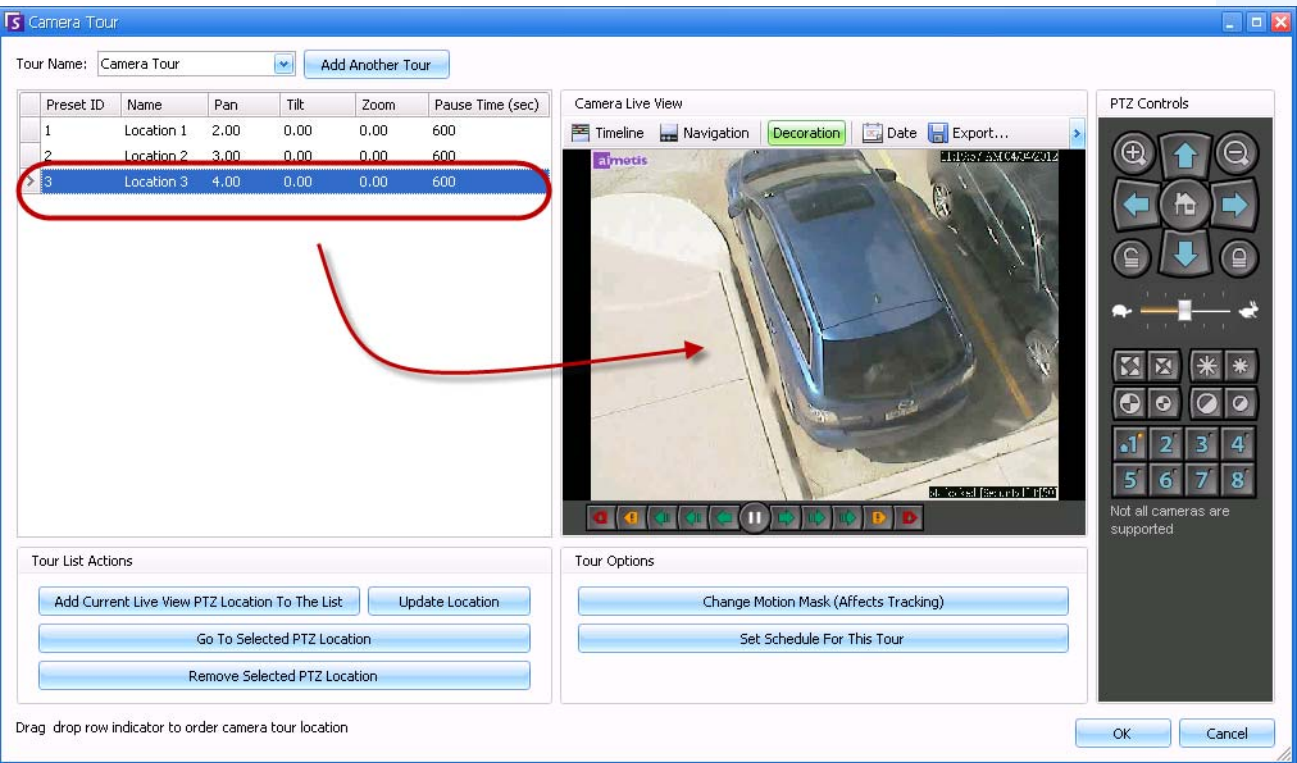

8. Make any adjustments as necessary to your tour and click **OK**.

**Figure 22. Camera Tour dialog box**

## <span id="page-77-0"></span>**Task 2: Calibrate the PTZ Camera**

You must use a calibrated camera in order to use the **PT09x** Analytic Engine.

- Aimetis has a list of pre-calibrated cameras.
- For uncalibrated absolute PTZ cameras, you must use the **PTZ Calibration** feature in Symphony:
	- The process may take up to 10 minutes
	- You must have a valid Enterprise license or you will receive an error message when you attempt to calibrate the camera
	- The calibration data for a camera is stored in the database and overrides any pre-calibrated data
	- If you have many absolute PTZ cameras of the same model, you can calibrate one and then save and apply the settings to other cameras of this model
- 1. In the **Camera Tree**, right-click on the PTZ camera and select **PTZ Calibration** from the context-menu.

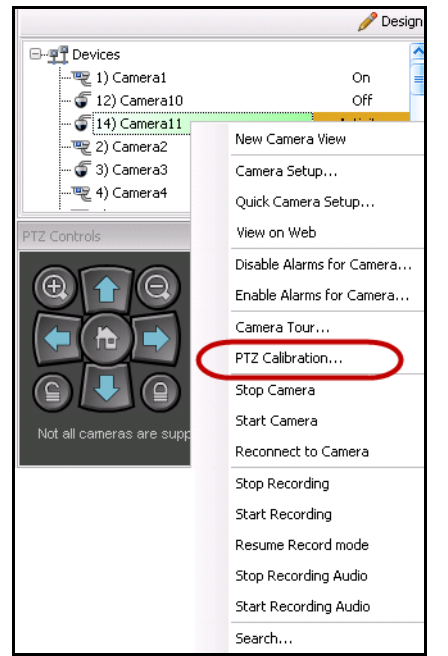

**Figure 23. Right-click on PTZ camera for PTZ Calibration option**

2. In the **PTZ Calibration** dialog box, click **Start Calibration**. The camera will run through a series of pans, tilts, and zooms.

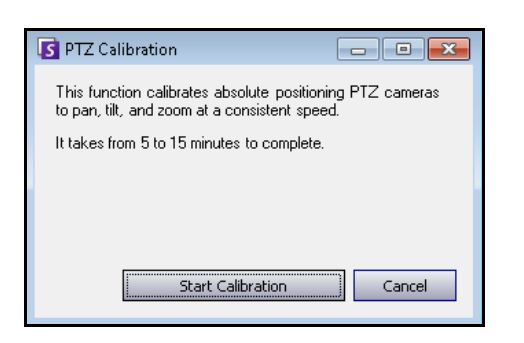

**Figure 24. PTZ Calibration dialog box**

3. In the **Calibration Complete** dialog box, click **OK**.

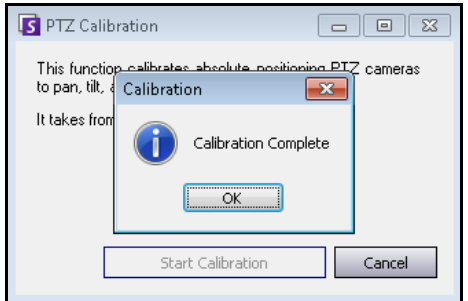

**Figure 25. PTZ Calibration complete**

## <span id="page-78-0"></span>**Task 3: Configure PT09x**

### **Procedure**

#### **To configure the PT09x:**

- 1. In Symphony Client, from the **Server** menu, select **Configuration**. The **Configuration** dialog box opens. This allows you to configure devices for the currently selected server.
- 2. In the left pane, click **Devices**. The **Devices** dialog box opens.
- 3. Click the camera you want to configure for use with video analytics and click **Edit**.
- 4. Click the **Analytics Engines** tab and select **PT091 or PT090**. By default **VE250** is selected.
- 5. Configure the camera to also use the **PT09x**.

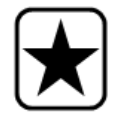

**Important:** The **PT09x** cannot be used by itself, since it is only used when auto-tracking has started. Typically the VE150 or VE250 analytic is also configured on the camera.

- 6. Click the **Analytics Configuration** tab. From the **Analytic Engines** drop-down field, select **Intel\_ PT091 or Intel\_PT090.** We recommend that you keep all default settings. Otherwise, consult [Table 17, "PT09x Analytics Configuration Settings," on page 70.](#page-80-0)
- 7. Click **OK** to save settings.

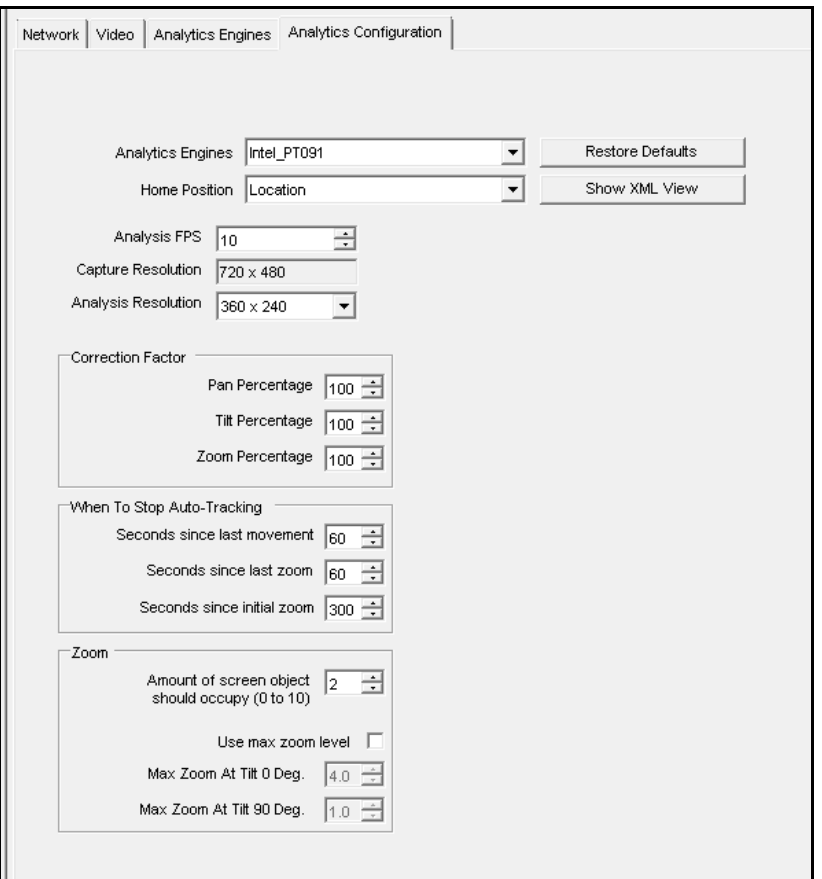

**Figure 26. Analytics Configuration tab with Intel\_PT091 engine selected**

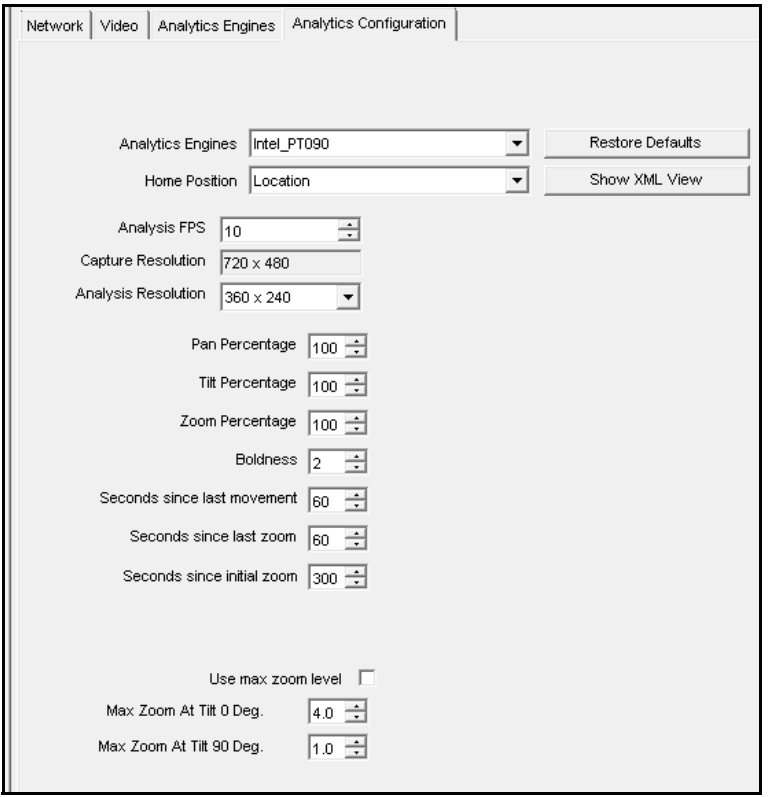

**Figure 27. Analytics Configuration tab with Intel\_PT090 engine selected**

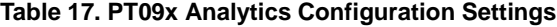

<span id="page-80-0"></span>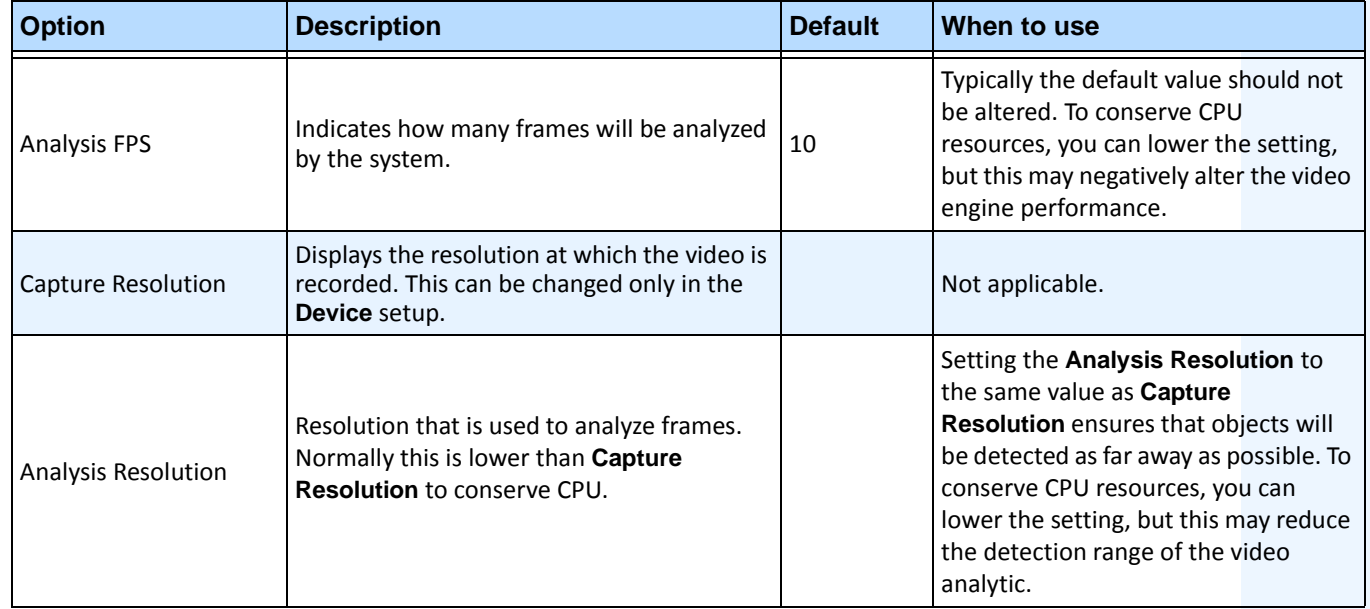

| <b>Option</b>                                        | <b>Description</b>                                                                                                    | <b>Default</b>                                                                                  | When to use                                                                                                    |  |  |  |
|------------------------------------------------------|----------------------------------------------------------------------------------------------------|-------------------------------------------------------------------------------------------------|----------------------------------------------------------------------------------------------------|--|--|--|
| Pan Percentage                                       | Enhances or dampens the control of the<br>video engine.                                                                                                    | 100                                                                                             | If the camera overshoots or appears to<br>be jumping a scene, reduce the<br>percentage to ensure more stable<br>tracking. Increase the percentage if it<br>is too slow.                                                                                                    |  |  |  |
| <b>Tilt Percentage</b>                               | Enhances or dampens the control of the<br>video engine.                                                                                                    | 100                                                                                             | If the camera overshoots or appears to<br>be jumping a scene, reduce the<br>percentage to ensure more stable<br>tracking. Increase the percentage if it<br>is too slow.                                                                                                    |  |  |  |
| Zoom Percentage                                      | Enhances or dampens the control of the<br>video engine.                                                                                                    | 100                                                                                             | If the camera overshoots or appears to<br>be jumping a scene, reduce the<br>percentage to ensure more stable<br>tracking. Increase the percentage if it<br>is too slow.                                                                                                    |  |  |  |
| Seconds since last<br>movement                       | Returns to the camera to home position<br>after indicated seconds.                                                                                                    | 15                                                                                              | When the camera is not panning or<br>tilting, and does not see anything<br>moving anymore, it will return back<br>home after 15 seconds (default).                                                                                                    |  |  |  |
| Seconds since last zoom                              | Returns to the camera to home position<br>after indicated seconds.                                                                                                    | 60                                                                                              | If the camera has been moving but not<br>zooming, that is, it is caught on some<br>small background movement.                                                                                                    |  |  |  |
| Seconds since initial<br>zoom                        | Returns to the camera to home position<br>after indicated seconds.                                                                                                    | 150                                                                                             | The camera will return after this many<br>seconds, no matter what it sees. For<br>example, it has been tracking cars on<br>the road.                                                                                                    |  |  |  |
| Amount of screen<br>object should occupy<br>$(0-10)$ | • The video engine is trying to maintain the<br>target as a certain fraction of the screen in<br>width and height.<br>. 0 corresponds to 25% of the screen.<br>• 5 corresponds to 35% of the screen.<br>• 10 corresponds to 45% of the screen. |                                                                                                 | Use a low value if you want to<br>maintain more of a sense of the<br>object's surroundings and want to<br>minimize chances of losing the object.<br>Use a high value if you want to zoom<br>in close to better recognize the object,<br>though this increases the risk of losing<br>track. |  |  |  |
| Use Max Zoom Level                                   | This sets the maximum zoom level possible<br>for a given tilt angle.<br>Note: This does not mean you will reach this<br>zoom level during tracking; it just guarantees<br>you will never exceed this zoom level.                               | Disabled<br>because the<br>max zoom<br>level<br>depends on<br>where the<br>camera is<br>placed. | If you notice that the camera is<br>zooming too much when tracking<br>objects, use this feature to limit the<br>max zoom. Limiting the max zoom can<br>improve tracking at time.                                                                                                    |  |  |  |

**Table 17. PT09x Analytics Configuration Settings**

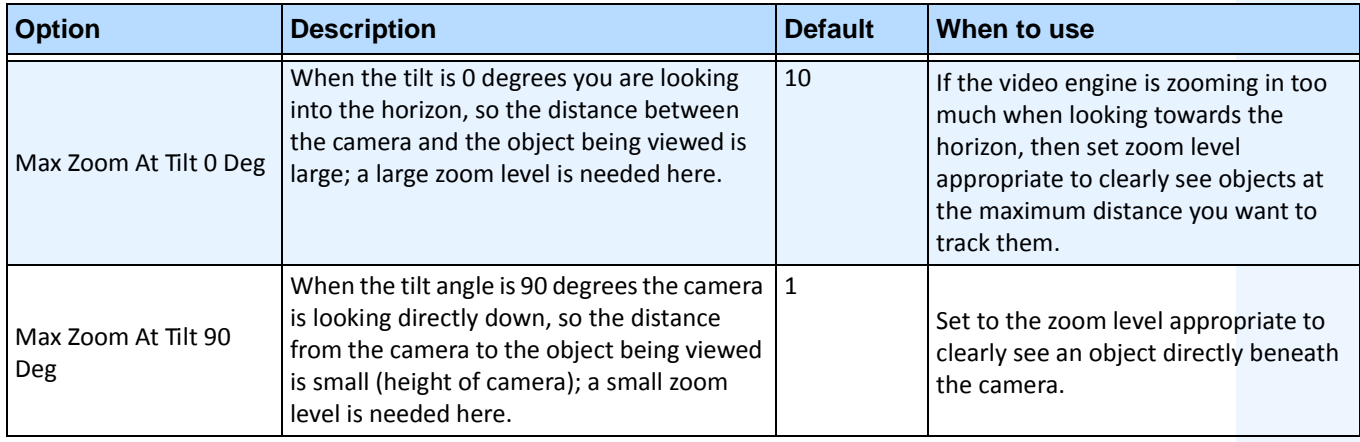

### **Table 17. PT09x Analytics Configuration Settings**

# <span id="page-83-0"></span>**Task 4: Creating a Rule using PT09x**

For illustrative purposes, a rule is created to zoom and follow objects that enter an alarm zone. You may set up many different kinds of rules. For details, see [" Rules - Using the Rule Wizard" on page 78.](#page-88-0)

## **Procedure**

#### **To configure a Rule using the PT09x:**

- 1. You must configure the **PT09x** before creating a Rule that uses the **PT09x**.
- 2. From the **Server** menu, select **Configuration** and then **Rules.**
- 3. Click **New**. The **Rule Wizard** opens. Read the overview and click **Next**.
- 4. Select the check box next to the camera name. If it is a PTZ camera, select the camera tour position check box.

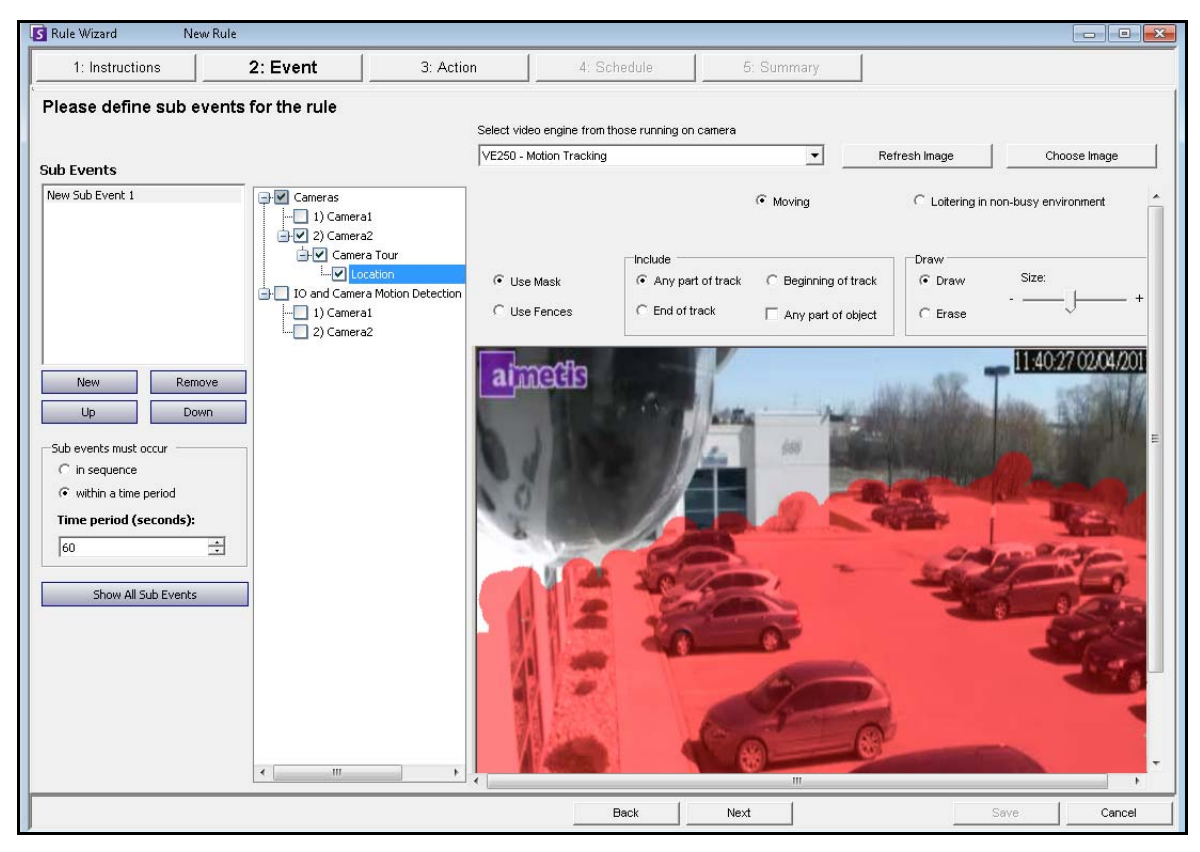

**Figure 28. Rule Wizard - Example defining an alarm zone**

- 5. From the **Select video engine for those running on camera** drop-down list, select **VE250. (**The engine should be the one you chose in ["Task 3: Configure PT09x" on page 68](#page-78-0).)
- 6. Select the **Draw** option and using your mouse paint the area in the image that you want to define as the alarm zone. If objects enter this area, the camera will zoom in and follow the objects.
- 7. Click **Next** to continue in the **Rule Wizard**. In the **Event** screen, **Alarm** tab, ensure that the **Raise Alarm** check box is selected.

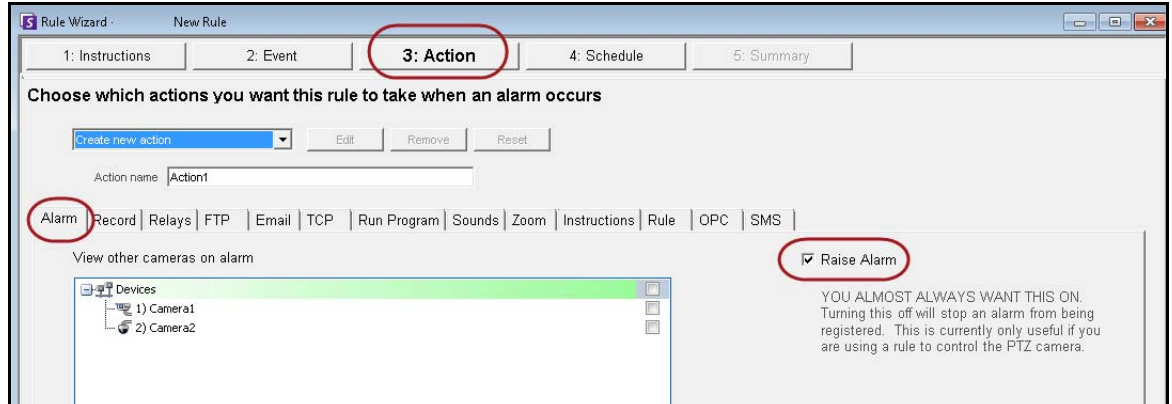

**Figure 29. Raise Alarm option selected**

8. Click the **Zoom** tab. Select the **Auto-tracking** check box. (The camera will zoom in on an object in an alarm zone and track the object.)

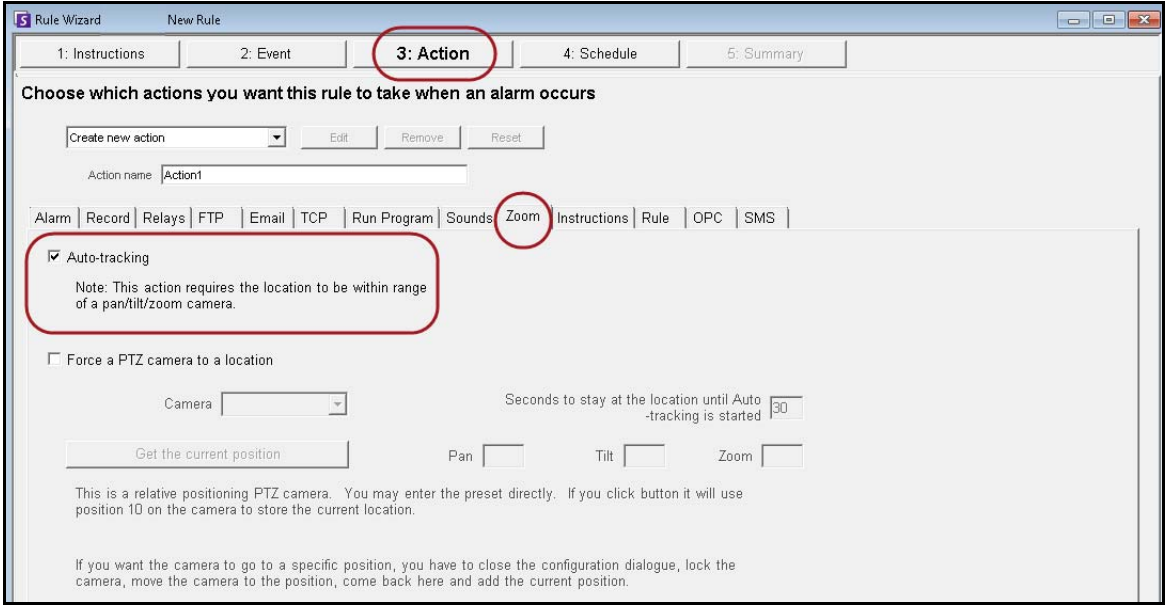

**Figure 30. Zoom tab with Auto-tracking option selected**

- 9. Click **Next** and set up a **Schedule** as necessary. For details, see [" Schedule" on page 84](#page-94-0) in the ["Rules](#page-88-0)  [- Using the Rule Wizard" on page 78](#page-88-0) section.
- 10. Click the **Summary** tab and give this rule a name, for example, *Object in Parking Lot.*

# <span id="page-85-0"></span>**Calibrating Many Cameras of the Same Make and Model**

**Important:** Ensure that you have calibrated the camera first. See ["Task 2:](#page-77-0)  [Calibrate the PTZ Camera" on page 67](#page-77-0).

# <span id="page-85-1"></span>**Task 1: Obtain the Camera Model String**

| -Settings<br>Type $\triangle$ | ID $\Delta$                                      |                       |                |                |                                   |        | ㅅ                                                                                                    |                                                                                                    |
|-------------------------------|--------------------------------------------------|-----------------------|----------------|----------------|-----------------------------------|--------|----------------------------------------------------------------------------------------------------|----------------------------------------------------------------------------------------------------|
| Type                          | Δ                                                | Section               | ID<br>Δ        | Key            | Value                             | Action |                                                                                                    |                                                                                                    |
| Add a new setting<br>×        |                                                  |                       |                |                |                                   |        |                                                                                                    |                                                                                                    |
|                               | Camera                                           | Camera                | 14             | Recompress     | $\theta$                          |        |                                                                                                    |                                                                                                    |
|                               | Camera                                           | Camera                | 14             | ReloadTracker  | 11:05:34.1789007                  |        |                                                                                                    |                                                                                                    |
|                               | Camera                                           | Camera                | 14             | RestartTracker | 11:47:06.8574738                  |        | ═                                                                                                    |                                                                                                    |
|                               | Camera                                           | Camera                | 14             | ServerID       | 5000                              |        |                                                                                                    |                                                                                                    |
|                               | Camera                                           | Camera                | 14             | video settings | <multistream>&lt;</multistream>   |        |                                                                                                    |                                                                                                    |
|                               | Camera                                           | Camera                | 14             | XmlCapsCache   | Intel PT091.dll.C:                |        |                                                                                                    |                                                                                                    |
|                               | Camera                                           | Client                | 14             | cameratable    | nm=Camera11                       |        |                                                                                                    |                                                                                                    |
|                               | Camera                                           | Client                | 14             | DetectionXML   | <airadevices>&lt; +</airadevices> |        |                                                                                                    |                                                                                                    |
|                               | Camera                                           | PTZ                   | 14             | PTZInfo        |                                   |        |                                                                                                    | <airadevices><status>OK</status><manufacturer name="Axis"><model name="AXIS Q6035-E" type="PT2&lt;/th&gt;&lt;/tr&gt;&lt;tr&gt;&lt;td&gt;&lt;/td&gt;&lt;td&gt;Camera&lt;/td&gt;&lt;td&gt;PTZ&lt;/td&gt;&lt;td&gt;14&lt;/td&gt;&lt;td&gt;PTZMaxLockedMi&lt;/td&gt;&lt;td colspan=4&gt;Camera"><maxzoom>20</maxzoom><panspeed>75</panspeed><tiltspeed>75</tiltspeed><zoomspeed>10oomSpeed&gt;<homefov>48</homefov><ptz>1</ptz><panrange>360</panrange><tiltrange>180</tiltrange></zoomspeed></model></manufacturer></airadevices>                                                                                                    |
|                               | PTZCalibration<br>14<br>PTZCalibration<br>Camera |                       |                |                |                                   |        | <zoomrange>20</zoomrange> <pan5peedmin>1</pan5peedmin> <pan5peedmid>50</pan5peedmid> <pan5peedm<br>ax&gt;94<tiltspeedmin>1</tiltspeedmin><tiltspeedmid>27</tiltspeedmid><tiltspeedmax>48</tiltspeedmax></pan5peedm<br> |                                                                                                    |
|                               | Copy Setting                                     | <b>Delete Setting</b> | Revert Setting |                | TCP, H264 Over HTTP, H264 Over    |        |                                                                                                    | peedMax> <zoomspeedmin>5</zoomspeedmin> <zoomspeedmid>5</zoomspeedmid> <zoomspeedmax>5F eedMax&gt;<aspectratio>1,33333333333</aspectratio><ptz_protocol>Axis</ptz_protocol><video>1</video><ne<br>twork&gt;1<devname>VideoRecvAxis</devname><defaultusername>root</defaultusername><framerat<br>e default='5'&gt;All<imageformat default="H264">MJPG,H264,H264 Unicast,H264 Multicast,H264 Over<br/>HTTPS</imageformat><firmware_version>5.25</firmware_version><http_version>3</http_version><resolutio<br>default='704X480'&gt;1920x1080,1280x720,800x450,480x270,320x180<xmloption>DIO=1&gt;<dionuminputs>0</dionuminputs><dionumoutputs>0</dionumoutputs><multistream>1</multistream><moti<br>onDetection&gt;1<changefps>1</changefps></moti<br></xmloption></resolutio<br></framerat<br></ne<br></zoomspeedmax> |

**Figure 31. Obtain camera model string**

- 1. From the **Server** menu, select **Manual Configuration Editor**.
- 2. Expand **Type: Camera**
- 3. Find the **ID** of your camera and expand it.
- 4. Find the row where Section= **Client** and Key= **DetectionXML**.
- 5. In the **Value** column, click the + sign to expand the field. Copy the manufacturer and model name. For example:

**<Manufacturer name='Axis'><Model name='AXIS Q6035-E' type='PTZ Camera'>**

# <span id="page-86-0"></span>**Task 2: Copy calibrations settings from camera**

- 1. Using the same camera **ID** from ["Task 1: Obtain the Camera Model String" on page 75](#page-85-1), find the row where Section=**PTZ Calibration** and Key= **PTZ Calibration**
- 2. In the **Value** column, click the **+** sign to expand the field. Copy the contents of the **Value** field.

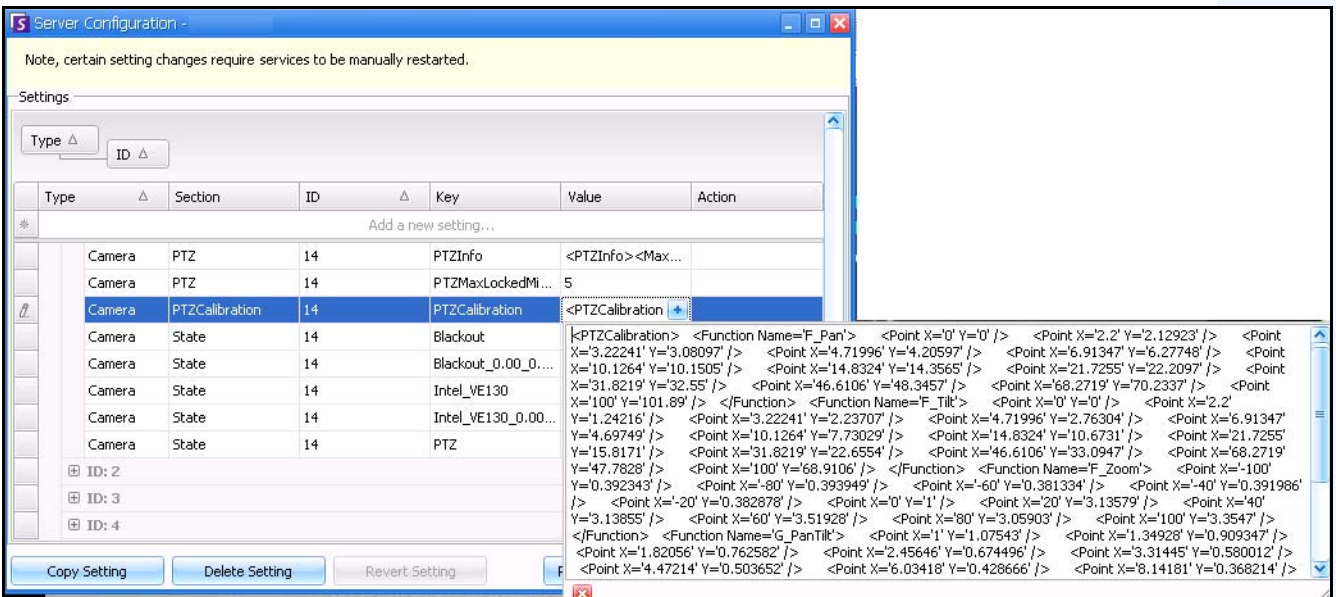

**Figure 32. Copy content from PTZ Calibration Value field**

# **Task 3: Apply calibration settings copied from one camera to cameras of the same model**

- 1. Expand **Type: Global**.
- 2. Click **Add a new setting...** in the first row to activate the cells. Enter the following settings (indicated in **bold** font) in the first row under the specific column headings: Type=**Global** ID Section=**PTZCalibrationOverride** Key= **<Camera Model String>** Value = **<XML Calibration Strin**g>

Where Key must be entered as **<Manufacturer name><Space><Model Name>.** This information is from the **Value** field for Key=**DetectionXML** that you found in **["Task 1: Obtain the Camera Model](#page-85-1)  [String" on page 75](#page-85-1).** Using the example from Task 1, **<Manufacturer name><Space><Model Name>** would be **Axis AXIS Q6305-E**.

- 3. Paste contents you copied i[n"Task 2: Copy calibrations settings from camera" on page 76](#page-86-0) (PTZ Calibration) into the **Value** field.
- 4. To confirm your entry, click the **Action** cell and click **OK**

# **VE410 - License Plate Recognition**

Automatic License Plate Recognition is available as a video engine inside Aimetis Symphony. The VE410 allows you to detect and index license plates. It is designed for vehicle access control applications as well as traffic control and enforcement applications.

• For complete instructions on field installation and planning, software installation, and analytics configuration, see the **Aimetis Automatic License Plate Recognition (ALPR) Guide.**  <https://www.aimetis.com/xnet/Support/documentation.asp>

# <span id="page-88-0"></span>**Rules - Using the Rule Wizard**

A Rule is user-definable and generates Alarms in Symphony. Alarms can occur as a result of a video event (such as video motion detection) or a signal from another device (such as I/O devices). The **Rules Summary** dialog box lists all the current Rules and allows you to add, edit, delete, disable and enable each one.

### **Procedure**

#### **To access the Rules Summary dialog box:**

- 1. From the **Server** menu, select Configuration. The **Server Configuration** dialog box opens.
- 2. In the left pane, click **Rules**. The **Rules Summary** opens in the right pane.

Options available in the Rules Summary:

- **New** Create a new rule.
- **Edit** Modify an existing rule. Select the rule on the list and click **Edit**.
- **Delete** Delete an existing Rule. Select the rule on the list and click **Delete**.
- **Disable** Temporarily disable a rule instead of deleting it entirely. Select the rule on the list and click **Disable**.
- **Enable** Enable a rule that has been disabled. Select the rule on the list and click **Enable**.

### **Disable Alarms for Server**

The **Disable Alarms for Server** dialog box allows you to disable all the alarms for the currently selected server. This is useful in cases where all alarms should be disabled for a period of time on the server. This is faster than manually disabling individual Rules.

### **Procedure**

#### **To quickly enable or disable all Rules:**

- 1. From the **Server** menu, select **Disable Alarms for Server**.
- 2. Specify the amount of time to disable the alarms for the current server and click **OK**.

## **Overview of Process**

You must configure the Event, Action, and Schedule for each rule.

- Set Event Define what causes an Alarm, such as motion detected, people loitering, I/O inputs, etc.
- Set Actions Define what actions Symphony should take after the alarm is detected.
- Set Schedule Define which times the Alarm Rule is active.

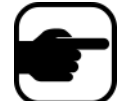

**Note:** Rule elements can be reused. For example, if you change the "24/7" Schedule, it will affect all Rules that use this Rule Element.

### **Events**

The first Rule Element to configure is the Event.

- An Event may comprise one or more sub-events. For example, the Event may involve a car stopping and a person loitering within 30 seconds before the Event is triggered.
- The Event could also be an input from an Alarm IO device, or Video Motion Detection (VMD) detected on a network camera.

### **Selecting a camera as input**

#### **Procedure**

#### **To configure the Event dialog when selecting a camera as an input:**

- 1. Select a camera to assign to a rule.
- 2. Select which video engine to configure from those running on camera.
- 3. Define what alarming attributes this rule will have, such as an alarm zone, or class of object (that is, people, vehicles). Depending on the video engine, different options will be available.
- 4. If only one event will be used in the rule, click **Next** to continue.
- 5. If other events are to be included, click the **New** button in the left pane under **Sub Events.**
	- a. Repeat steps 1-3 above. You can select a different analytic engine for the same camera to combine the Events in the Rule.
	- b. In the **Sub Events** group area you will notice two events listed. You can rename the sub-event to something more descriptive: Click inside the **Sub Events** group area and select the sub-event.
	- c. In the **Sub events must occur** group area, you can define what order or what period of time all the sub-events must occur before the alarm will take place.
- 6. Click **Next** to configure the **Actions.**

### **Selecting an I/O device as input**

Alarm inputs include Video Motion Detection (VMD) from network cameras, external I/O devices, and many others.

#### **Procedure**

#### **To configure the Events dialog when selecting the I/O or VMD as an input:**

- 1. Select which Digital I/O Devices (DIO) to assign to this Rule. The **Triggered by camera** group area appears.
- 2. Enter which **Input Number** to control, and then select if it should be **Activated** or **Deactivated** to trigger the event.
- 3. Click **Next** to configure the **Actions**.

### **License Plate Recognition**

If you are using the **VE410 - License Plate Recognition** video engine, you will see additional options in the **Rule Wizard**.

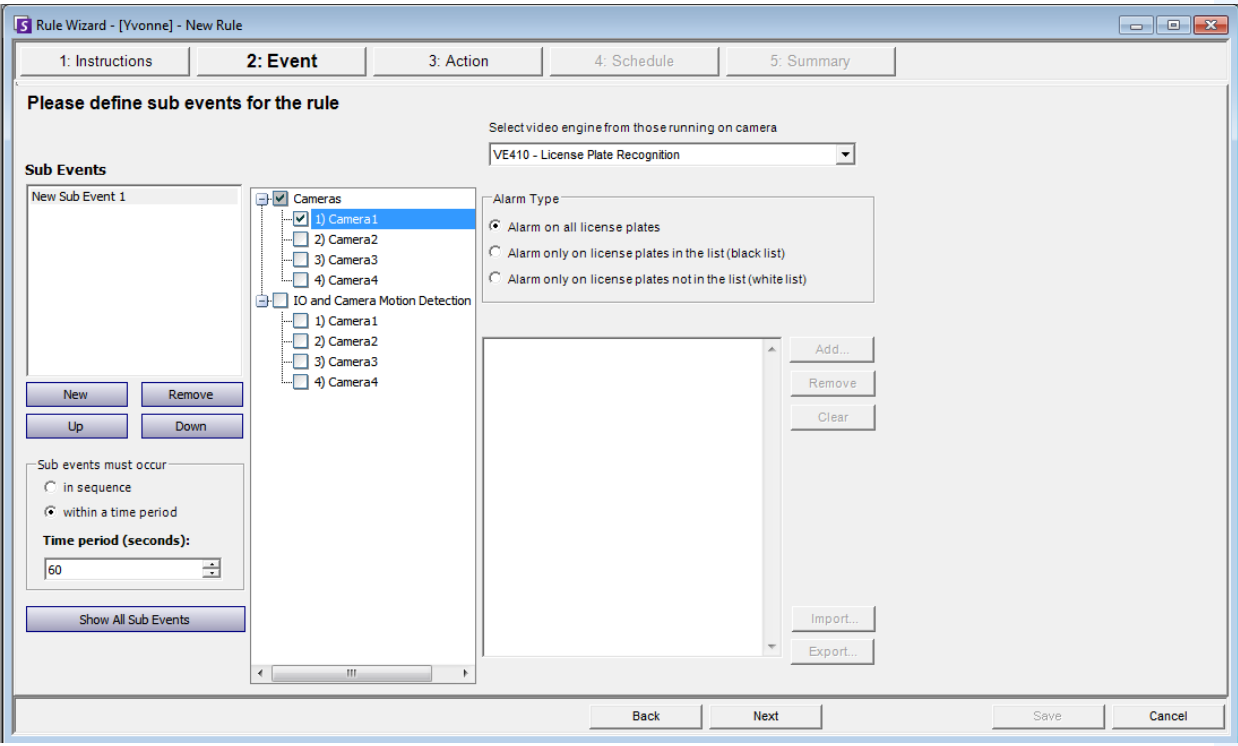

#### **Figure 33. Rule Wizard - Events tab for License Plate Recognition**

After selecting the camera or IO/VMD devices, select the **Alarm Type**.

- **Alarm on all license plates** a useful option when a perimeter should not be crossed at a specific time, for example, a parking lot at night
- **Alarm only on license plates in the list (black list)** any plates seen by the system that are on the list will raise an alarm
- **Alarm only on license plates in the list (white list)** any plates seen by the system that are **not** on the list will cause an alarm
- You can **Add** a license, **Remove** a license, or **Clear** the list of license plates.
- You can **Import** a black list or white list of license plates. The list must be stored in .CSV format, for example, license plate number [comma] followed by plate type.
	- ABCD123, Ontario
	- 171807, Illinois
- You can **Export** the list to save it on your computer for future use as well. The list will be stored in .CSV format, for example, license plate number [comma] followed by plate type.

# **Actions**

While the Events define what causes an alarm, Actions specify what Symphony should do as a result.

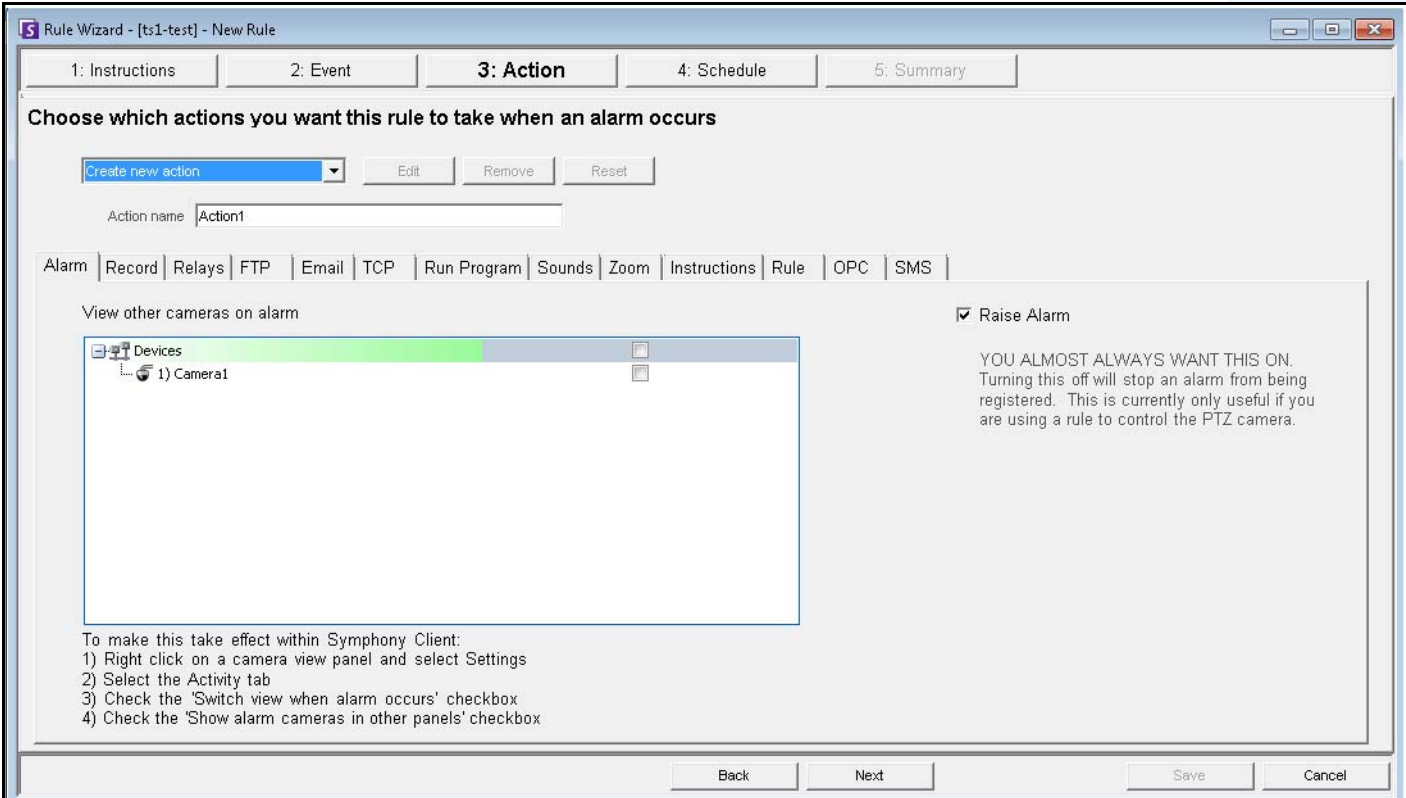

**Figure 34. Rules Wizard - Action**

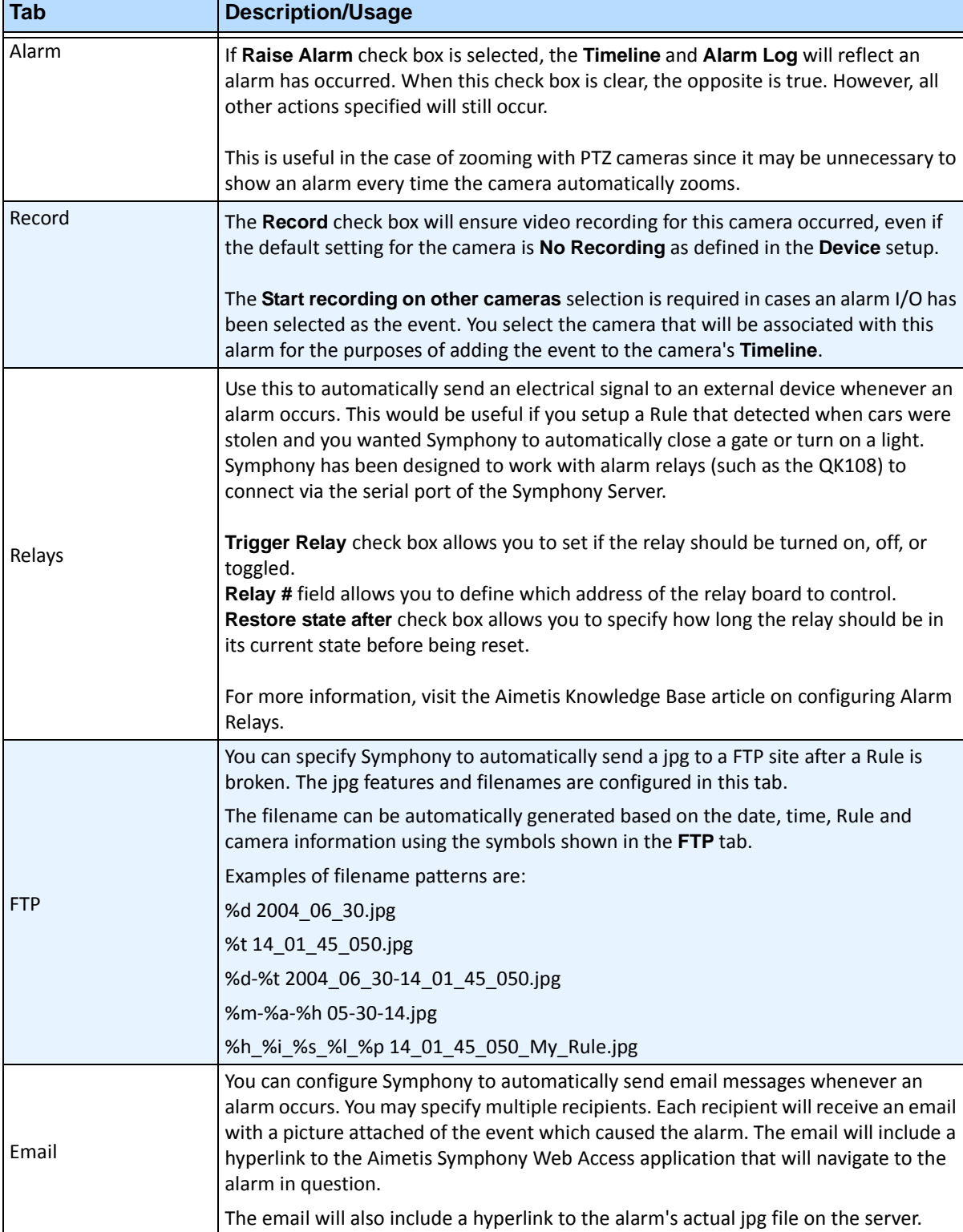

#### **Table 18. Rules Wizard Action Section tabs**

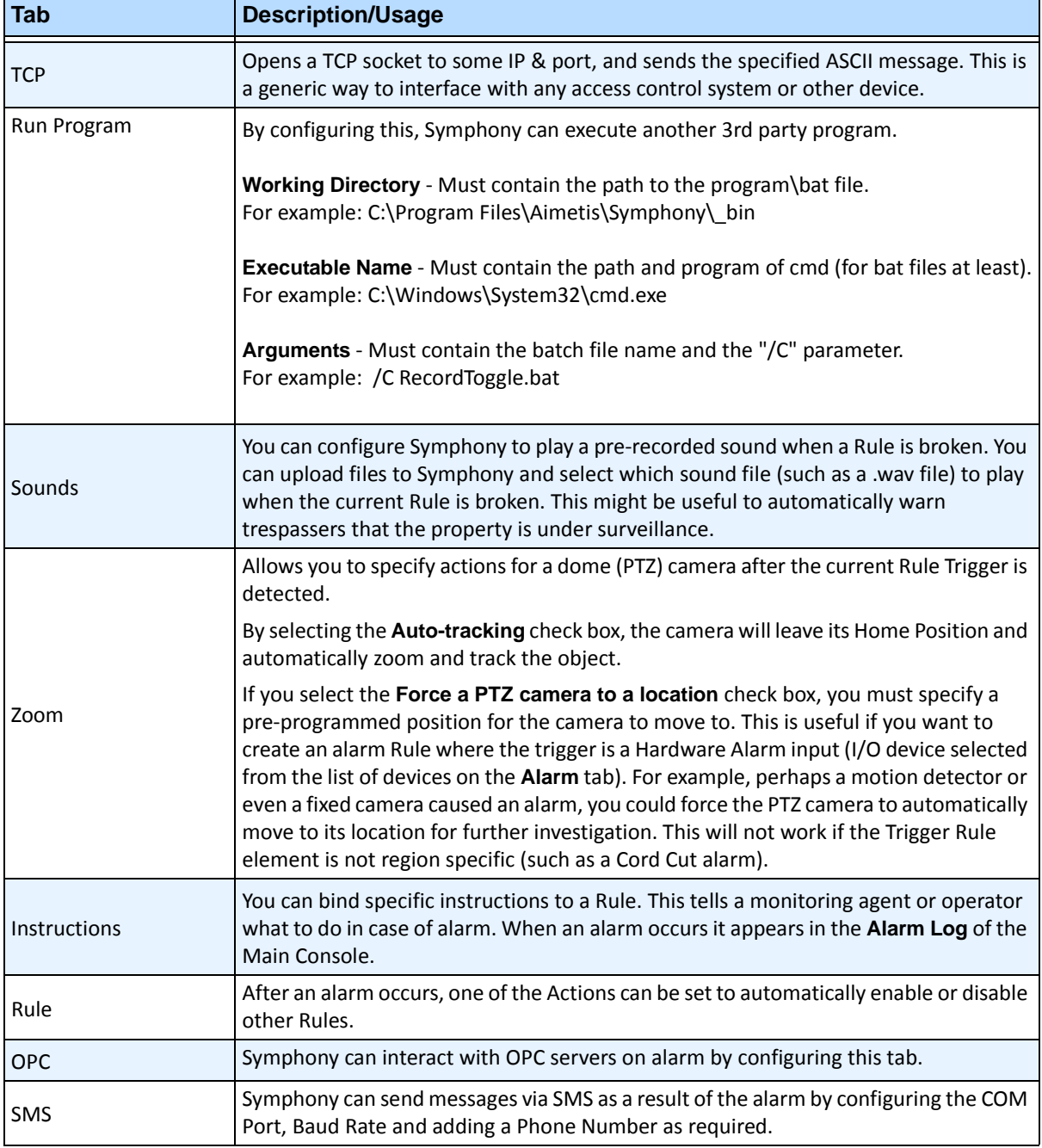

#### **Table 18. Rules Wizard Action Section tabs (Continued)**

# <span id="page-94-0"></span>**Schedule**

Schedule, or time period, is the last rule element you define. The **Schedule** dialog box allows you to specify on a weekly basis when the new Rule should be active or inactive. You set different alarm schedules for different Rules.

If the Rule is disabled (in the **Rules Summary**), the schedule is ignored and Actions for that Rule will not be triggered.

The alarm schedule is set in 30 minute intervals only. By default, the schedule is completely red (armed).

## **Procedure**

#### **To modify the alarm schedule:**

- 1. Give the new Schedule a descriptive name in the **Name** field, or reuse an existing Schedule by selecting it from the **Create new schedule** drop-down field.
- 2. If a new schedule is being created, select the **Armed** or **Unarmed** option, and drag the alarm schedule over to set the schedule.
- 3. Click **View Exceptions** to set an exception to this weekly schedule. An example might be holidays.
	- a. To set exceptions, mark each half hour increment in red or green. Red means it is armed, green means it is disarmed.
	- b. If a day already has exceptions it will be displayed in bold in the calendar. The current day is highlighted in blue.
- 4. Click **OK** to save your changes, or the X at the top of the form to close it without saving changes to the current day.
- 5. Click **Next** to move to the next dialog in the Rule Wizard. The **Summary** displays the essential elements of the rule you created.

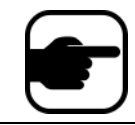

**Note:** You can re-use Rule elements between rules. For example, if you have 2 rules, both may use the same Schedule or Action. Do not, for instance, create 2 schedules that are both 24/7.

Copyright © 2012 Aimetis Inc. All rights reserved.

This guide is for informational purposes only. AIMETIS MAKES NO WARRANTIES, EXPRESS, IMPLIED OR STATUTORY, AS TO THE INFORMATION IN THIS DOCUMENT.

Complying with all applicable copyright laws is the responsibility of the user. Without limiting the rights under copyright, no part of this document may be reproduced, stored in or introduced into a retrieval system, or transmitted in any form or by any means (electronic, mechanical, photocopying, recording, or otherwise), or for any purpose, without the express written permission of Aimetis Corp.

Aimetis may have patents, patent applications, trademarks, copyrights, or other intellectual property rights covering subject matter in this document. Except as expressly provided in any written license agreement from Aimetis, the furnishing of this document does not give you any license to these patents, trademarks, copyrights, or other intellectual property.

Aimetis and Aimetis Symphony are either registered trademarks or trademarks of Aimetis Corp. in the United States and/or other countries.

Portions Copyright © 1993-2012 ARH Inc.

Portions of this software are based in part on the work of the Independent JPEG Group.